**Produkt-Handbuch** 

**ABB i-bus<sup>®</sup> KNX Applikationsbaustein Logik ABL/S 2.1** 

Gebäude-Systemtechnik

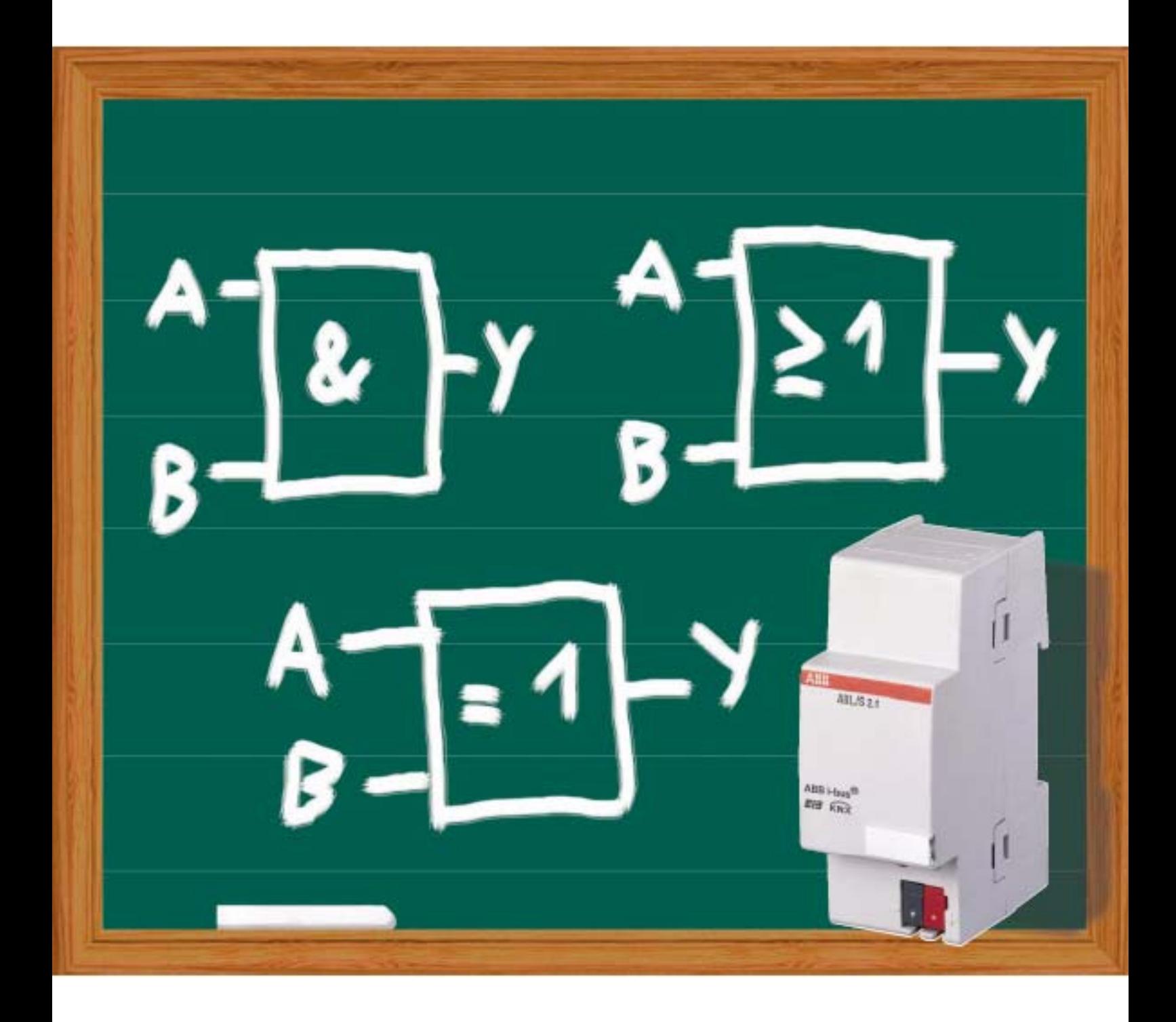

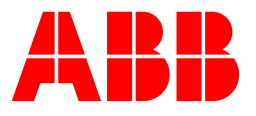

Dieses Handbuch beschreibt die Funktion des Applikationsbaustein Logik ABL/S 2.1. Technische Änderungen und Irrtümer sind vorbehalten.

#### **Haftungsausschluss:**

Trotz Überprüfung des Inhalts dieser Druckschrift auf Übereinstimmung mit der Hardund Software können Abweichungen nicht vollkommen ausgeschlossen werden. Daher können wir hierfür keine Gewähr übernehmen. Notwendige Korrekturen fließen in neue Versionen des Handbuchs ein. Bitte teilen Sie uns Verbesserungsvorschläge mit. E-mail: eib.hotline@de.abb.com

# Inhalt

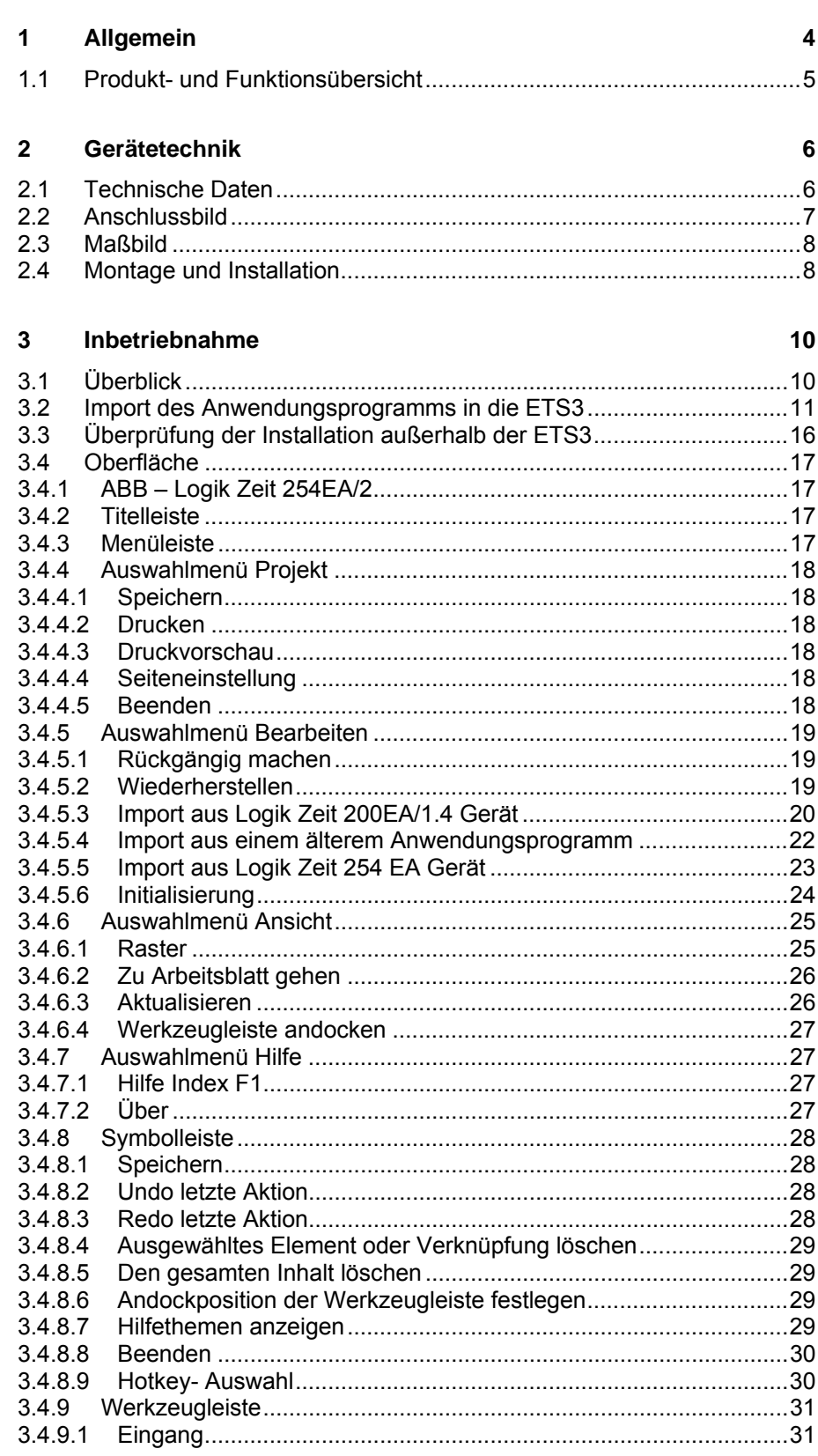

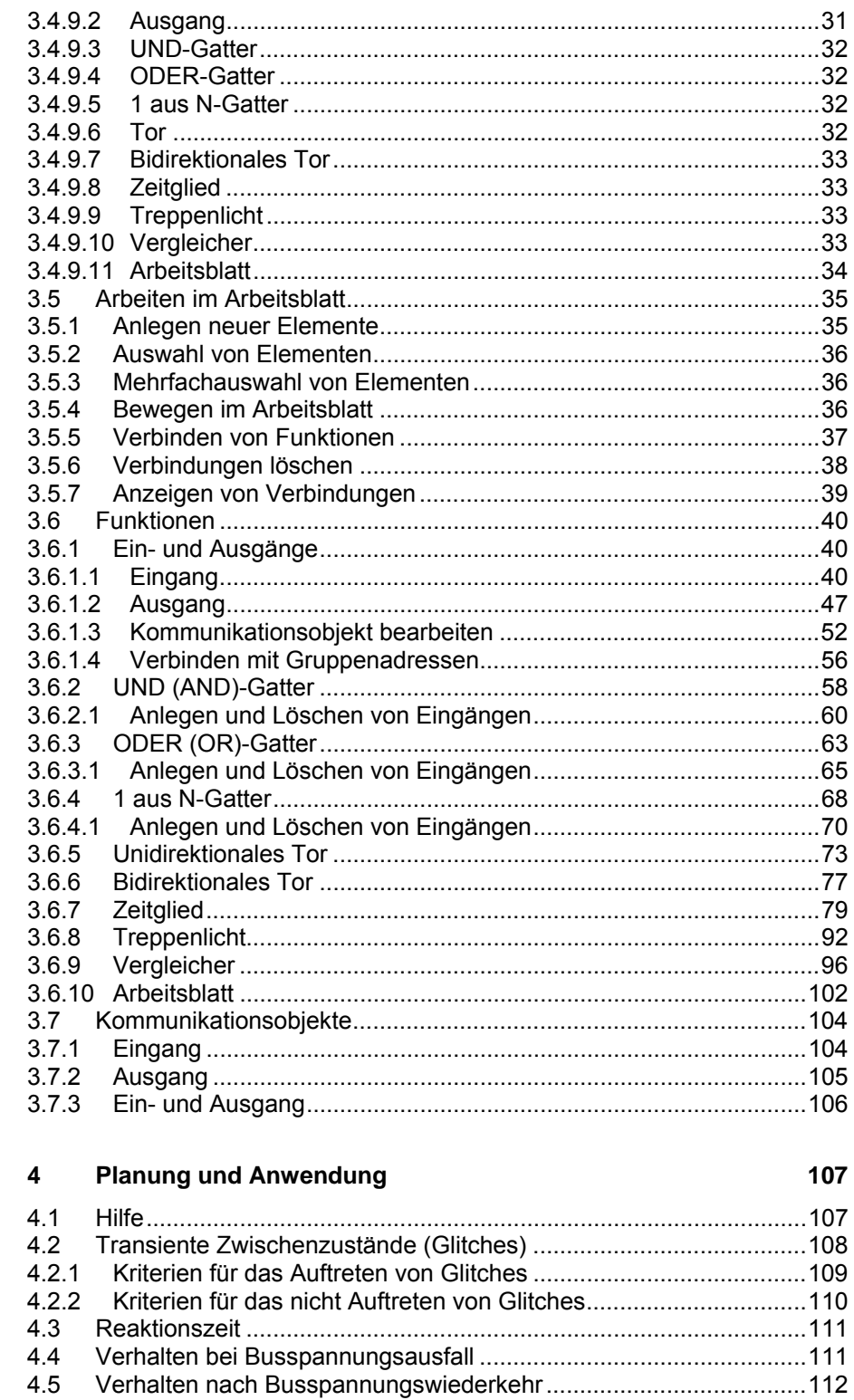

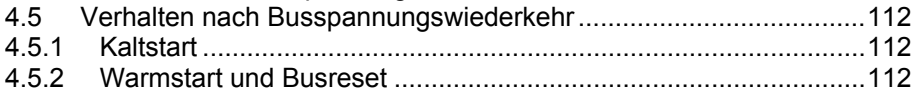

Anhang

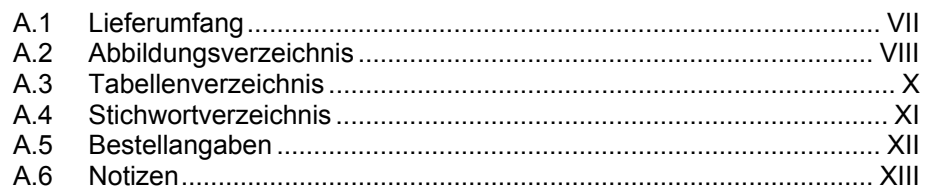

VII

# **1 Allgemein**

In modernen Gebäuden mit ABB i-bus® KNX werden logische und komplexe Verknüpfungen immer wichtiger, z.B. können Logikgatter, Tore, Zeitglieder und Vergleicher, die in der Gebäudesystemtechnik erforderlich sind, definiert und miteinander verknüpft werden.

Mit diesen logischen Grundelementen lassen sich Steuerungen, Verknüpfungen, Verriegelungen, Störmeldungen, Telegrammvervielfachung und eine Reihe weiterer Funktionen realisieren, die in der täglichen Praxis benötigt werden. Weitere Anwendungen, wie z.B. Speicher- oder Kettensteuerung lassen sich durch die Kombination von Gattern realisieren.

Das Arbeiten mit logischen Funktionen unterscheidet sich in einigen Punkten von dem Arbeiten mit speicherprogrammierten- (SPS), oder verdrahtungsprogrammierten- (VPS) Steuerungen.

Die zu vor beschriebenen Anwendungen können mittels Applikationsbaustein Logik, parametriert werden.

Das vorliegende Handbuch gibt Ihnen detaillierte technische Informationen über den Applikationsbaustein Logik, Montage, Programmierung und erklärt anhand von Beispielen den Einsatz des Applikationsbaustein Logik.

Das Handbuch ist in folgende Kapitel unterteilt:

- Kapitel 1 Allgemein
- Kapitel 2 Gerätetechnik
- Kapitel 3 Inbetriebnahme
- Kapitel 4 Planung und Anwendung
- Anhang

# **1.1 Produkt- und Funktionsübersicht**

Der Applikationsbaustein Logik ABL/S 2.1 ist ein Reiheneinbaugerät zum Einbau in den Verteiler. Die Verbindung zum Bus erfolgt über eine Busanschlussklemme an der Frontseite. Die Vergabe der physikalischen Adresse sowie das Einstellen der Parameter, erfolgt mit der ETS3 ab Version V1.0.

Das Gerät wird über den ABB i-bus® versorgt und benötigt keine zusätzliche Stromversorgung.

Die Verarbeitung erfolgt im Anwendungsprogramm *Logik Zeit 254 EA/2.* 

Eine umfangreiche und übersichtliche Funktionalität zeichnet das Gerät aus und erlaubt den Einsatz in unterschiedlichsten Anwendungsbereichen. Die folgende Liste gibt einen Überblick:

- 50 Logische Funktionen
	- o AND
	- o OR
	- o 1 aus N
- 50 Uni- und Bidirektionale Tore
- 30 Zeitglieder mit
	- o Einschaltverzögerung
	- o Ausschaltverzögerung
	- o Impulsdauer
	- o Treppenlichtfunktion
- 10 Vergleicher

# **2 Gerätetechnik**

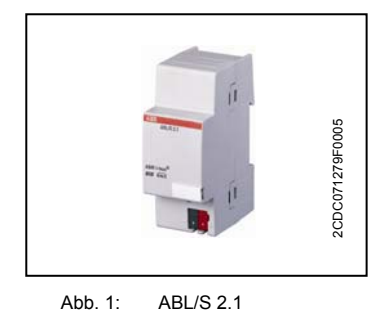

Der Applikationsbaustein Logik ist ein Reiheneinbaugerät zum Einbau in den Verteiler. Das Gerät enthält logische Funktionen mit der Möglichkeit Parameter individuell zu parametrieren. Des Weiteren stehen Zeitglieder mit Ein-/ Ausschaltverzögerung und Impulsdauer, Treppenlichtfunktionen und Vergleicher zur Verfügung.

Das Gerät ist nach dem Anschluss der Busspannung betriebsbereit. Der Applikationsbaustein Logik wird über die ETS3 parametriert. Die Verbindung zum BUS wird über die frontseitige Busanschlussklemme hergestellt.

# **2.1 Technische Daten**

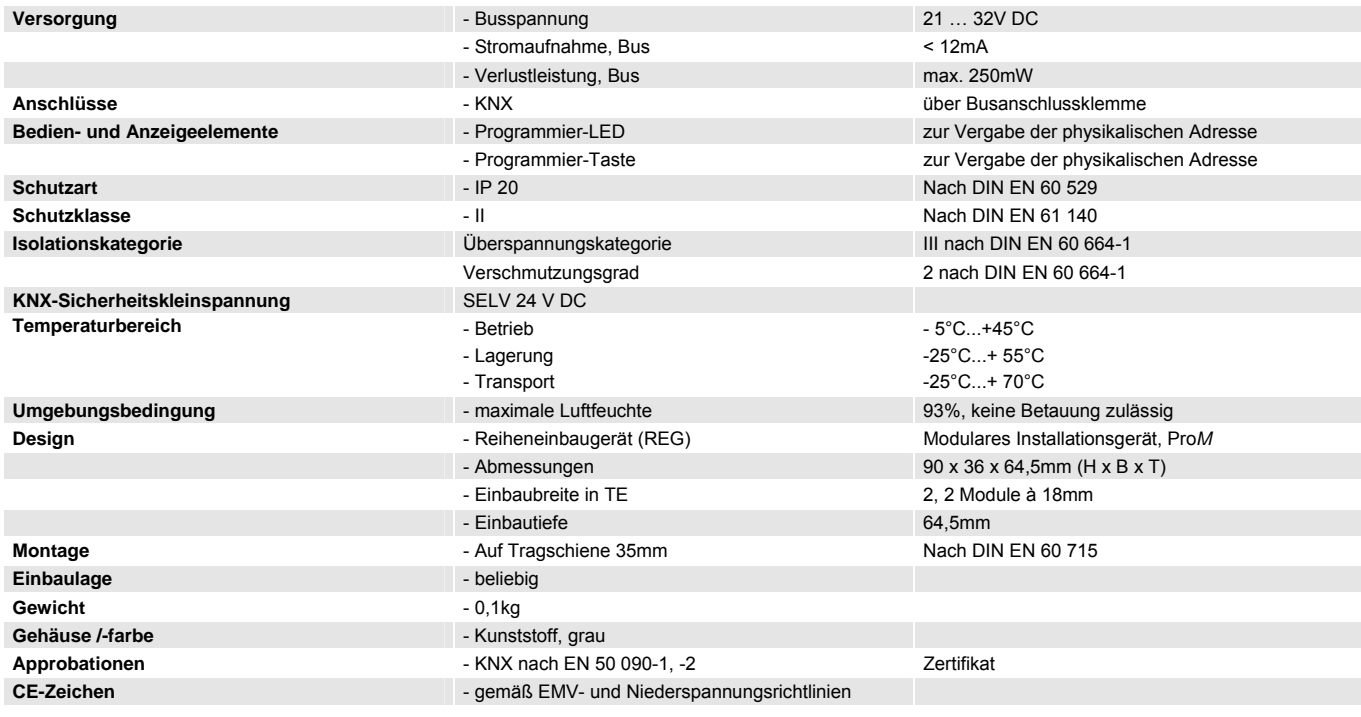

Tabelle 1: Technische Daten

# **Gerätetechnik**  ABB i-bus® KNX

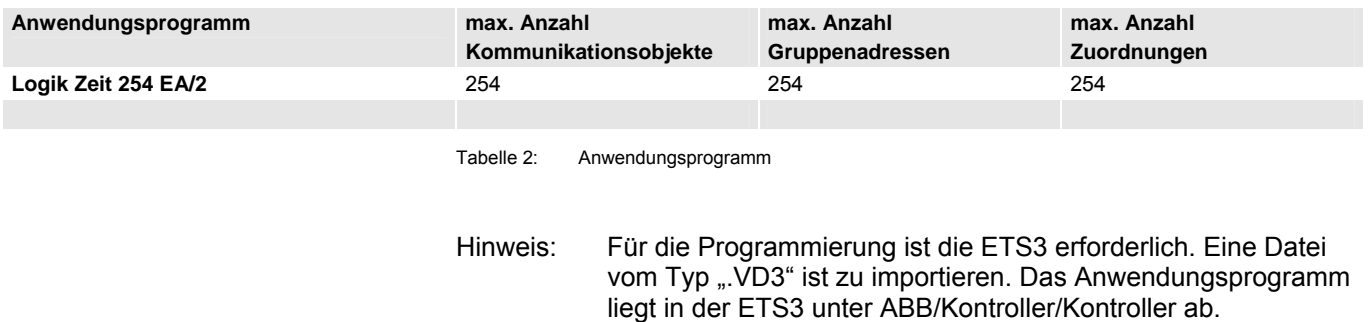

# **2.2 Anschlussbild**

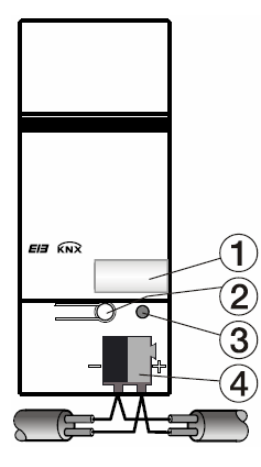

2CDC 072 053 F0005

Abb. 2: Anschlussbild

- 1 Schilderträger
- 2 Programmier-Taste
- 3 Programmier-LED
- 4 Busanschlussklemme

# **2.3 Maßbild**

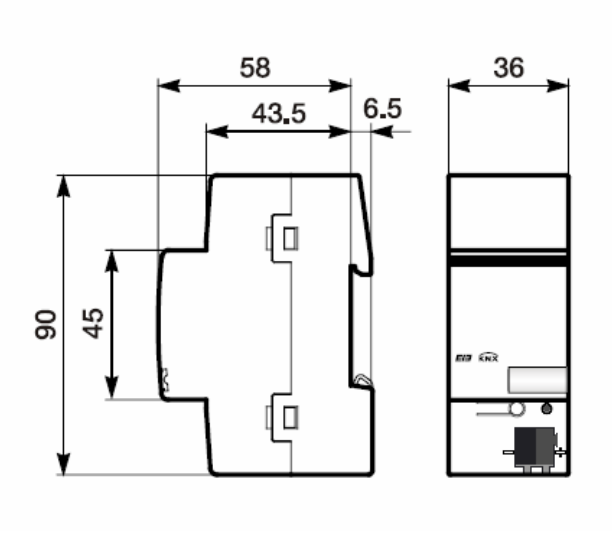

2CDC 072 051 F0006

Abb. 3: Maßbild

## **2.4 Montage und Installation**

Der Applikationsbaustein Logik ist ein Reiheneinbaugerät zum Einbau in Verteilern für Schnellbefestigung auf 35 mm Tragschienen, nach DIN EN 60 715.

Die Verbindung zum Bus erfolgt über die mitgelieferte Busanschlussklemme.

Das Gerät ist betriebsbereit, nachdem die Busspannung angelegt wurde.

Die Zugänglichkeit der Geräte zum Betreiben, Prüfen, Besichtigen, Warten u. Reparieren muss sichergestellt sein (gemäß DIN VDE 0100-520).

#### **Inbetriebnahmevoraussetzung**

Um den Applikationsbaustein Logik in Betrieb zunehmen, wird ein PC mit der ETS3 und eine Anbindung an den ABB i-bus® , z.B. über eine RS232- Schnittstelle oder über eine USB-Schnittstelle, benötigt. Mit dem Anlegen der Busspannung ist das Gerät betriebsbereit.

Montage und Inbetriebnahme dürfen nur von Elektrofachkräften ausgeführt werden. Bei der Planung und Errichtung von elektrischen Anlagen sind die einschlägigen Normen, Richtlinien, Vorschriften und Bestimmungen zu beachten.

- Gerät bei Transport, Lagerung und im Betrieb vor Feuchtigkeit, Schmutz und Beschädigung schützen.
- Gerät nur innerhalb der spezifizierten technischen Daten betreiben!
- Gerät nur im geschlossenen Gehäuse (Verteiler) betreiben!

#### **Auslieferungszustand**

Der Applikationsbaustein Logik wird mit der physikalischen Adresse 15.15.255 ausgeliefert. Das Anwendungsprogramm ist vorgeladen. Bei der Inbetriebnahme müssen daher nur noch Gruppenadressen und Parameter geladen werden. Bei Bedarf kann das gesamte Anwendungsprogramm neu geladen werden. Bei einem Wechsel des Anwendungsprogramms oder nach dem Entladen, kann es zu einem längeren Download kommen.

### **Downloadverhalten**

Durch die Komplexität des Gerätes kann es beim Download, je nach verwendetem Rechner, bis zu 1,5 min. dauern, bis der Fortschrittbalken erscheint.

#### **Vergabe der physikalischen Adresse**

In der ETS erfolgt die Vergabe und Programmierung der physikalischen Adresse, Gruppenadresse und Parameter.

## **Reinigen**

Verschmutzte Geräte können mit einem trockenen Tuch gereinigt werden. Reicht das nicht aus, kann ein mit Seifenlauge leicht angefeuchtetes Tuch benutzt werden. Auf keinen Fall dürfen ätzende Mittel oder Lösungsmittel verwendet werden.

# **Wartung**

Das Gerät ist wartungsfrei. Bei Schäden (z.B. durch Transport, Lagerung) dürfen keine Reparaturen durch Fremdpersonal vorgenommen werden. Beim Öffnen des Gerätes erlischt der Garantieanspruch.

# **3 Inbetriebnahme**

# **3.1 Überblick**

Für den Applikationsbaustein Logik ist das Anwendungsprogramm *"Logik Zeit 254 EA/2"* vorhanden. Die Programmierung erfordert die ETS3. Maximal können 254 Kommunikationsobjekte, 254 Gruppenadressen und 254 Zuordnungen verknüpft werden.

Folgende Funktionen stehen zur Verfügung:

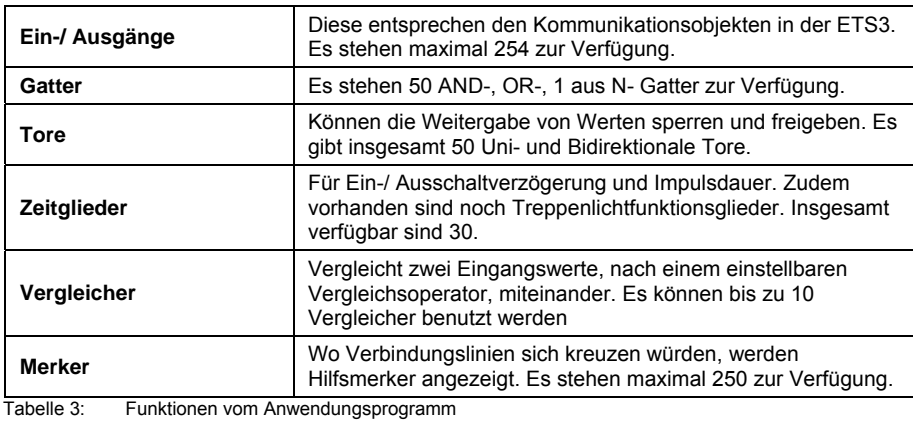

© 2006 ABB STOTZ-KONTAKT GmbH 10

**3.2 Import des Anwendungsprogramms in die ETS3** 

> Über die Funktion *Import* in der ETS3 das Anwendungsprogramm des Applikationsbausteins Logik importieren. Danach wird automatisch die Produktdatenbank importiert und die Projektdaten aktualisiert.

Hinweis Das Anwendungsprogramm für den Applikationsbaustein Logik wird auf dem Rechner installiert.

Über die Funktion *Gerät hinzufügen* in der ETS3 den Applikationsbaustein Logik einfügen.

Danach wird der Dialog *ABB Logic Time 254 EA Setup* – *Welcome to…*  sichtbar.

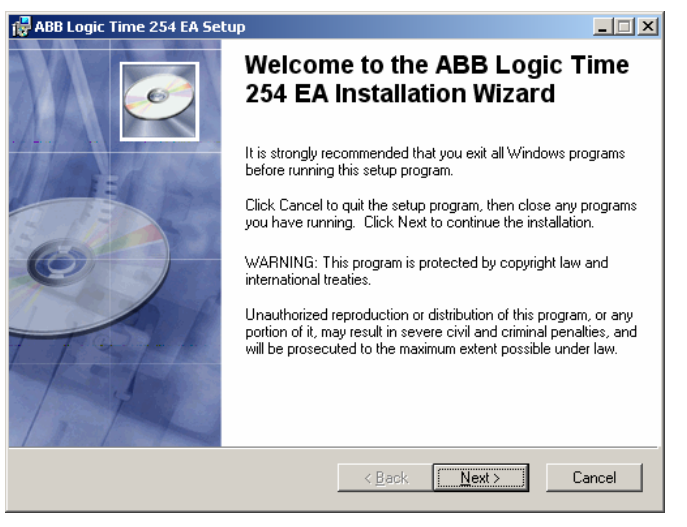

Abb. 4: Import des Anwendungsprogramms Logik Zeit 254 EA Teil 1

Über die Bestätigung *Next >* gelangt man zum nächsten Dialog. Dabei werden die Hinweise akzeptiert.

#### **< Back**

Ist nicht aktiv, da es keine vorhergehende Installationsseite gibt.

#### **Next >**

Klickt man die Schaltfläche *Next >* an, gelangt man auf die nächste Installationsseite. Dadurch werden die Hinweise bestätigt.

#### **Cancel**

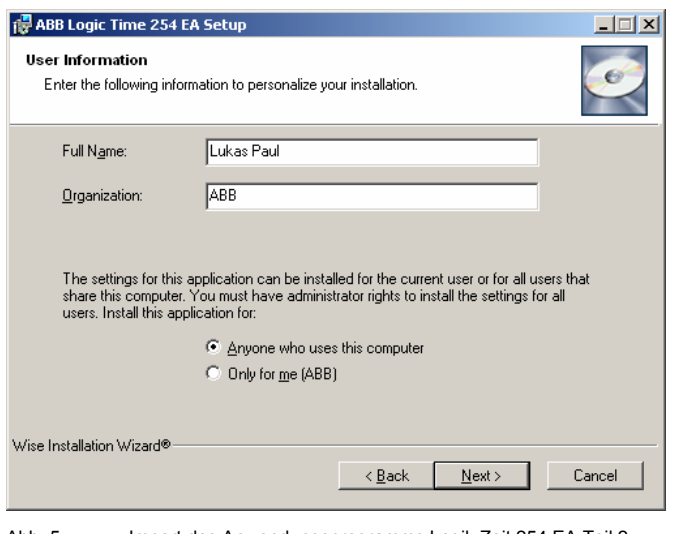

Abb. 5: Import des Anwendungsprogramms Logik Zeit 254 EA Teil 2

Im Dialog *User Information* werden allgemeine Benutzerinformationen abgefragt.

# **Full Name**

Hier wird der Benutzername eingegeben.

# **Organization**

Hier wird die Organisation, Firma eingetragen.

## **Anyone who use this computer**

Durch die Auswahl *Anyone who use this computer* haben alle Nutzer auf dem Rechner die Möglichkeit, das Anwendungsprogramm zu benutzen.

#### **Only for me (Full Name)**

Durch die Auswahl *Only for me (Full Name)* hat nur der eingetragene Nutzer auf dem Rechner die Möglichkeit, das Anwendungsprogramm zu benutzen.

## **< Back**

Klickt man die Schaltfläche *<Back* an, gelangt man auf die vorhergehende Installationsseite.

# **Next >**

Klickt man die Schaltfläche *Next >* an, gelangt man auf die nächste Installationsseite. Dadurch werden die Hinweise bestätigt.

#### **Cancel**

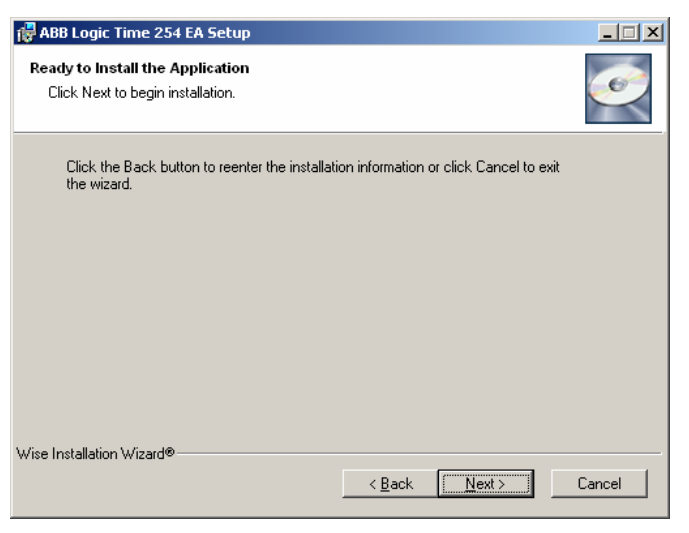

Abb. 6: Import des Anwendungsprogramms Logik Zeit 254 EA Teil 3

Im Dialog *Ready to Install the Applikation* wird, nach Betätigen der Schaltfläche *Next >,* der nächste Dialog gestartet.

# **< Back**

Klickt man die Schaltfläche *<Back* an, gelangt man auf die vorhergehende Installationsseite.

## **Next >**

Klickt man die Schaltfläche *Next >* an, gelangt man auf die nächste Installationsseite. Dadurch werden die Hinweise bestätigt.

# **Cancel**

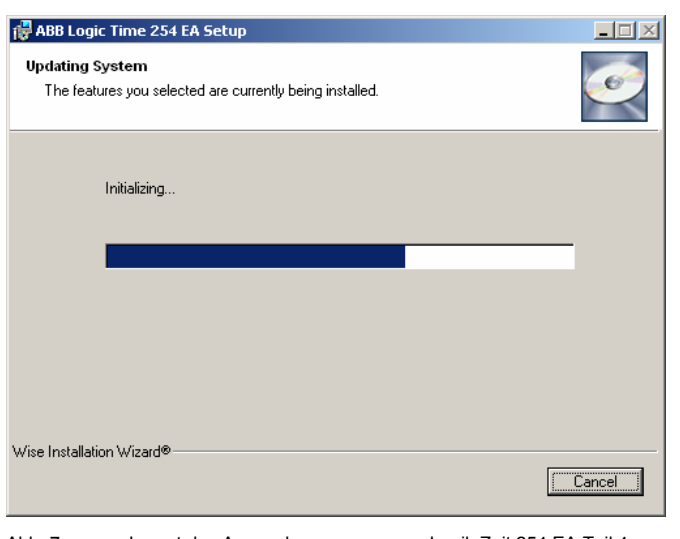

Abb. 7: Import des Anwendungsprogramms Logik Zeit 254 EA Teil 4

Im Dialog *Updating System* wird, die Applikation installiert.

# **Cancel**

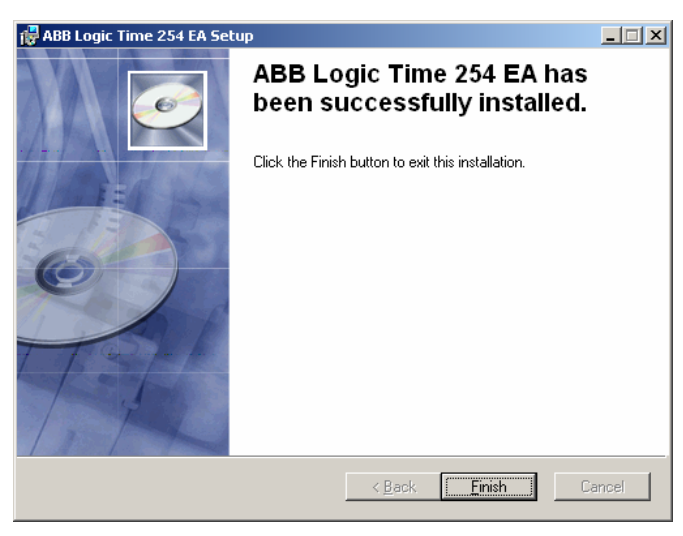

Abb. 8: Import des Anwendungsprogramms Logik Zeit 254 EA Teil 5

Der letzte Dialog *ABB Logic Time Plugin…* bestätigt die erfolgreiche Installation.

# **Finish**

Durch Betätigen der Schaltfläche *Finish* wird die Installation des Anwendungsprogramms beendet und man kehrt automatisch zur ETS3 zurück.

**3.3 Überprüfung der Installation außerhalb der ETS3** 

# **ABB\_LT02**

Im Verzeichnis C:\Program Files\Common Files\EIBA sc\Baggage\2\ sollte der Ordner *ABB\_LT02* existieren.

Hinweis Wird das Verzeichnis *ABB\_LTO2* aus versehen gelöscht, so wird es automatisch beim nächsten Aufruf des Produktes in der ETS3 neu installiert.

# **ABB Logic Time Plugin**

Unter *Start > Einstellungen > Systemsteuerungen > Software* sollte das *ABB Logic Time 254 EA* existieren.

Hinweis Wird das *ABB Logic Time Plugin* aus versehen gelöscht, so wird es automatisch beim nächsten Aufruf des Produktes in der ETS3 neu installiert.

# **3.4 Oberfläche**

Die Oberfläche des Anwendungsprogramms *Logik Zeit 254EA/2* wird durch folgende Vorgehensweise aktiv:

- Gerät auswählen und mit der rechten Maustaste das Kontextmenü *Parameter bearbeiten…* öffnen.
- Doppelklick auf das Gerät und anschließend den Parameter *Parameter* betätigen.

# **3.4.1 ABB – Logik Zeit 254EA/2**

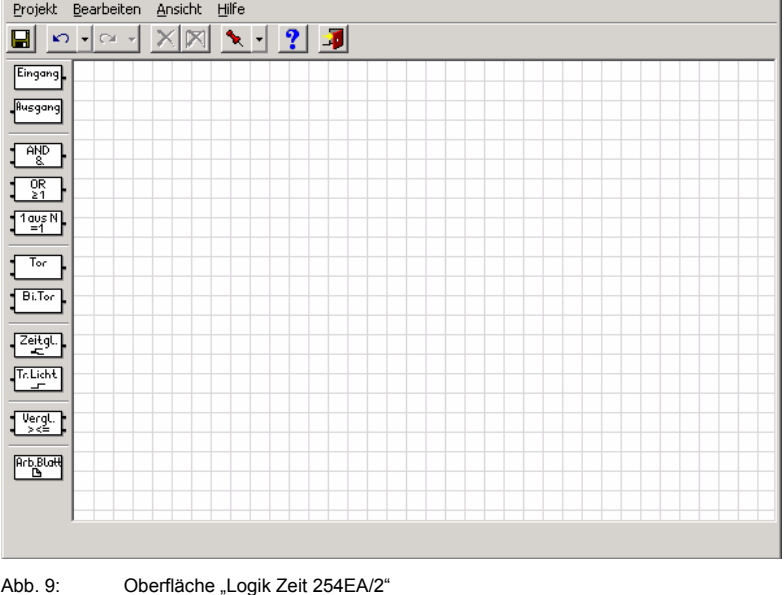

## **3.4.2 Titelleiste**

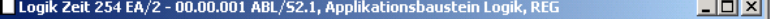

Abb. 10: Oberfläche "Titelleiste"

D

In der Titelleiste erscheint der Name des Anwendungsprogramms, die physikalische Adresse, der Typ und der Name des Gerätes oder die Beschreibung des Anwenders.

# **3.4.3 Menüleiste**

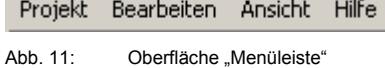

In der Menüleiste sind die Auswahlmenüs Projekt, Bearbeiten, Ansicht und Hilfe enthalten.

## **3.4.4 Auswahlmenü Projekt**

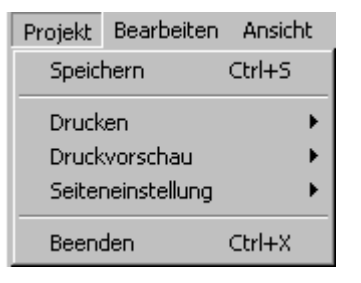

Abb. 12: Oberfläche "Auswahlmenü Projekt"

Einige Menüpunkte sind kontextabhängig und werden nur bei bestimmten Konfigurationen aktiviert. Nicht aktivierte Menüpunkte werden grau angezeigt.

#### **3.4.4.1 Speichern**

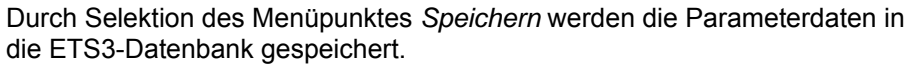

Hotkey: Ctrl+S (Ctrl = Strg)

ausgedruckt

# **3.4.4.2 Drucken**

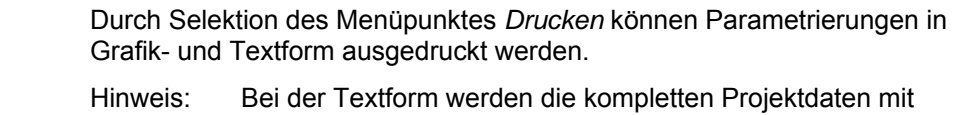

#### **3.4.4.3 Druckvorschau**

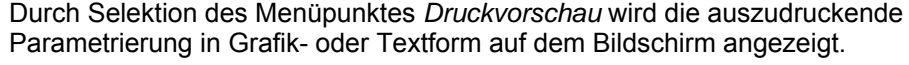

# **3.4.4.4 Seiteneinstellung**

Durch Selektion des Menüpunktes *Seiteneinstellung* kann die Schriftart und das Seitenlayout eingestellt werden.

#### **3.4.4.5 Beenden**

Durch Selektion des Menüpunktes *Beenden* können Sie das Anwendungsprogramm schließen und zum Dialogfenster *Eigenschaften* der ETS3 zurückkehren. Sie werden, wenn erforderlich, zum Speichern der Daten aufgefordert.

Hotkey: Ctrl+X (Ctrl = Strg)

# **3.4.5 Auswahlmenü Bearbeiten**

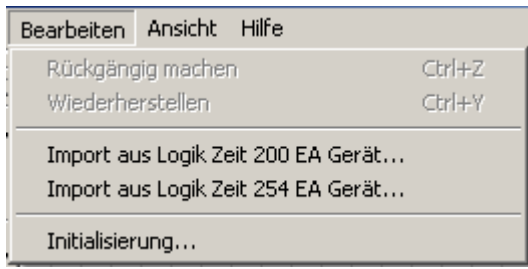

Abb. 13: Oberfläche "Auswahlmenü Bearbeiten"

Einige Menüpunkte sind kontextabhängig und werden nur bei bestimmten Konfigurationen aktiviert. Nicht aktivierte Menüpunkte werden grau angezeigt.

## **3.4.5.1 Rückgängig machen**

Durch Selektion des Menüpunktes *Rückgängig machen* wird die zuletzt ausgeführte Aktion rückgängig gemacht.

Hotkey: Ctrl+Z (Ctrl = Strg)

# **3.4.5.2 Wiederherstellen**

Durch Selektion des Menüpunktes *Wiederherstellen* wird die zuletzt rückgängig gemachte Aktion wieder hergestellt.

Hotkey: Ctrl+Y (Ctrl = Strg)

# **3.4.5.3 Import aus Logik Zeit 200EA/1.4 Gerät**

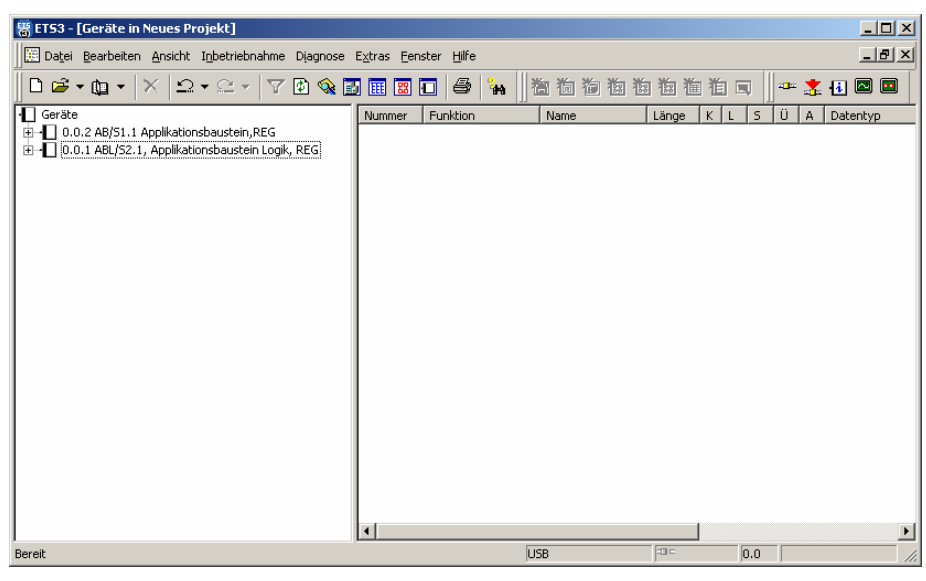

Abb. 14: Oberfläche "AB/S 1.1 und ABL/S 2.1"

Um ein Anwendungsprogramm *Logik Zeit 200EA/1.4* in den Applikationsbaustein Logik zu importieren, muss es in der ETS3 im gleichen Projekt wie der Applikationsbaustein Logik vorhanden sein.

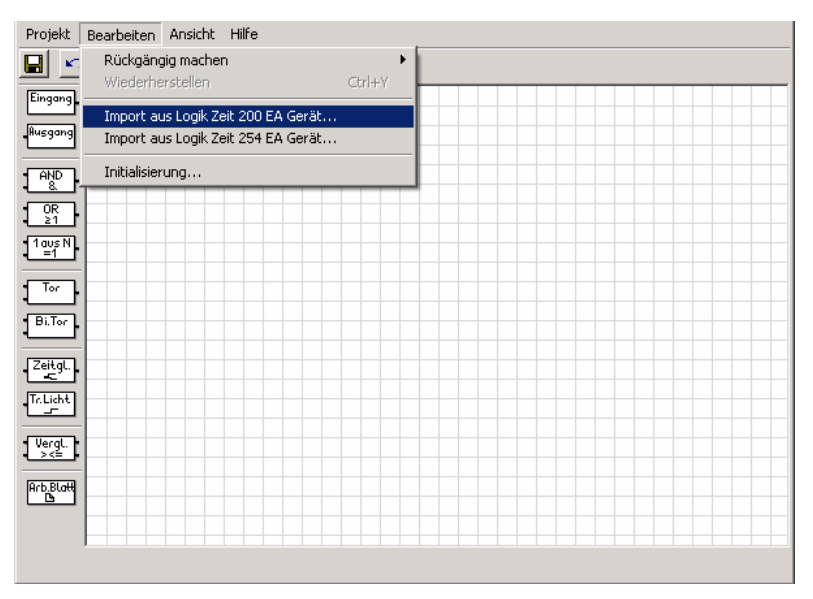

Abb. 15: Oberfläche "Import von Logik Zeit 200 EA/1.4"

Danach den ABL/S öffnen und unter *Bearbeiten, Import aus Logik Zeit 200 EA Gerät* einfügen.

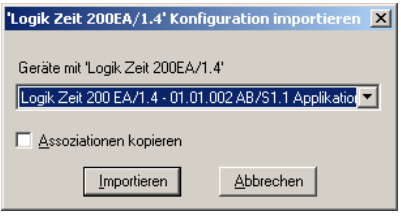

Abb. 16: Oberfläche "Logik Zeit 200EA/1.4 Konfiguration importieren"

# **Gerät mit Logik Zeit 200EA/1.4**

Mit der Auswahlliste das zu importierende Anwendungsprogramm auswählen.

#### **Assoziationen kopieren**

Wird das Häkchen unter *Assoziationen kopieren* gesetzt, werden die gesamten Informationen z.B. Gruppenadressen des Anwendungsprogramms in das neue Anwendungsprogramm übernommen.

#### **Importieren-Schaltfläche**

Über die Schaltfläche werden die Einstellungen übernommen und das Parameterfenster schließt sich.

#### **Abbrechen-Schaltfläche**

Über die Schaltfläche lässt sich die Funktion abbrechen und das Parameterfenster schließt sich.

## **3.4.5.4 Import aus einem älterem Anwendungsprogramm**

Ein älteres Anwendungsprogramm als das *Logik Zeit 200EA/1.4* muss erst im Applikationsbaustein AB/S 1.1 mit dem Anwendungsprogramm *Logik Zeit 200EA/1.4* bearbeitet werden.

Hinweis Dazu ist die ETS3 zu benutzen.

# **Vorgehensweise:**

Ein Anwendungsprogramm mit der *Logik Zeit 200EA V1.1* soll in die *Logik Zeit 254EA* konvertieren werden.

## 1. In der ETS2:

- Version *Logik Zeit 200EA V1.1* in die *Logik Zeit 200EA V1.3* konvertieren.
- Projekt exportieren und in die ETS3 importieren.

# 2. In der ETS3:

- Version *Logik Zeit 200EA V1.3* in *Logik Zeit 200EA V1.4* konvertieren.
- Danach Version *Logik Zeit 200EA V1.4* in die *Logik Zeit 254EA* konvertieren.

# **3.4.5.5 Import aus Logik Zeit 254 EA Gerät**

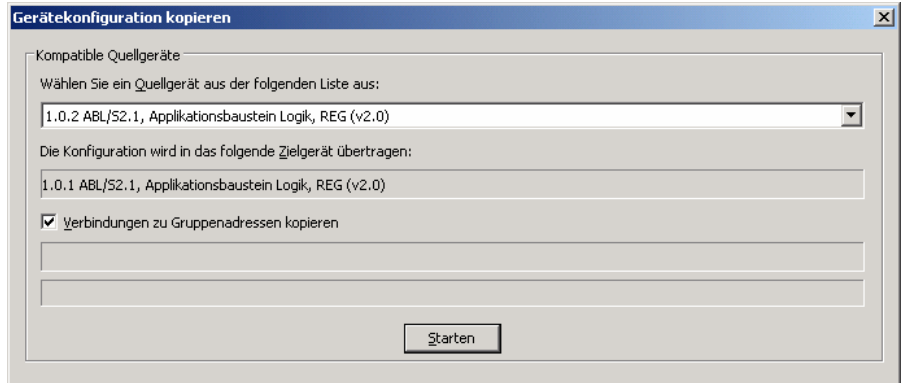

Abb. 17: Oberfläche "Import aus Logik Zeit 254 EA - erfolgreich"

Durch Selektion des Menüpunktes *Import aus Logik Zeit 254 EA Gerät...* kann ein bestehendes Anwendungsprogramm, dass im Applikationsbaustein Logik erstellt wurde, in den aktuellen Applikationsbaustein Logik importiert werden.

### **Wählen Sie ein Quellgerät aus der folgenden Liste aus:**

Von diesem Quellgerät werden die Daten in das Zielgerät kopiert.

#### **Die Konfiguration wird in das folgende Zielgerät übertragen:**

Dieser Parameter ist inaktiv. Hier wird das Zielgerät angezeigt.

### **Verbindungen zu Gruppenadressen kopieren**

Wird das Häkchen unter *Verbindungen zu Gruppenadressen kopieren* gesetzt, werden die Gruppenadressen mit übernommen.

# **Start-Schaltfläche**

Über die Schaltfläche werden die Einstellungen übernommen und das Parameterfenster schließt sich.

# **3.4.5.6 Initialisierung**

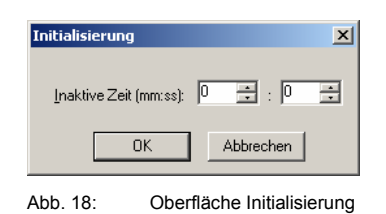

#### **Inaktive Zeit (mm:ss):**

Optionen: 0...59 min

0…59 s

Mit diesem Parameter wird die *Inaktive Zeit* eingestellt. Während dieser Zeit werden keine Telegramme gesendet und empfangene Telegramme nicht ausgewertet. Die Anzeige für Minuten und Sekunden können jeweils getrennt über die Schaltflächen *Pfeil hoch* und *Pfeil runter bearbeitet werden.* 

Die folgende Zeichnung stellt den zeitlichen Ablauf dar:

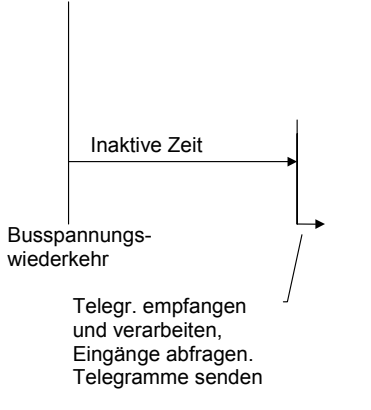

Abb. 19: Verhalten nach Busspannungswiederkehr

# **OK-Schaltfläche**

Über die Schaltfläche werden die Einstellungen übernommen und das Parameterfenster schließt sich.

# **Abbrechen-Schaltfläche**

Über die Schaltfläche lässt sich die Funktion abbrechen und das Parameterfenster schließt sich.

# **3.4.6 Auswahlmenü Ansicht**

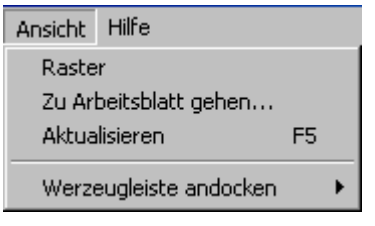

Abb. 20: Oberfläche "Auswahlmenü Ansicht"

# **3.4.6.1 Raster**

Optionen: aktiviert = Häkchen nicht aktiviert = kein Häkchen

Durch Selektion des Menüpunktes *Raster* wird ein Raster in der Arbeitsoberfläche angezeigt, welches das Ausrichten von Elementen vereinfacht.

## **3.4.6.2 Zu Arbeitsblatt gehen**

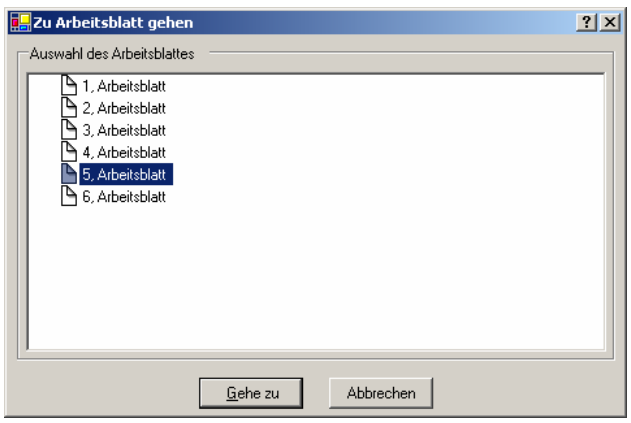

Abb. 21: Oberfläche "Zu Arbeitsblatt gehen..."

Durch Selektion des Menüpunktes *Zu Arbeitsblatt gehen...* öffnet sich ein Dialogfenster zur Auswahl eines Arbeitsblatts.

Je größer die Komplexität der Parametrierung und je geringer die Bildschirmgröße ist, kann die grafische Parametrierung schnell unübersichtlich werden. Um dies effektiv zu gestallten, dient die Arbeitsblattverwaltung. Es beschreibt einen Teilbereich der grafischen Parametrierung und ist als Sprungmarke realisiert.

# **Gehe zu-Schaltfläche**

Über die Schaltfläche wird zu dem ausgewähltem Arbeitsblatt gesprungen und das Parameterfenster schließt sich.

# **Abbrechen-Schaltfläche**

Über die Schaltfläche lässt sich die Funktion abbrechen und das Parameterfenster schließt sich.

# **3.4.6.3 Aktualisieren**

Durch Selektion des Menüpunktes *Aktualisieren* wird die grafische Darstellung neu geladen und angezeigt.

Hotkey: F5

#### **3.4.6.4 Werkzeugleiste andocken**

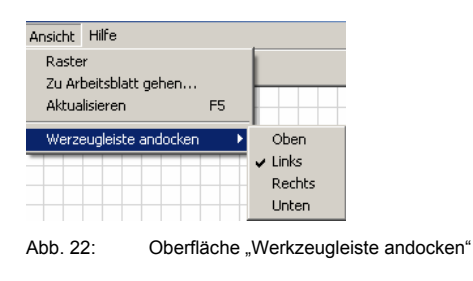

Optionen: aktiviert = Häkchen nicht aktiviert = kein Häkchen

Durch Selektion des Menüpunktes *Werkzeugleiste andocken* kann der Benutzer individuell einstellen ob die Werkzeugleiste oben, links, rechts, oder unten im Parameterfenster angezeigt werden soll.

# **3.4.7 Auswahlmenü Hilfe**

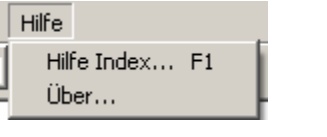

Abb. 23: Oberfläche "Auswahlmenü Hilfe"

# **3.4.7.1 Hilfe Index F1**

Durch Selektion des Menüpunktes *Hilfe Index...* wird das Handbuch im PDF-Format angezeigt.

Hotkey: F1

# **3.4.7.2 Über**

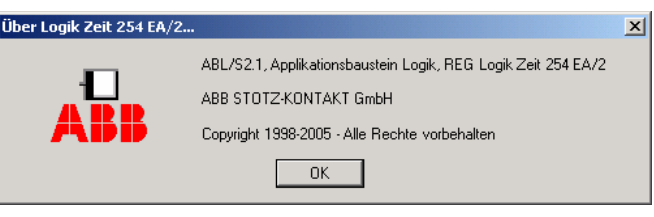

Abb. 24: Oberfläche "Auswahlmenü Über..."

Durch Selektion des Menüpunktes *Über...* werden Informationen zum Anwendungsprogramm und Hersteller des Gerätes angezeigt.

## **OK-Schaltfläche**

Über die Schaltfläche wird das Parameterfenster geschlossen.

# **3.4.8 Symbolleiste**

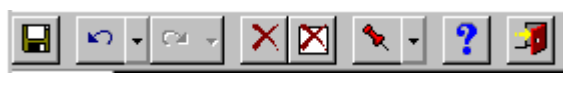

Abb. 25: Oberfläche "Symbolleiste"

Die Symbolleiste enthält Schaltflächen mit den wichtigsten Befehlen. Die Schaltflächen sind kontextabhängig und werden nur bei bestimmten Konfigurationen aktiviert.

# **3.4.8.1 Speichern**

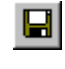

Abb. 26: Symbol – Speichern

Speichert die Parameterdaten.

## **3.4.8.2 Undo letzte Aktion**

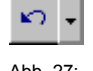

Abb. 27: Symbol – Undo letzte Aktion

Die zuletzt ausgeführte Aktion wird rückgängig gemacht.

# **3.4.8.3 Redo letzte Aktion**

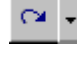

Abb. 28: Symbol - Redo letzte Aktion

Die zuletzt rückgängig gemachte Aktion wird wieder hergestellt.

**3.4.8.4 Ausgewähltes Element oder Verknüpfung löschen** 

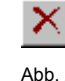

29: Symbol – Ausgewähltes Element oder Verknüpfung löschen

Löscht ausgewählte Objekte oder eine ausgewählte Verknüpfung.

**3.4.8.5 Den gesamten Inhalt löschen** 

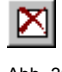

Abb. 30: Symbol – Den gesamten Inhalt löschen

Löscht alle Objekte und Verknüpfungen.

# **3.4.8.6 Andockposition der Werkzeugleiste festlegen**

 $\overline{\phantom{a}}$ Oben  $\vee$  Links Rechts Unten Abb. 31: Symbol – Andockposition der Werkzeugleiste festlegen

Optionen: Oben/

Links/ Rechts/ Unten aktiviert = Häkchen nicht aktiviert = kein Häkchen

Die Andockposition der Werkzeugleiste kann individuell eingestellt werden.

# **3.4.8.7 Hilfethemen anzeigen**

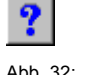

Abb. 32: Symbol - Hilfethemen anzeigen

Öffnet die Hilfe des Anwendungsprogramms. Dabei wird das Handbuch im PDF-Format angezeigt.

Hotkey: F1

# **3.4.8.8 Beenden**

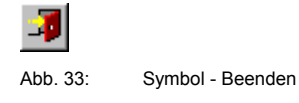

Schließt das Anwendungsprogramm. Fordert, wenn erforderlich, zum Speichern der Daten auf.

# **3.4.8.9 Hotkey- Auswahl**

- Strg + G Grafik drucken
- Strg + S Speichern
- Strg + T Text drucken
- Strg +  $X$  Beenden
- Strg + Y Wiederherstellen
- Strg + Z Rückgängig machen
- Entf Löschen
- F1 Hilfe
- F5 Aktualisieren

 $(CtrI = Strg)$ 

# **3.4.9 Werkzeugleiste**

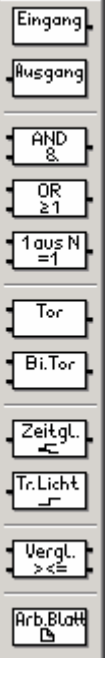

Abb. 34: Werkzeugleiste

Die Werkzeugleiste enthält Ein-, Ausgänge, logische Elemente, sowie die Funktion Arbeitsblatt.

# **3.4.9.1 Eingang**

Eingang

Abb. 35: Eingang

Entspricht den Kommunikationsobjekten in der ETS3 und kann mit den logischen Elementen verbunden werden. Für Ein- und Ausgänge stehen 254 Kommunikationsobjekte zur Verfügung. Der Kommunikationsobjekttyp kann unterschiedlicher Formate annehmen.

# **3.4.9.2 Ausgang**

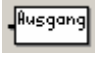

Abb. 36: Ausgang

Entspricht den Kommunikationsobjekten in der ETS3 und kann mit den logischen Elementen verbunden werden. Für Ein- und Ausgänge stehen 254 Kommunikationsobjekte zur Verfügung. Der Kommunikationsobjekttyp kann unterschiedlicher Formate annehmen.

# **3.4.9.3 UND-Gatter**

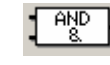

Abb. 37: UND-Gatter

Ein UND-Gatter nimmt nur dann den Wert 1 an, wenn alle Eingänge den Wert 1 haben.

# **3.4.9.4 ODER-Gatter**

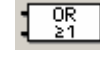

Abb. 38: ODER-Gatter

Ein ODER-Gatter nimmt den Wert 1 an, wenn mindestens ein Eingang den Wert 1 hat.

**3.4.9.5 1 aus N-Gatter** 

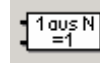

Abb. 39: 1 aus N Gatter

Ein 1 aus N-Gatter nimmt nur dann den Wert 1 an, wenn genau ein Eingang den Wert 1 hat.

**3.4.9.6 Tor** 

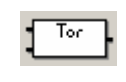

Abb. 40: Tor

Ein Tor hat einen Eingang, einen Ausgang und einen Steuereingang. Ein Tor kann, wenn es freigegeben ist, auf ein Ereignis am Eingang hin einen Wert vom Eingang zum Ausgang weitergeben. Ist es gesperrt, dann erfolgt keine Reaktion.

# **3.4.9.7 Bidirektionales Tor**

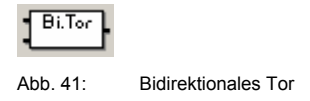

Das Bidirektionale Tor hat einen Ein- und einen Ausgang, sowie einen Steuereingang. Bei freigegebenem Tor kann ein Kommunikationsobjektwert in beide Richtungen weitergegeben werden.

### **3.4.9.8 Zeitglied**

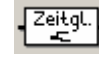

Abb. 42: Zeitglied

Ein Zeitglied hat einen Eingang und einen Ausgang. Der Eingang hat zudem noch ein Filter. Ein Zeitglied kann auf ein Ereignis am Eingang hin einen Wert vom Eingang zum Ausgang zeitversetzt weitergeben.

## **3.4.9.9 Treppenlicht**

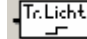

Abb. 43: Treppenlicht

Die Treppenlicht-Funktion besteht aus einem Eingang, der gleichzeitig Ausgang ist. Das Eingangs- und Ausgangssignal wird nach Ablauf einer einstellbaren Zeit zurückgesetzt. Kommt innerhalb der Zeit ein neues Eingangssignal bleibt das Ausgangssignal auf dem bestehenden Wert und die Zeit wird neu gestartet.

# **3.4.9.10 Vergleicher**

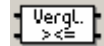

Abb. 44: Vergleicher

Ein Vergleicher besteht aus zwei Eingängen, einem Ausgang und einem Overflow-Ausgang. Er vergleicht zwei Eingangswerte nach einem einstellbaren Vergleichsoperator miteinander. Ist die Vergleichsbedingung erfüllt, dann sendet der Ausgang eine 1, ist sie nicht erfüllt sendet er eine 0.

Kommt es bei dem Vergleich zu einer Wertebereichsüberschreitung, wird auf dem Overflow-Ausgang ein Fehler angezeigt.

# **3.4.9.11 Arbeitsblatt**

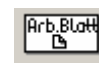

Abb. 45: Arbeitsblatt

Ein Arbeitsblatt ist ein Textfeld. Es beschreibt einen Teilbereich der grafischen Parametrierung und ist als Sprungmarke realisiert.
## **3.5 Arbeiten im Arbeitsblatt**

Die Projektierung der Logikfunktionen erfolgt im Arbeitsblatt und wird in einem grafischen Funktionsplan (FUP), angelehnt an DIN 40900, durchgeführt.

Die Projektierung läuft nach folgendem Schema ab:

- Eingang platzieren
- Logikfunktion platzieren
- Ausgang platzieren
- Verbindungen herstellen
- Parameter der einzelnen Elemente bearbeiten

### **3.5.1 Anlegen neuer Elemente**

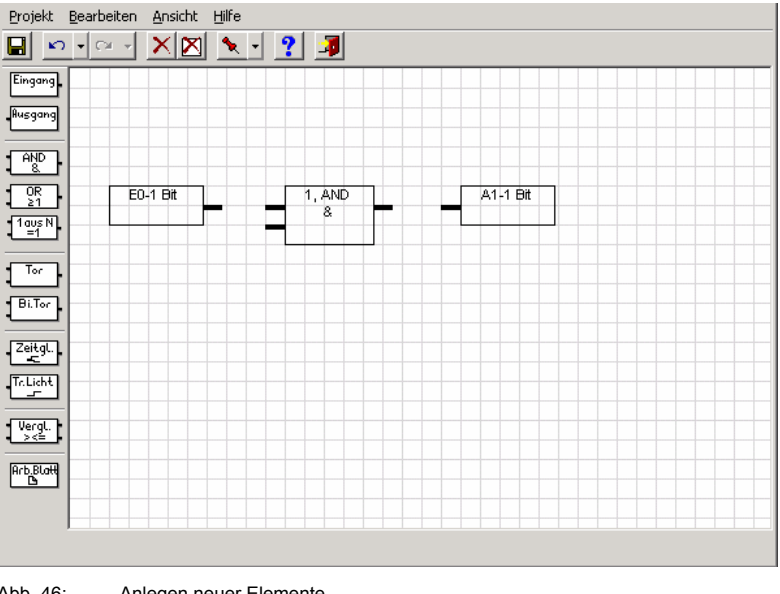

Abb. 46: Anlegen neuer Elemente

Mit Hilfe der Werkzeugleiste, links im Bild, können neue Elemente z.B. Eingänge, Ausgänge und logische Funktionen angelegt werden. Das entsprechende Element wird mit der linken Maustaste in der Werkzeugleiste ausgewählt und mit gedrückter Taste im Arbeitsblatt platziert. Wird beim Einfügen die Strg-Taste gedrückt gehalten, können mehrere Elemente vom ausgewählten Typ eingefügt werden.

Hinweis Um die Elemente auszurichten, kann im Auswahlmenü Ansicht das Raster eingeblendet werden, wie oben dargestellt. Des Weiteren ist aus Gründen der Projektdokumentation beim Platzieren der Elemente der eingestellte Druckbereich durch Aufrufen von *Druckvorschau* und *Grafikvorschau* zu beachten.

ABB i-bus® KNX

**3.5.2 Auswahl von Elementen** 

Ein Element kann ausgewählt werden, z.B. um es zu verschieben oder zu löschen. Dies geschieht durch Anklicken des Elements mit der linken Maustaste. Das Gleiche gilt für die Auswahl einer Verbindungslinie.

### **3.5.3 Mehrfachauswahl von Elementen**

Es können mehrere Elemente auf einmal ausgewählt werden, z.B. zum Verschieben oder Löschen. Die Elemente werden hierzu mit der Maus ausgewählt. Drücken Sie die linke Maustaste und ziehen Sie mit gedrückter Taste ein Rechteck auf. Oder halten Sie die Strg-Taste gedrückt und klicken Sie jedes, von Ihnen gewünschte Element, mit der linken Maustaste an. Hiermit können auch mehrere nicht nebeneinander liegende Elemente markiert werden. Die ausgewählten Elemente werden dann farbig gekennzeichnet.

#### **3.5.4 Bewegen im Arbeitsblatt**

Mit Hilfe der Rollbalken am rechten und unteren Fensterrand kann der sichtbare Bereich des Arbeitsblatts verschoben werden. Elemente können auch an eine Position außerhalb des sichtbaren Bereichs verschoben werden. Wählen Sie das entsprechende Element mit der linken Maustaste an und bewegen Sie den Mauszeiger mit gedrückter Taste in die gewünschte Richtung. Werden die Grenzen des sichtbaren Bereichs überfahren, verschiebt sich der sichtbare Ausschnitt des Arbeitsblatts. Das Arbeitsblatt, wird falls nötig, beim Verschieben vergrößert.

Hinweis Aus Gründen der Projektdokumentation ist beim Platzieren der Elemente der eingestellte Druckbereich durch Aufrufen von *Druckvorschau* und *Grafikvorschau* zu beachten.

### **3.5.5 Verbinden von Funktionen**

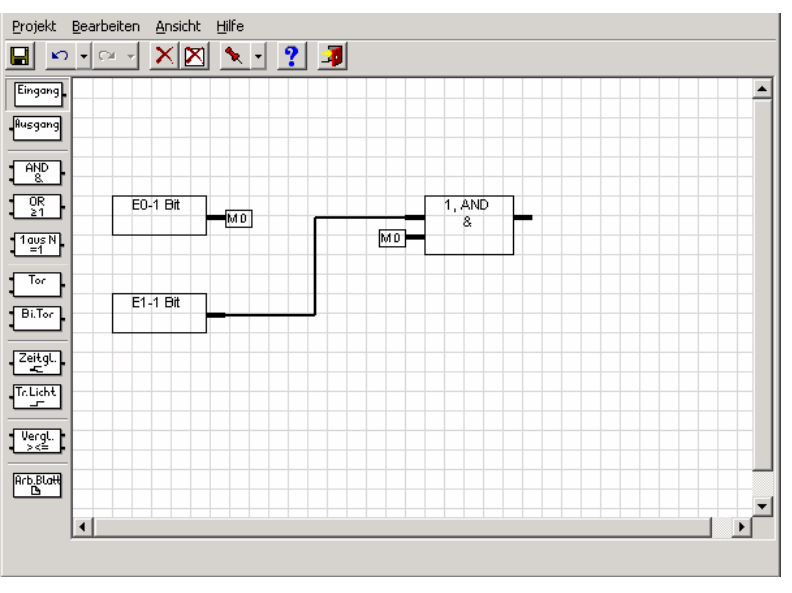

Abb. 47: Verbinden von Funktionen

Eine Verbindung wird angelegt indem man den Anfangspunkt der Verbindung mit der linken Maustaste auswählt, den Mauszeiger mit gedrückter Taste bis zum Endpunkt der gewünschten Verbindung bewegt und die Maustaste losgelassen wird.

Verbindungen werden in Form von Linien dargestellt. Muss zur Darstellung einer Verbindung eine andere Linie gekreuzt werden, wird diese durch einen Hilfsmerker angezeigt. Die Hilfsmerkerbezeichnung wird automatisch vergeben und kann nicht geändert werden.

Hinweis Es können nur Elemente miteinander verbunden werden die vom gleichen Typ sind.

Das Parameterfenster *Mit Ein-/Ausgang verbinden* wird durch folgende Vorgehensweise aktiv:

- Element auswählen und mit der rechten Maustaste das Kontextmenü öffnen. Danach den Befehl *Mit Ein-/Ausgang… verbinden* auswählen.

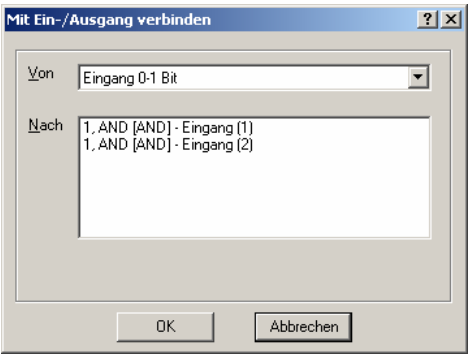

Abb. 48: Parameterfenster "Mit Ein-/ Ausgang verbinden"

Um das Verbinden bei größeren Projektierungen zu vereinfachen, z.B. wenn Elemente verbunden werden sollen, die sich nicht alle im sichtbaren Bereich befinden, kann ein Element über den Befehl *Mit Ein-/ Ausgang verbinden...* verbunden werden.

## **OK-Schaltfläche**

Über die Schaltfläche werden die Einstellungen übernommen und das Parameterfenster schließt sich.

## **Abbrechen-Schaltfläche**

Über die Schaltfläche lässt sich die Funktion abbrechen und das Parameterfenster schließt sich.

## **3.5.6 Verbindungen löschen**

Verbindungen werden gelöscht:

- Durch Auswahl der Verbindung und Drücken der Entf-Taste
- Durch Auswahl der Verbindung, Drücken der rechten Maustaste und Auswahl vom Befehl *Löschen*

Hinweis Nach dem Ändern von Eingängen, Ausgängen und Funktionen auf dem Arbeitsblatt werden Verbindungen neu gezeichnet.

## **3.5.7 Anzeigen von Verbindungen**

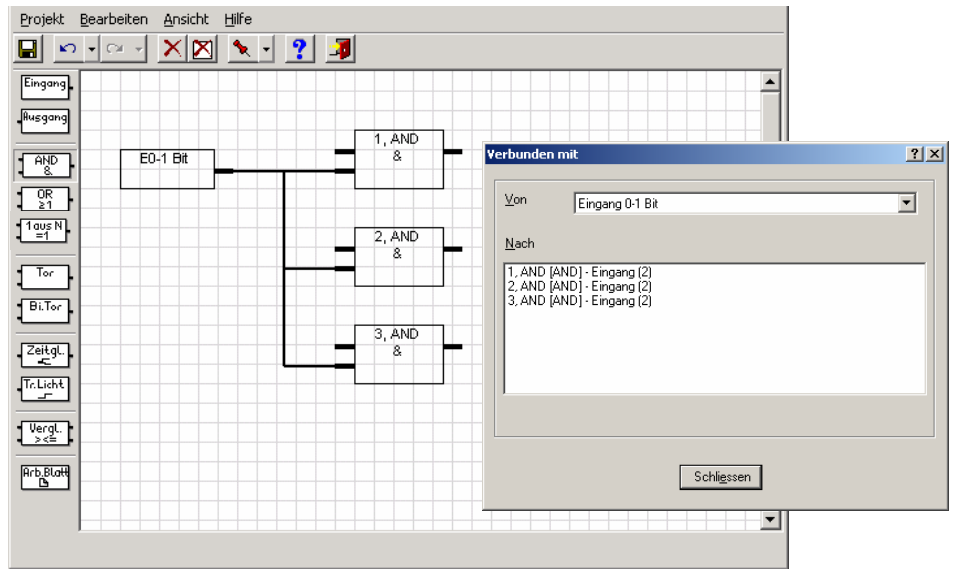

Abb. 49: Anzeigen von Verbindungen

Das Parameterfenster *Verbunden mit...* wird durch folgende Vorgehensweise aktiv:

- Element anwählen und mit der rechten Maustaste das Kontextmenü öffnen. Danach den Befehl *Verbunden mit …* auswählen.

# **Schließen-Schaltfläche**

Über die Schaltfläche wird das Parameterfenster geschlossen.

# **3.6 Funktionen**

Hinweis: Die Standardeinstellungen für die Optionen sind unterstrichen dargestellt, z.B. Option: ja/nein.

## **3.6.1 Ein- und Ausgänge**

Die Ein- und Ausgänge im Anwendungsprogramm entsprechen den Kommunikationsobjekten in der ETS3. Sie sind in der ETS3 sichtbar und können dort bearbeitet werden.

# **3.6.1.1 Eingang**

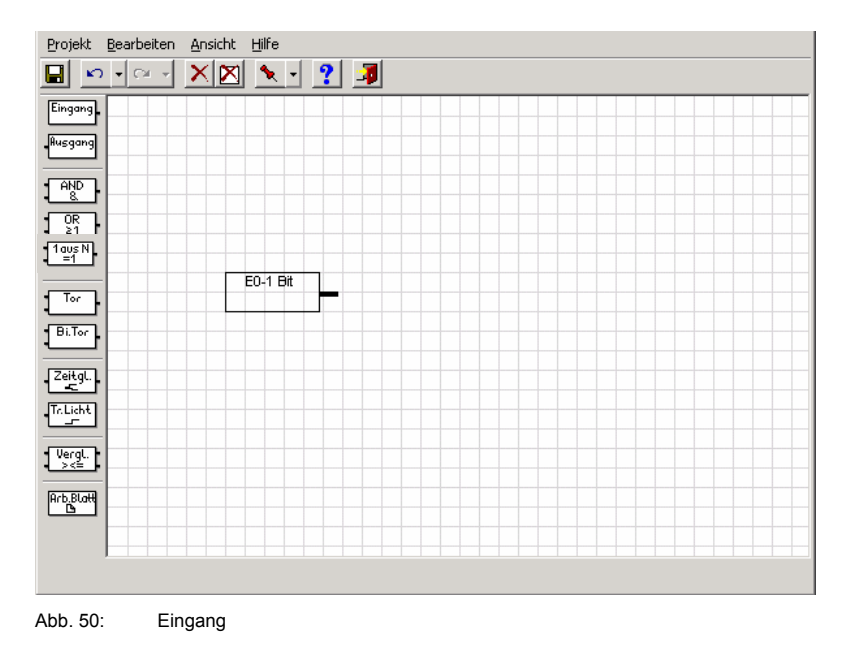

Der Anschluss des Einganges befindet sich rechts am Element.

Hinweis: Bei einem Busspannungsausfall bleiben die Werte der Eingangsobjekte für mindestens eine Stunde gespeichert. Bei einem Busspannungsausfall, der länger als eine Stunde dauert, gehen die Werte der Eingangsobjekte verloren. Im ABL/S 2.1 wird daher bei der Busspannungswiederkehr vor der Verarbeitung der Werte der Eingangsobjekte überprüft, ob zwischen zeitlich ein Datenverlust aufgetreten ist.

Das Parameterfenster *Eingang* wird durch folgende Vorgehensweise aktiv:

- Element auswählen und mit der rechten Maustaste das Kontextmenü *Parameter bearbeiten…* öffnen.

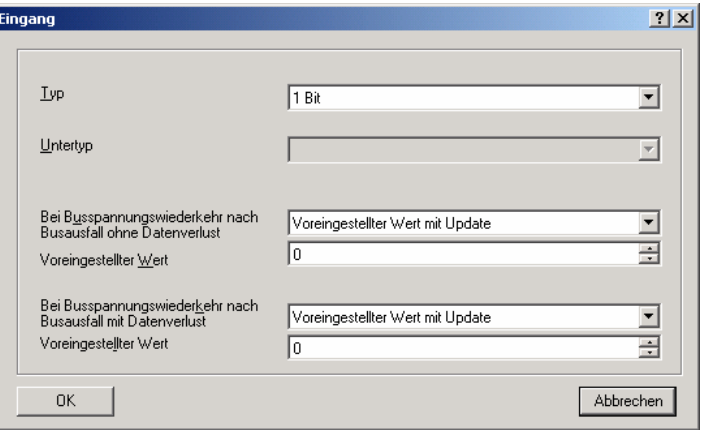

Abb. 51: Parameterfenster "Eingang"

Im *Eingangs*-Parameterfenster werden Typ, Untertyp und das Verhalten bei Busspannungswiederkehr festgelegt.

Hinweis Ist bereits eine Gruppenadresse für das Element vergeben, kann der Parameter *Typ* und *Untertyp* nicht verändert werden.

#### **Typ**

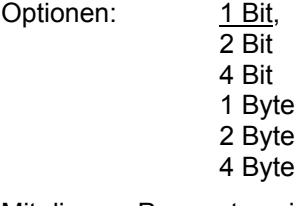

Mit diesem Parameter wird der Typ zugeordnet.

Der nachfolgende Parameter *Untertyp* ist nur aktiv, wenn im Parameter *Typ* die Optionen *1 Byte, 2 Byte* oder *4 Byte* ausgewählt wird.

#### **Untertyp**

Optionen: Gleitkomma (nur aktiv bei 2 Byte) mit Vorzeichen ohne Vorzeichen

Mit diesem Parameter wird der Untertyp zugeordnet.

In der grafischen Oberfläche wird

*Gleitkomma* als (f), *mit Vorzeichen* als (s) und *ohne Vorzeichen* mit (u)

gekennzeichnet.

#### **Bei Busspannungswiederkehr nach Busausfall ohne Datenverlust**

Optionen: Wert vor dem Reset ohne Update übernehmen Voreingestellter Wert ohne Update Wert vor dem Reset mit Update übernehmen Voreingestellter Wert mit Update Wert über den Bus abfragen

Unter …*mit Update…* ist zu verstehen, dass ein Telegramm mit dem voreingestelltem Wert an dem Eingang simuliert wird. Danach erfolgt eine Berechnung vom Eingang über die anhängende Funktion bis hin zum Ausgang.

Das Verhalten dieses Parameters ist mit einem Warmstart des Gerätes zu vergleichen.

#### **Was ist ein Warmstart?**

Sind die gespeicherten Daten noch vorhanden, führt der Applikationsbaustein Logik bei Busspannungswiederkehr einen so genannten *Warmstart* aus, d.h. er kann mit den noch gespeicherten Daten arbeiten, kann aber auch vorgegebene Daten verwenden oder die für ihn relevanten Daten aus anderen Busgeräten auslesen.

Unter …*ohne Updat*e… ist zu verstehen, dass der Eingang den Wert vor dem Reset annimmt oder den voreingestellten Wert. Beim nächsten Ereignis (Telegramm) auf irgendeinen Eingang, der mit dieser Funktion verbunden ist, wird die Funktion mit diesem Wert berechnet.

Der nachfolgende Parameter *Voreingestellter Wert* ist nur aktiv, wenn im Parameter *Bei Busspannungswiederkehr nach Busausfall ohne Datenverlust* die Optionen *Initialwert ohne Update oder Initialwert mit Update* ausgewählt wird.

### **Voreingestellter Wert**

Je nach dem welcher *Typ* und *Untertyp* ausgewählt wird, sind unterschiedliche Einstellungen in den Optionen möglich.

Optionen: 1 Bit = 0/1

2 Bit =  $0...3$ 4 Bit =  $0...15$  1 Byte ohne Vorzeichen = 0…255 1 Byte mit Vorzeichen = -128…0…127 2 Byte Gleitkomma 2 Byte ohne Vorzeichen =  $0...65.535$ 2 Byte mit Vorzeichen = -32.768…0…32.767 4 Byte ohne Vorzeichen = 0…4.294.967.295 4 Byte mit Vorzeichen = - 2.147.483.648…0…2.147.483.647

Bei der Auswahl *Gleitkomma* im Parameter *Untertyp* erscheint zusätzlich der Parameter *Exponent (exp)*.

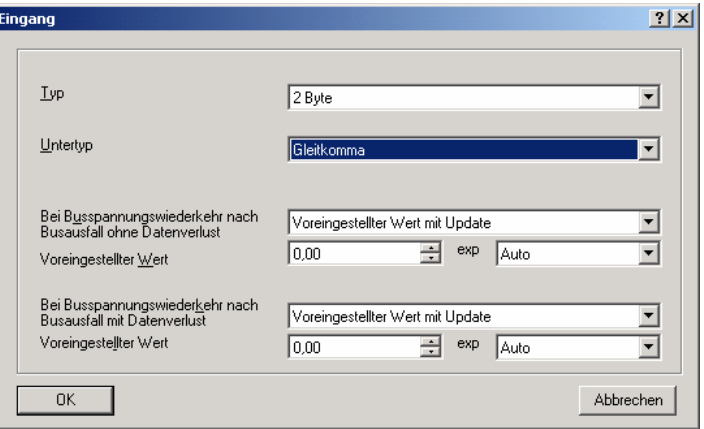

Abb. 52: Parameterfenster "Eingang - Exponent"

# **exp / Voreingestellter Wert**

Der voreingestellte Wert hängt vom Exponenten (exp) ab.

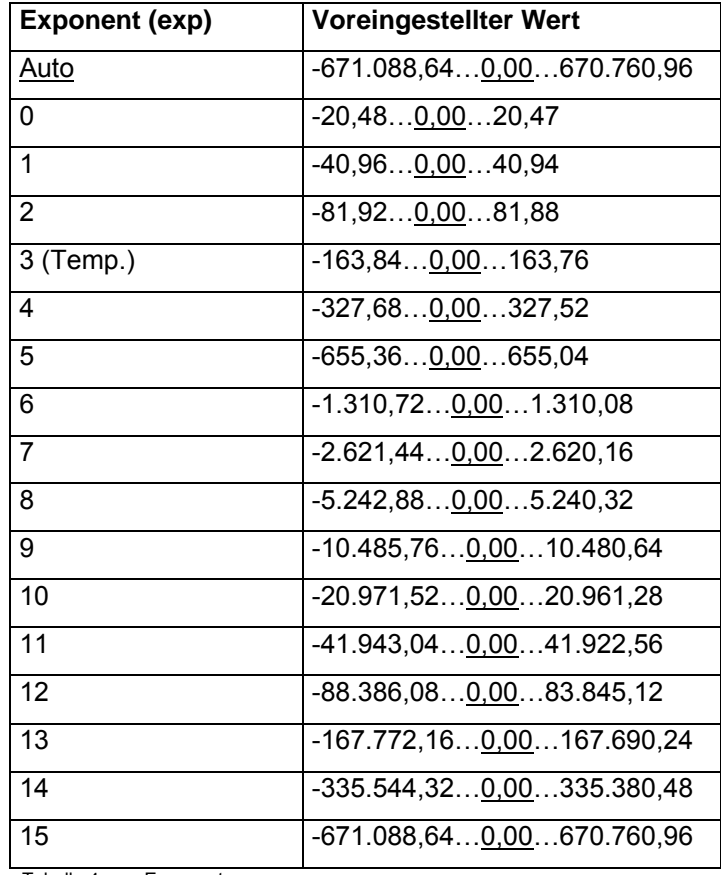

Tabelle 4: Exponent

#### **Bei Busspannungswiederkehr nach Busausfall mit Datenverlust**

Optionen: Voreingestellter Wert ohne Update Voreingestellter Wert mit Update Wert über den Bus abfragen

Unter …*mit Update…* ist zu verstehen, dass ein Telegramm mit dem voreingestelltem Wert an dem Eingang simuliert wird. Danach erfolgt eine Berechnung vom Eingang über die anhängende Funktion bis hin zum Ausgang.

Das Verhalten dieses Parameters ist mit einem Kaltstart des Gerätes zu vergleichen.

#### **Was ist ein Kaltstart?**

Im Falle eines Datenverlustes führt der Applikationsbaustein Logik bei Busspannungswiederkehr einen so genannten *Kaltstart* aus, d.h. er kann nicht mehr auf gespeicherte Daten zurückgreifen und muss entweder mit vorgegebenen Daten arbeiten oder muss die für ihn relevanten Daten aus anderen Busgeräten auslesen.

Unter …*ohne Updat*e… ist zu verstehen, dass der Eingang den Wert vor dem Reset annimmt oder den voreingestellten Wert. Beim nächsten Ereignis (Telegramm) auf irgendeinen Eingang, der mit dieser Funktion verbunden ist, wird die Funktion mit diesem Wert berechnet.

Der nachfolgende Parameter *Voreingestellter Wert* ist nur aktiv, wenn im Parameter *Bei Busspannungswiederkehr nach Busausfall mit Datenverlust* die Optionen *Initialwert ohne Update oder Initialwert mit Update* ausgewählt wird.

### **Voreingestellter Wert**

Je nach dem welcher *Typ* und *Untertyp* ausgewählt wird, sind unterschiedliche Einstellungen in den Optionen möglich.

Optionen: 1 Bit = 0/1 2 Bit =  $0...3$ 4 Bit =  $0...15$  1 Byte ohne Vorzeichen = 0…255 1 Byte mit Vorzeichen = -128…0…127 2 Byte Gleitkomma 2 Byte ohne Vorzeichen = 0…65.535 2 Byte mit Vorzeichen = -32.768…0…32.767 4 Byte ohne Vorzeichen =  $0...4.294.967.295$ 4 Byte mit Vorzeichen = - 2.147.483.648…0…2.147.483.647

Bei der Auswahl *Gleitkomma* im Parameter *Untertyp* erscheint zusätzlich der Parameter *Exponent (exp)*.

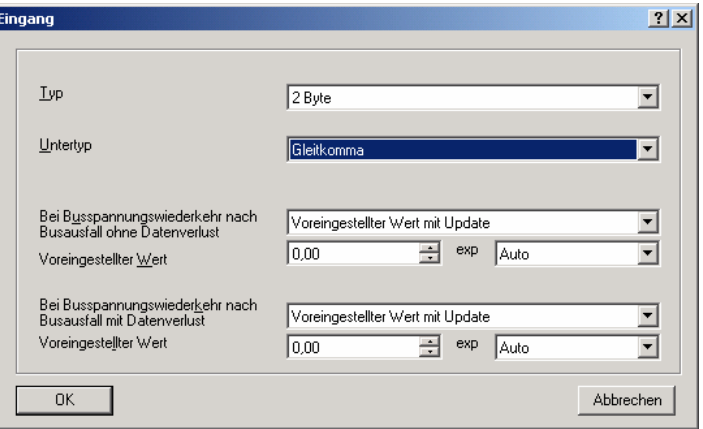

Abb. 53: Parameterfenster "Eingang - Exponent"

# **exp / Voreingestellter Wert**

Der voreingestellte Wert hängt vom Exponenten (exp) ab.

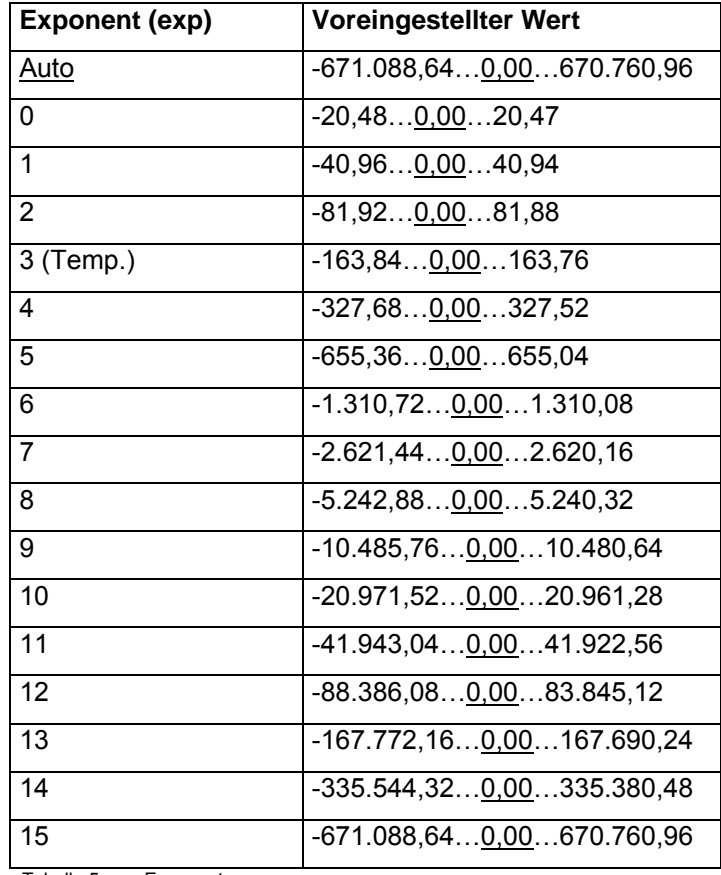

Tabelle 5: Exponent

# **OK-Schaltfläche**

Über die Schaltfläche werden die Einstellungen übernommen und das Parameterfenster schließt sich.

## **Abbrechen-Schaltfläche**

Über die Schaltfläche lässt sich die Funktion abbrechen und das Parameterfenster schließt sich.

# **3.6.1.2 Ausgang**

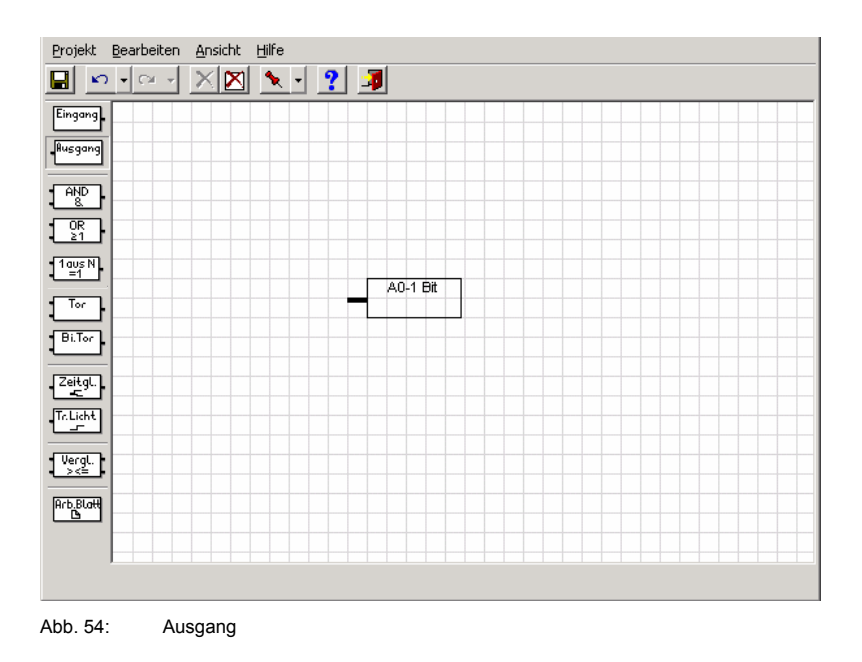

Der Anschluss des Ausganges befindet sich links am Element.

Das Parameterfenster *Ausgang* wird durch folgende Vorgehensweise aktiv:

- Element auswählen und mit der rechten Maustaste das Kontextmenü *Parameter bearbeiten…* öffnen.

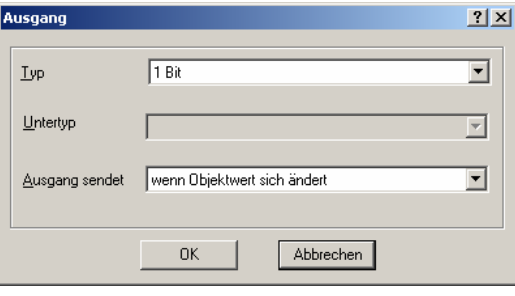

Abb. 55: Parameterfenster "Ausgang"

Im *Ausgang*-Parameterfenster werden Typ, Untertyp und Senden des Ausgangs festgelegt.

Hinweis Ist bereits eine Gruppenadresse für das Element vergeben, kann der Parameter *Typ* und *Untertyp* nicht verändert werden.

## **Typ**

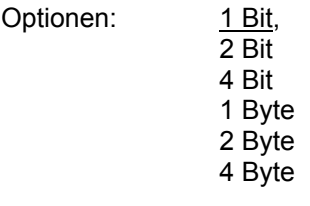

Mit diesem Parameter wird der *Typ* zugeordnet.

Der nachfolgende Parameter *Untertyp* ist nur aktiv, wenn im Parameter *Typ* die Optionen *1 Byte, 2 Byte* oder *4 Byte* ausgewählt wird.

#### **Untertyp**

Optionen: Gleitkomma (nur aktiv bei 2 Byte) mit Vorzeichen ohne Vorzeichen

Mit diesem Parameter wird der Untertyp zugeordnet. In der grafischen Oberfläche wird *Gleitkomma* als (f), *mit Vorzeichen* als (s) und *ohne Vorzeichen* mit (u) gekennzeichnet.

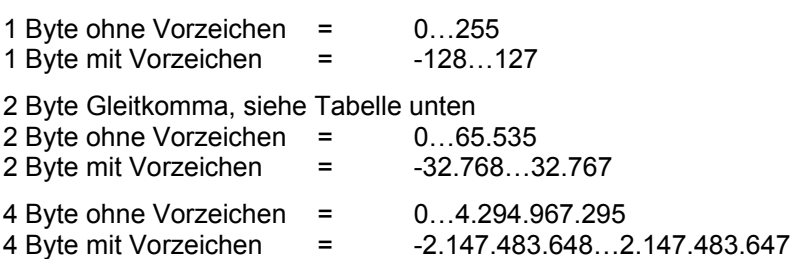

Der Ausgangsobjekttyp kann wie folgt aussehen.

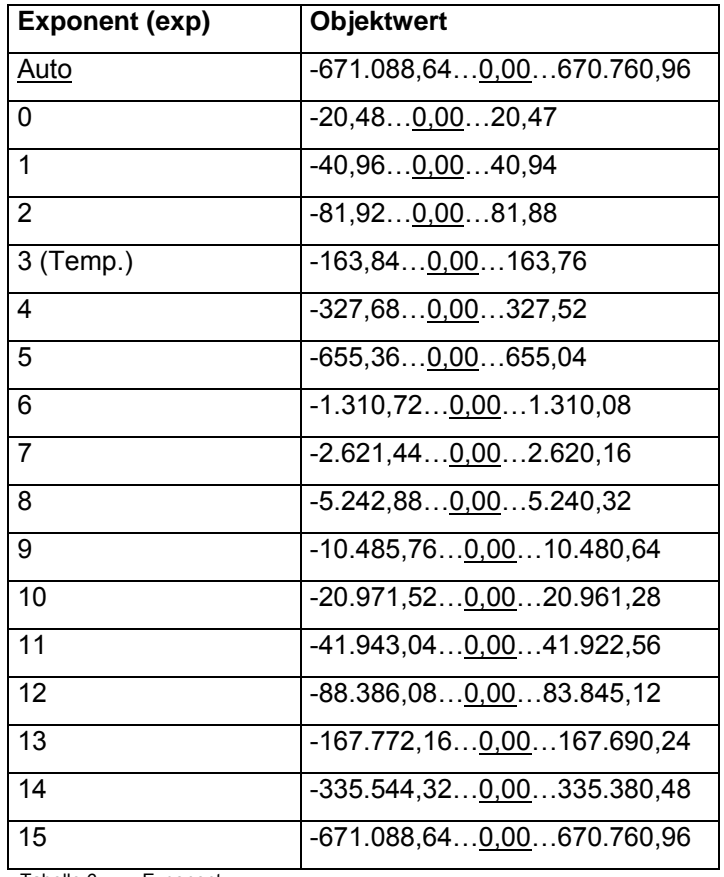

Tabelle 6: Exponent

#### **Ausgang sendet**

Optionen: wenn Objektwert sich ändert bei jeder Zuweisung eines neuen Objektwertes

Option *wenn Objektwert sich ändert* = Der Ausgang sendet nur dann ein Telegramm, wenn sich der Objektwert ändert.

Hinweis Dem Ausgang wird nur dann ein neuer Objektwert zugewiesen, wenn zu einem zugeordneten Eingang ein Telegramm gesendet wurde, durch das sich der Objektwert geändert hat (z.B. von 0 auf 1).

Option *bei jeder Zuweisung eines neuen Objektwertes* = Der Ausgang sendet bei jeder Zuweisung eines neuen Objektwertes ein Telegramm.

Hinweis Dem Ausgang wird immer dann ein neuer Objektwert zugewiesen, wenn zu einem zugeordneten Eingang ein Telegramm gesendet wurde, unabhängig davon, ob sich dadurch der Objektwert geändert hat (z.B. von 0 auf 1), oder ob der Objektwert gleich geblieben ist. Eine Ausnahme besteht, wenn sich zwischen einem Ein- und Ausgang ein gesperrtes Tor, oder ein nicht abgelaufenes Zeitglied befindet. In diesen beiden Fällen wird dem Ausgang kein neuer Objektwert zugewiesen.

# **OK-Schaltfläche**

Über die Schaltfläche werden die Einstellungen übernommen und das Parameterfenster schließt sich.

#### **Abbrechen-Schaltfläche**

Über die Schaltfläche lässt sich die Funktion abbrechen und das Parameterfenster schließt sich.

Ein Beispiel dazu.

Befindet sich auf dem Signalweg zu einem Ausgang eine Rückkopplung, d.h. der Ausgang eines Gatters ist mit dem Eingang eins Gatters im gleichen Signalweg verbunden, dann wird durch diese Rückkopplung dem Ausgang ständig ein neuer Objektwert zugewiesen. Damit sendet das Ausgangsobjekt ständig Telegramme.

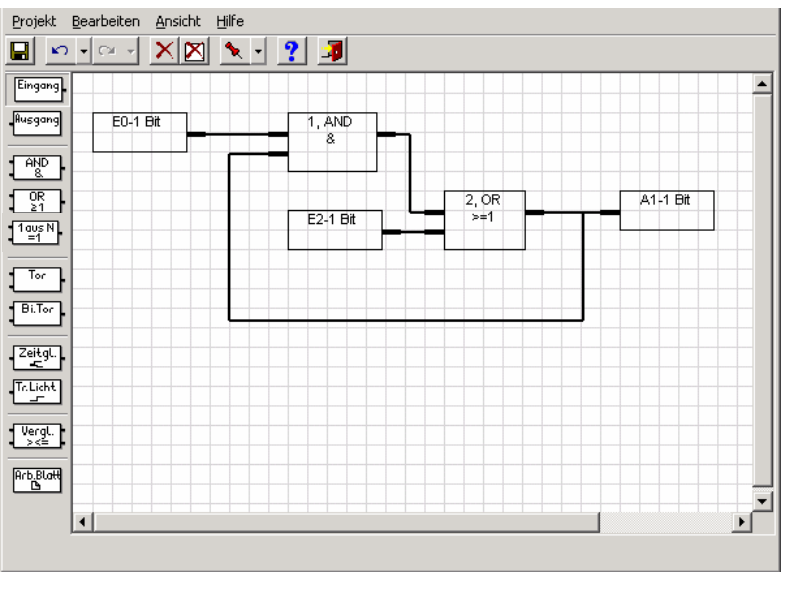

Abb. 56: Beispiel Rückkopplung

#### **3.6.1.3 Kommunikationsobjekt bearbeiten**

Das Parameterfenster *Objekt bearbeiten...* wird durch folgende Vorgehensweise aktiv:

- Durch einen Doppelklick auf ein Eingangs- oder Ausgangsobjekt
- Eingangs- oder Ausgangsobjekt auswählen und mit der rechten Maustaste das Kontextmenü *Bearbeiten* öffnen

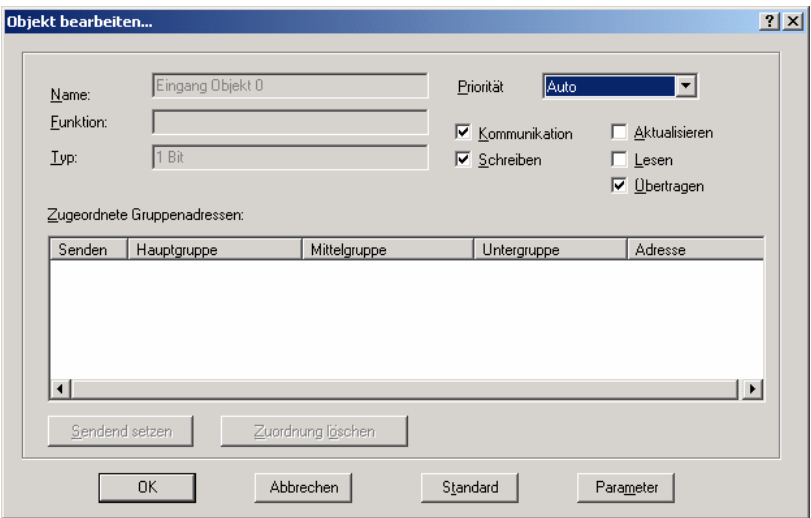

Abb. 57: Parameterfenster "Objekt bearbeiten"

#### **Name**

Optionen: Eingang Objekt X/

Ausgang Objekt X

Hier wird dargestellt ob es sich um ein Eingangsobjekt oder um ein Ausgangsobjekt handelt. Gleichzeitig wird die Nummer des Kommunikationsobjektes dargestellt.

#### **Funktion**

Ist leer

#### **Typ**

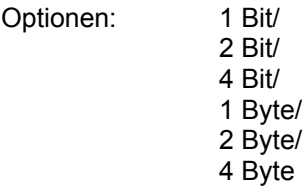

Hier wird dargestellt um welchen Bit- oder Byte-Typ es sich handelt.

## **Priorität**

Optionen: Auto

**Normal** Alarm

Die *Priorität* kann auf folgende Werte gesetzt werden:

Option Auto = Niedere Priorität für zeitunkritische Funktionen

Option Normal = Normale Priorität für handbetätigte Funktionen

Option Alarm = Hohe Priorität für zeitkritische Funktionen

## **Flag Kommunikation, Schreiben, Aktualisieren, Lesen und Übertragen**

Optionen: aktiviert = Häkchen nicht aktiviert = kein Häkchen

Die Flags werden gesetzt indem die entsprechenden Kontrollkästchen aktiviert werden.

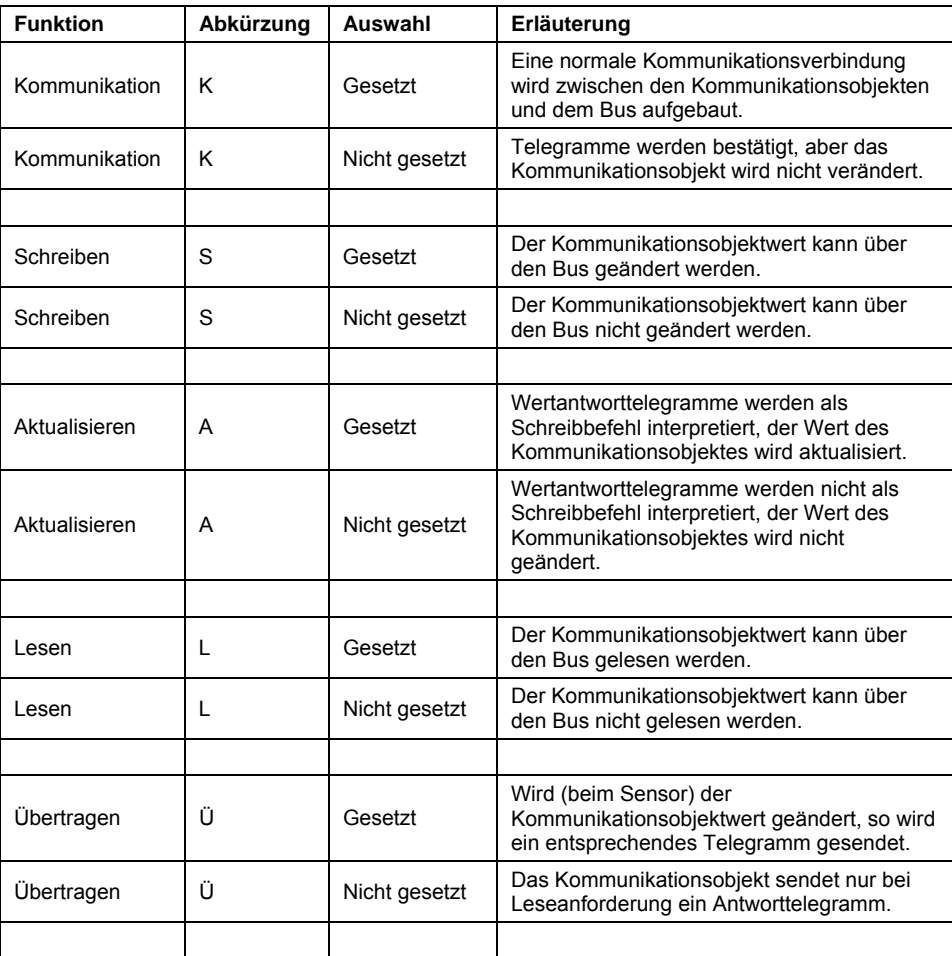

Tabelle 7: Kommunikations-Flags

## **Zugeordnete Gruppenadresse**

Die Tabelle ist in Senden, Hauptgruppe, Mittelgruppe, Untergruppe und Adresse aufgeteilt.

# **Senden**

Option Ja/Nein

# **Hauptgruppe**

Hier wird der Name der Hauptgruppe angezeigt.

# **Mittelgruppe**

Hier wird der Name der Mittelgruppe angezeigt.

# **Untergruppe**

Hier wird der Name Untergruppe angezeigt.

# **Adresse**

Hier wird die Gruppenadresse angezeigt

# **Inbetriebnahme**

#### **Sendend setzen-Schaltfläche**

Über die Schaltfläche wird eine Gruppenadresse als sendend markiert.

Hinweis Die Schaltfläche wird aktiv, sobald eine Gruppenadresse vergeben wurde.

#### **Zuordnung löschen-Schaltfläche**

Über die Schaltfläche wird die Zuordnung (Verbindung) zwischen der Gruppenadresse und dem Kommunikationsobjekt gelöscht.

Hinweis Die Schaltfläche wird aktiv, sobald eine Gruppenadresse vergeben wurde.

## **OK-Schaltfläche**

Über die Schaltfläche werden die Einstellungen übernommen und das Parameterfenster schließt sich.

#### **Abbrechen-Schaltfläche**

Über die Schaltfläche lässt sich die Funktion abbrechen und das Parameterfenster schließt sich.

#### **Standard-Schaltfläche**

Über die Schaltfläche werden alle Flags auf folgende Standardeinstellungen zurückgestellt.

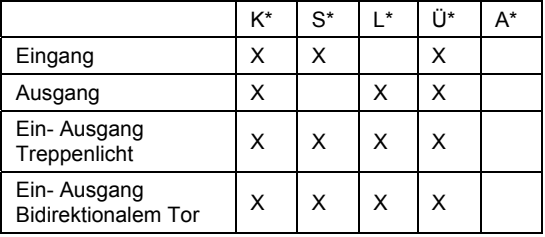

Tabelle 8: Standardeinstellungen der Flags

- \* K = Kommunikation
	- S = Schreiben
	- L = Lesen
	- Ü = Übertragen
	- A = Aktualisieren

Hinweis: Die Standard-Flags sollten nur im Sonderfall geändert werden.

## **Parameter-Schaltfläche**

Über die Schaltfläche gelangt man in das Parameterfenster Eingang oder Ausgang.

### **3.6.1.4 Verbinden mit Gruppenadressen**

Das Parameterfenster *Mit Gruppenadresse verbinden* wird durch folgende Vorgehensweise aktiv.

- Element auswählen und mit der rechten Maustaste das Kontextmenü *Mit Gruppenadresse verbinden* öffnen.

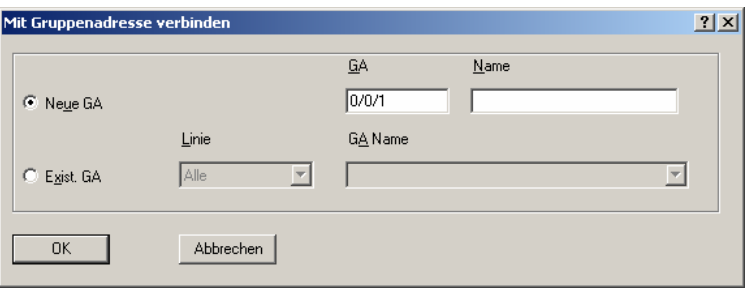

Abb. 58: Parameterfenster "Mit Gruppenadresse verbinden"

Hinweis Im Parameterfenster *Mit Gruppenadresse verbinden* können nun neue Gruppenadressen angelegt oder bereits existierende Gruppenadressen ausgewählt werden.

# **Neue GA**

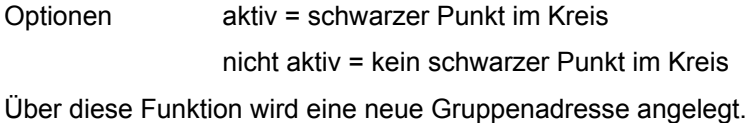

# **GA**

Hier wird die neue Gruppenadresse eingetragen.

Hinweis Es wird automatisch die nächste freie Gruppenadresse angezeigt.

#### **Name**

Hier wird der Name der Gruppenadresse eingetragen

## **Exist. GA**

Optionen aktiv = schwarzer Punkt im Kreis

nicht aktiv = kein schwarzer Punkt im Kreis

Über diese Funktion werden *existierende Gruppenadressen* zugewiesen.

# **Linie**

Optionen: Alle

**Freie** 

Die Auswahl *existierender Gruppenadressen* kann nach *Alle* oder nach *Freie* Gruppenadressen gefiltert werden. Wird *Alle* ausgewählt, so stehen alle *existierenden Gruppenadressen* zur Auswahl.

Hinweis Nach Selektion von Eingangs- und Ausgangsobjekten mit der rechten Maustaste können die zugewiesenen Gruppenadressen unter dem Menüpunkt *Objekt bearbeiten* gelöscht werden.

# **OK-Schaltfläche**

Über die Schaltfläche werden die Einstellungen übernommen und das Parameterfenster schließt sich.

# **Abbrechen-Schaltfläche**

Über die Schaltfläche lässt sich die Funktion abbrechen und das Parameterfenster schließt sich.

## **3.6.2 UND (AND)-Gatter**

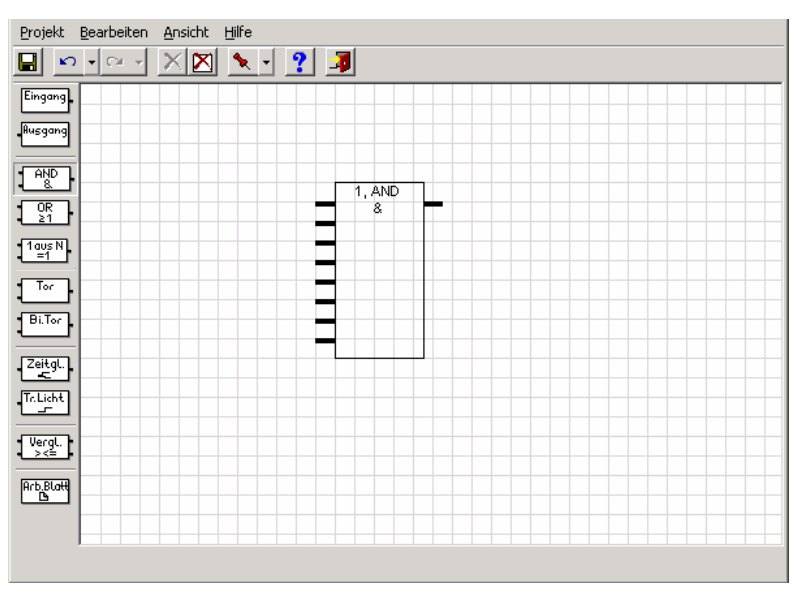

Abb. 59: UND (AND)-Gatter

Ein UND-Gatter hat bis zu 8 Eingängen und einen Ausgang. Beim Neuanlegen besitzt das Gatter 2 Eingänge und einen Ausgang. Die Eingänge und der Ausgang sind negierbar.

Die Eingänge des UND-Gatters können jeweils mit einem Eingangsobjekt, oder einem Ausgang einer anderen Funktion verbunden werden. Der Ausgang eines Gatters kann mit einem Ausgangsobjekt, oder einem Eingang einer anderen Funktion verbunden werden. Ein Gatterausgang kann dabei mit mehreren Gattereingängen verbunden werden.

Die Eingänge befinden sich links am Element.

Der Ausgang befindet sich rechts oben am Element.

Hinweis Für die Eingänge und den Ausgang des UND-Gatters sind nur 1-Bit Objekte zulässig.

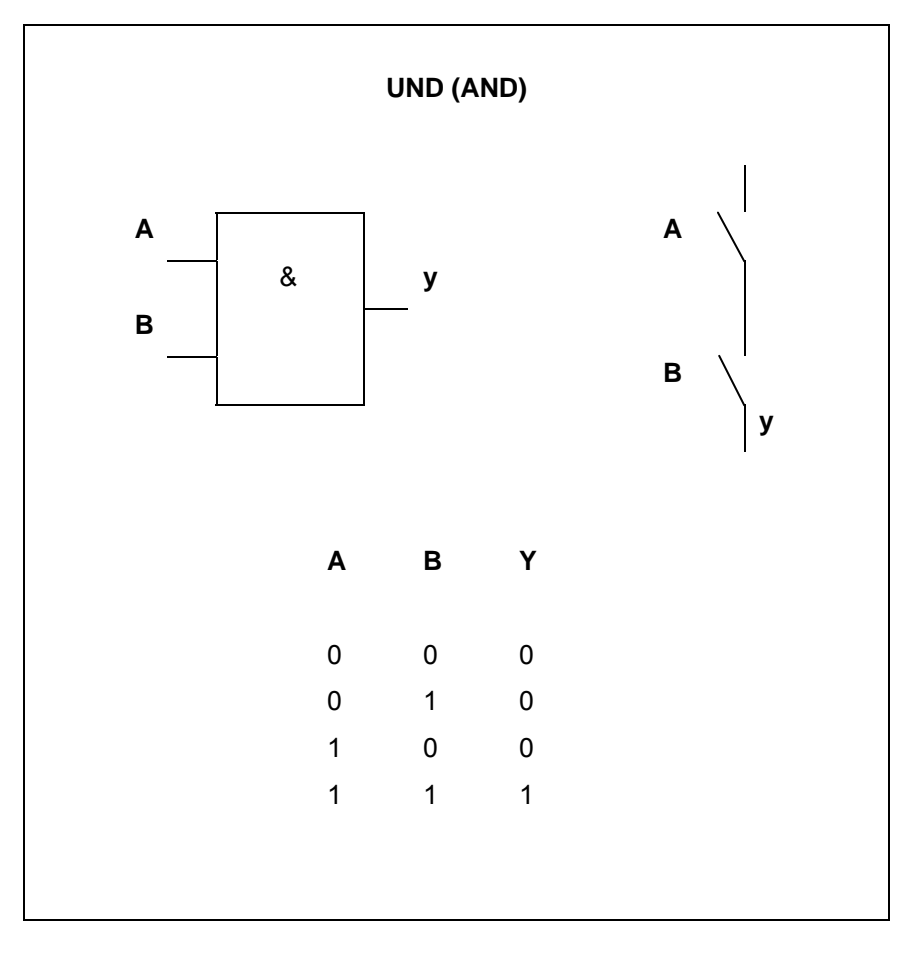

Abb. 60: UND(AND) - Wahrheitstabelle

## **3.6.2.1 Anlegen und Löschen von Eingängen**

Das Parameterfenster *Gatter* wird durch folgende Vorgehensweise aktiv.

- Durch einen Doppelklick auf das UND-Gatter.
- Element auswählen und mit der rechten Maustaste das Kontextmenü *Parameter* öffnen.

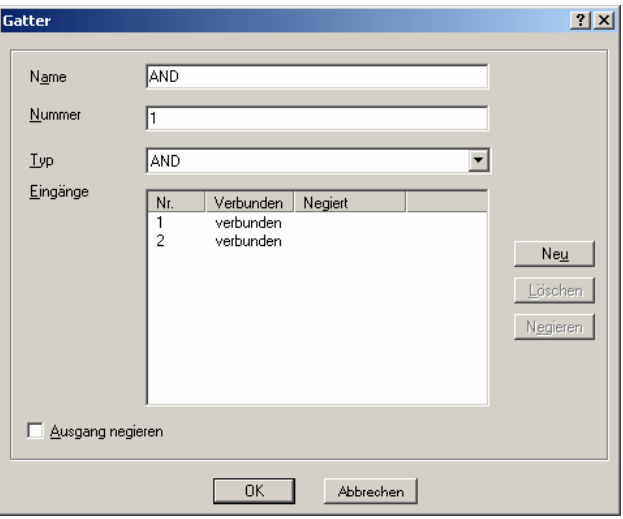

Abb. 61: Parameterfenster "Gatter-AND"

# **Name**

Optionen: AND

Der Name kann frei gewählt werden. Er kann maximal 36 Zeichen lang sein.

### **Nummer**

Optionen: 1…50

Die Nummer ist fortlaufend. Sie kann frei vergeben werden, sofern sie nicht von einem anderen Element benutzt wird.

# **Typ**

Optionen: AND/ OR/

1 aus N

Der Typ kann frei gewählt werden.

In der grafischen Oberfläche wird

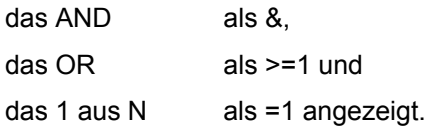

## **Eingänge**

In den Spalten werden die fortlaufenden Nummern, ob ein Eingang verbunden ist und ob der Eingang negiert ist, angezeigt.

Die Bedeutung der einzelnen Spalten ist wie folgt:

**Nr.** 

Optionen: 1…8

Die Nummer wird automatisch vergeben, sie zeigt die jeweilige Zahl des Einganges an.

#### **Verbunden**

Optionen: kein Text/ verbunden

Über diese Spalte wird angezeigt, ob der Eingang verbunden ist oder nicht.

### **Negiert**

Optionen: kein Text/ negiert

Über diese Spalte wird angezeigt, ob der Eingang negiert ist oder nicht.

## **Neu-Schaltfläche**

Über die Schaltfläche können weitere Eingänge eingefügt werden.

Hinweis Beim Hinzufügen von Eingängen bleiben die bisherigen Assoziationen bestehen. Maximal können 8 Eingänge angelegt werden.

#### **Löschen-Schaltfläche**

Über die Schaltfläche kann ein Eingang gelöscht werden.

Hinweis Die Schaltfläche *Löschen* ist nur aktiv, wenn der Eingang nicht verbunden ist. Wird die Anzahl der Eingänge reduziert, so werden nur die Eingänge gelöscht, zu denen es keine Assoziation gibt.

#### **Negiert-Schaltfläche**

Über die Schaltfläche kann ein Eingang negiert werden. In der grafischen Oberfläche wird ein negierter Eingang durch einen Kreis gekennzeichnet.

Hinweis Um den Eingang zu negieren muss er verbunden sein. Die Negation eines verbundenen Einganges kann auch durch einen Doppelklick mit der linken Maustaste auf den jeweiligen Eingang, direkt in der graphischen Benutzeroberfläche, eingestellt bzw. gelöscht werden.

#### **Ausgang negiert**

Optionen aktiv = Häkchen Nicht aktiv = kein Häkchen

Über die Aktivierung des Kontrollkästchen kann der Ausgang negiert werden. In der grafischen Oberfläche wird ein negierter Ausgang durch einen Kreis gekennzeichnet.

Hinweis Um den Ausgang zu negieren muss er verbunden sein. Die Negation eines verbundenen Ausganges kann auch durch einen Doppelklick mit der linken Maustaste auf den jeweiligen Ausgang, direkt in der graphischen Benutzeroberfläche, eingestellt bzw. gelöscht werden.

## **OK-Schaltfläche**

Über die Schaltfläche werden die Einstellungen übernommen und das Parameterfenster schließt sich.

#### **Abbrechen-Schaltfläche**

Über die Schaltfläche lässt sich die Funktion abbrechen und das Parameterfenster schließt sich.

## **3.6.3 ODER (OR)-Gatter**

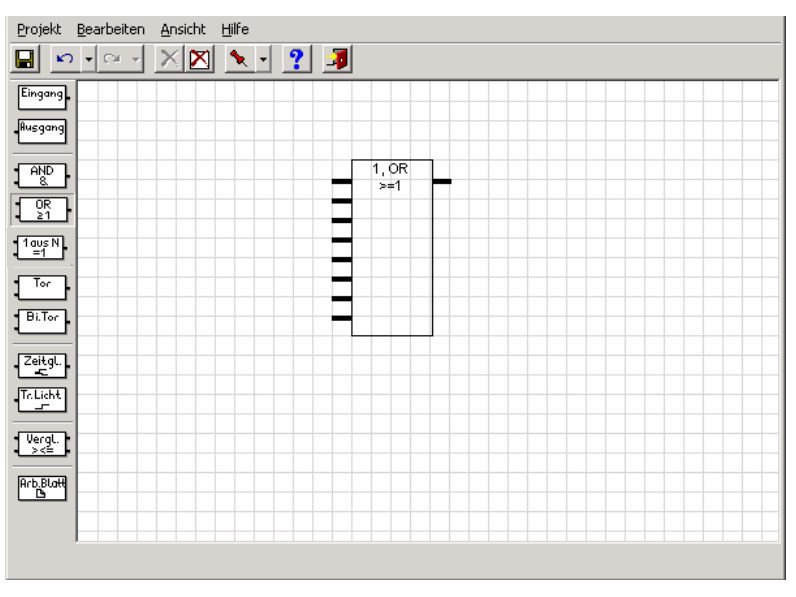

Abb. 62: ODER (OR)-Gatter

Ein ODER-Gatter hat bis zu 8 Eingängen und einen Ausgang. Beim Neuanlegen besitzt das Gatter 2 Eingänge und einen Ausgang. Die Eingänge und der Ausgang sind negierbar.

Die Eingänge des Oder-Gatters können jeweils mit einem Eingangsobjekt, oder einem Ausgang einer anderen Funktion verbunden werden. Der Ausgang eines Gatters kann mit einem Ausgangsobjekt, oder einem Eingang einer anderen Funktion verbunden werden. Ein Gatterausgang kann dabei mit mehreren Gattereingängen verbunden werden.

Die Eingänge befinden sich links am Element.

Der Ausgang befindet sich rechts oben am Element.

Hinweis Für die Eingänge und den Ausgang des ODER-Gatters sind nur 1-Bit Objekte zulässig.

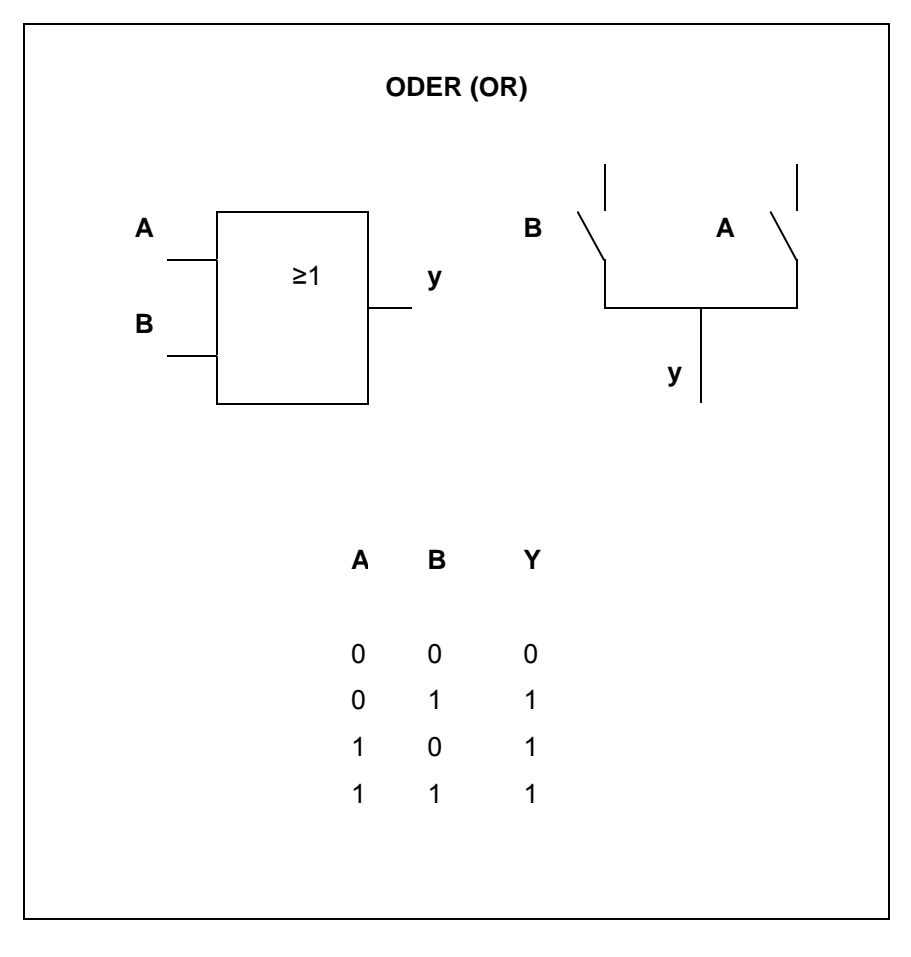

Abb. 63: ODER (OR) - Wahrheitstabelle

## **3.6.3.1 Anlegen und Löschen von Eingängen**

Das Parameterfenster *Gatter* wird durch folgende Vorgehensweise aktiv.

- Durch einen Doppelklick auf das OR-Gatter.
- Element auswählen und mit der rechten Maustaste das Kontextmenü *Parameter* öffnen.

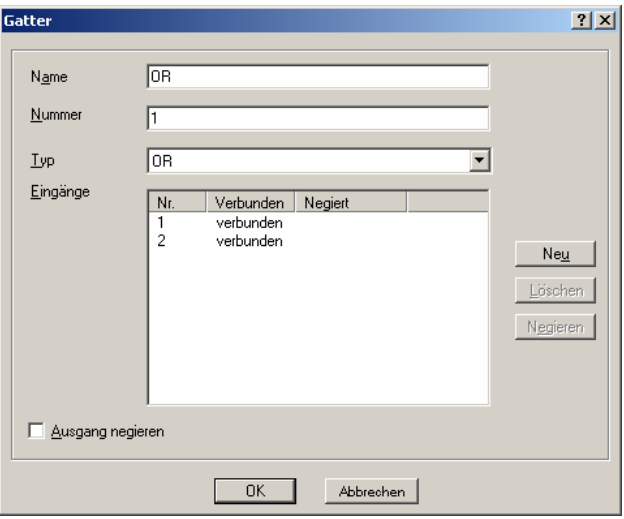

Abb. 64: Parameterfenster "Gatter-OR"

# **Name**

Optionen: OR

Der Name kann frei gewählt werden. Er kann maximal 36 Zeichen lang sein.

## **Nummer**

Optionen: 1…50

Die Nummer ist fortlaufend. Sie kann frei vergeben werden, sofern sie nicht von einem anderen Element benutzt wird.

# **Typ**

Optionen: AND/ OR/  $\overline{1}$  aus N

Der Typ kann frei gewählt werden.

In der grafischen Oberfläche wird

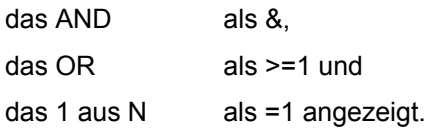

## **Eingänge**

In den Spalten werden die fortlaufenden Nummern, ob ein Eingang verbunden ist und ob der Eingang negiert ist, angezeigt.

Die Bedeutung der einzelnen Spalten ist wie folgt:

**Nr.** 

Optionen: 1…8

Die Nummer wird automatisch vergeben, sie zeigt die jeweilige Zahl des Einganges an.

#### **Verbunden**

Optionen: kein Text verbunden

Über diese Spalte wird angezeigt, ob der Eingang verbunden ist oder nicht.

### **Negiert**

Optionen: kein Text negiert

Über diese Spalte wird angezeigt, ob der Eingang negiert ist oder nicht.

## **Neu-Schaltfläche**

Über die Schaltfläche können weitere Eingänge eingefügt werden.

Hinweis Beim Hinzufügen von Eingängen bleiben die bisherigen Assoziationen bestehen. Maximal können 8 Eingänge angelegt werden.

#### **Löschen-Schaltfläche**

Über die Schaltfläche kann ein Eingang gelöscht werden.

Hinweis Die Schaltfläche *Löschen* ist nur aktiv, wenn der Eingang nicht verbunden ist. Wird die Anzahl der Eingänge reduziert, so werden nur die Eingänge gelöscht, zu denen es keine Assoziation gibt.

#### **Negiert-Schaltfläche**

Über die Schaltfläche kann ein Eingang negiert werden. In der grafischen Oberfläche wird ein negierter Eingang durch einen Kreis gekennzeichnet.

Hinweis Um den Eingang zu negieren muss er verbunden sein. Die Negation eines verbundenen Einganges kann auch durch einen Doppelklick mit der linken Maustaste auf den jeweiligen Eingang, direkt in der graphischen Benutzeroberfläche, eingestellt bzw. gelöscht werden.

#### **Ausgang negiert**

Optionen aktiv = Häkchen Nicht aktiv = kein Häkchen

Über die Aktivierung des Kontrollkästchen kann der Ausgang negiert werden. In der grafischen Oberfläche wird ein negierter Ausgang durch einen Kreis gekennzeichnet.

Hinweis Um den Ausgang zu negieren muss er verbunden sein. Die Negation eines verbundenen Ausganges kann auch durch einen Doppelklick mit der linken Maustaste auf den jeweiligen Ausgang, direkt in der graphischen Benutzeroberfläche, eingestellt bzw. gelöscht werden.

## **OK-Schaltfläche**

Über die Schaltfläche werden die Einstellungen übernommen und das Parameterfenster schließt sich.

#### **Abbrechen-Schaltfläche**

Über die Schaltfläche lässt sich die Funktion abbrechen und das Parameterfenster schließt sich.

## **3.6.4 1 aus N-Gatter**

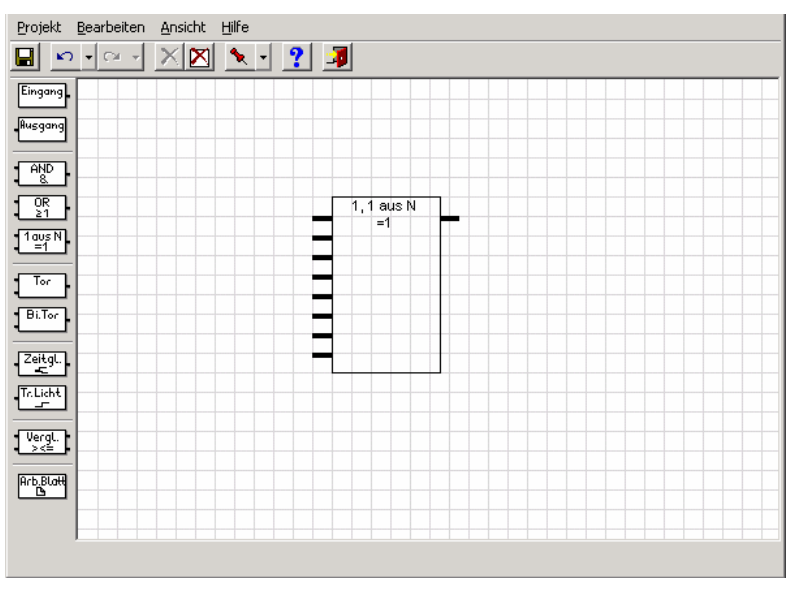

Abb. 65: 1 aus N-Gatter

Ein 1 aus N-Gatter hat bis zu 8 Eingängen und einen Ausgang. Beim Neuanlegen besitzt das Gatter 2 Eingänge und einen Ausgang. Die Eingänge und der Ausgang sind negierbar.

Die Eingänge des 1 aus N-Gatters können jeweils mit einem Eingangsobjekt, oder einem Ausgang einer anderen Funktion verbunden werden. Der Ausgang eines Gatters wird mit einem Ausgangsobjekt, oder einem Eingang einer anderen Funktion verbunden. Ein Gatterausgang kann dabei mit mehreren Gattereingängen verbunden werden.

Die Eingänge befinden sich links am Element.

Der Ausgang befindet sich rechts oben am Element.

Hinweis Für die Eingänge und den Ausgang des 1 aus N-Gatters sind nur 1-Bit Objekte zulässig.

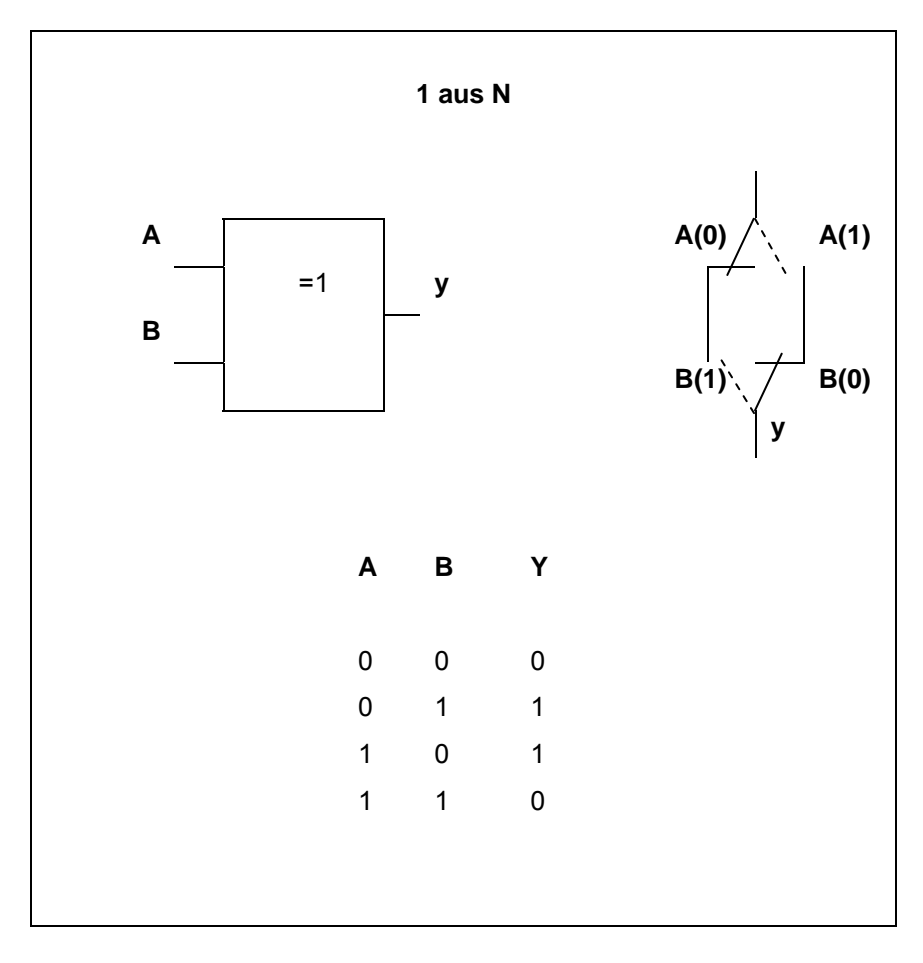

Abb. 66: 1 aus N – Wahrheitstabelle 2 Eingänge

Bei 3 Eingängen und mehr sieht die Wahrheitstabelle wie folgt aus:

| A              | $\mathbf{B}$   | $\mathbf{C}$   | $\mathsf{Y}$ |
|----------------|----------------|----------------|--------------|
| 0              | 0              | 0              | 0            |
| $\mathbf{0}$   | $\overline{0}$ | $\overline{1}$ | $\mathbf 1$  |
| $\mathbf{0}$   | 1              | 0              | $\mathbf{1}$ |
| $\overline{0}$ | $\mathbf 1$    | $\mathbf{1}$   | 0            |
| $\mathbf{1}$   | $\mathbf{0}$   | $\overline{0}$ | $\mathbf{1}$ |
| $\mathbf{1}$   | $\mathbf 0$    | $\overline{1}$ | 0            |
| $\mathbf{1}$   | $\mathbf 1$    | 0              | 0            |
| $\mathbf{1}$   | $\mathbf{1}$   | $\mathbf{1}$   | $\mathbf 0$  |
|                |                |                |              |

Abb. 67: 1 aus N – Wahrheitstabelle 3 Eingänge

## **3.6.4.1 Anlegen und Löschen von Eingängen**

Das Parameterfenster *Gatter* wird durch folgende Vorgehensweise aktiv.

- Durch einen Doppelklick auf das 1 aus N-Gatter
- Element auswählen und mit der rechten Maustaste das Kontextmenü *Parameter* öffnen.

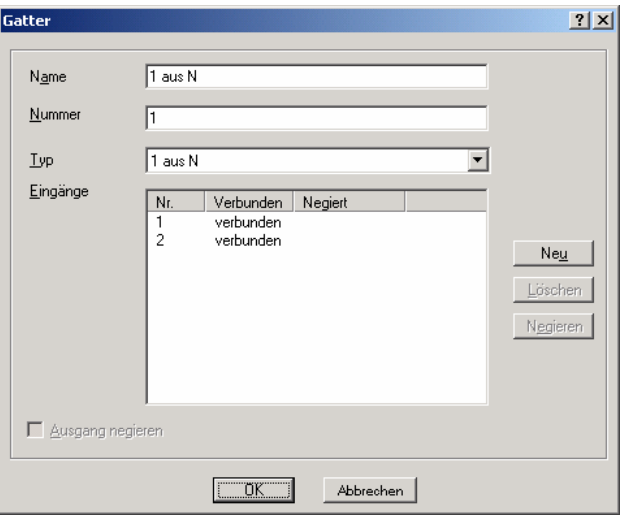

Abb. 68: Parameterfenster "Gatter-1 aus N

# **Name**

Optionen: 1 aus N

Der Name kann frei gewählt werden. Er kann maximal 36 Zeichen lang sein.

## **Nummer**

Optionen: 1…50

Die Nummer ist fortlaufend. Sie kann frei vergeben werden, sofern sie nicht von einem anderen Element benutzt wird.

# **Typ**

Optionen: AND/  $OR<sub>7</sub>$ 1 aus N Der Typ kann frei gewählt werden. In der grafischen Oberfläche wird das AND als &, das OR als >=1 und

 $das 1 aus N$  als =1 angezeigt.
## **Eingänge**

In den Spalten werden die fortlaufenden Nummern, ob ein Eingang verbunden ist und ob der Eingang negiert ist, angezeigt.

Die Bedeutung der einzelnen Spalten ist wie folgt:

**Nr.** 

Optionen: 1…8

Die Nummer wird automatisch vergeben, sie zeigt die jeweilige Zahl des Einganges an.

## **Verbunden**

Optionen: kein Text verbunden

Über diese Spalte wird angezeigt, ob der Eingang verbunden ist oder nicht.

## **Negiert**

Optionen: kein Text negiert

Über diese Spalte wird angezeigt, ob der Eingang negiert ist oder nicht.

## **Neu-Schaltfläche**

Über die Schaltfläche können weitere Eingänge eingefügt werden.

Hinweis Beim Hinzufügen von Eingängen bleiben die bisherigen Assoziationen bestehen. Maximal können 8 Eingänge angelegt werden.

## **Löschen-Schaltfläche**

Über die Schaltfläche kann ein Eingang gelöscht werden.

Hinweis Die Schaltfläche *Löschen* ist nur aktiv, wenn der Eingang nicht verbunden ist. Wird die Anzahl der Eingänge reduziert, so werden nur die Eingänge gelöscht, zu denen es keine Assoziation gibt.

### **Negiert-Schaltfläche**

Über die Schaltfläche kann ein Eingang negiert werden. In der grafischen Oberfläche wird ein negierter Eingang durch einen Kreis gekennzeichnet.

Hinweis Um den Eingang zu negieren muss er verbunden sein. Die Negation eines verbundenen Einganges kann auch durch einen Doppelklick mit der linken Maustaste auf den jeweiligen Eingang, direkt in der graphischen Benutzeroberfläche, eingestellt bzw. gelöscht werden.

## **Ausgang negiert**

Optionen aktiv = Häkchen Nicht aktiv = kein Häkchen

Über die Aktivierung des Kontrollkästchen kann der Ausgang negiert werden. In der grafischen Oberfläche wird ein negierter Ausgang durch einen Kreis gekennzeichnet.

Hinweis Um den Ausgang zu negieren muss er verbunden sein. Die Negation eines verbundenen Ausganges kann auch durch einen Doppelklick mit der linken Maustaste auf den jeweiligen Ausgang, direkt in der graphischen Benutzeroberfläche, eingestellt bzw. gelöscht werden.

## **OK-Schaltfläche**

Über die Schaltfläche werden die Einstellungen übernommen und das Parameterfenster schließt sich.

### **Abbrechen-Schaltfläche**

## **3.6.5 Unidirektionales Tor**

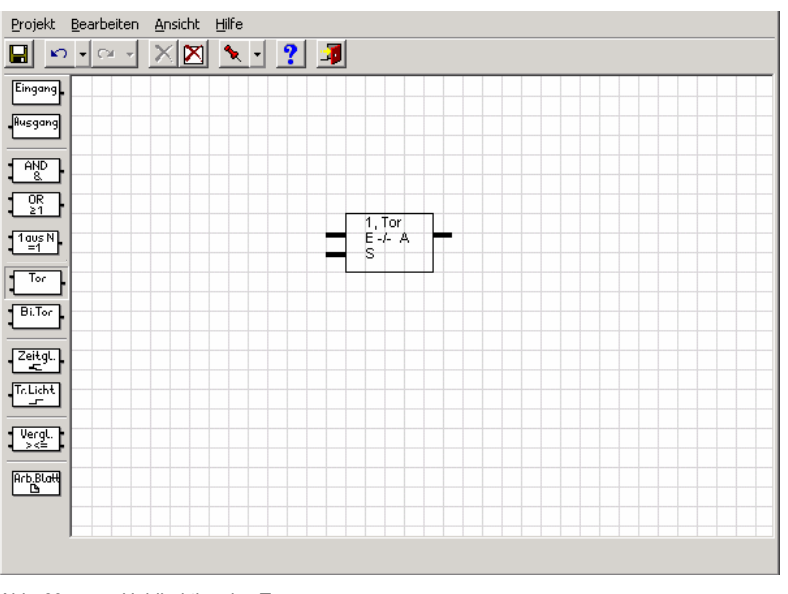

Abb. 69: Unidirektionales Tor

Ein unidirektionales Tor hat einen Eingang, einen Ausgang und einen Steuereingang. Der Eingang hat zudem noch einen Filter und eine Speicherfunktion. Ein Tor kann, wenn es freigegeben ist, auf ein Ereignis am Eingang hin einen Wert vom Eingang zum Ausgang weitergeben. Ist es gesperrt, dann erfolgt keine Reaktion.

Der Eingang mit einem E gekennzeichnet und befindet sich links oben am Element.

Der Steuereingang wird mit einem S gekennzeichnet und befindet sich links unten am Element.

Der Ausgang wird durch ein A gekennzeichnet er befindet sich rechts oben am Element.

Hinweis Für Ein- und Ausgang sind alle Kommunikationsobjekttypen zulässig, müssen jedoch identisch sein. Der Eingang wird mit einem Eingangsobjekt oder einem Ausgang einer anderen Funktion verbunden. Der Ausgang wird mit einem Ausgangsobjekt oder dem Eingang einer anderen Funktion verbunden.

Das Parameterfenster *Tor* wird durch folgende Vorgehensweise aktiv:

- Durch einen Doppelklick auf das Element
- Durch öffnen des Kontextfensters mit der rechten Maustaste und dem Befehl *Parameter bearbeiten...* .

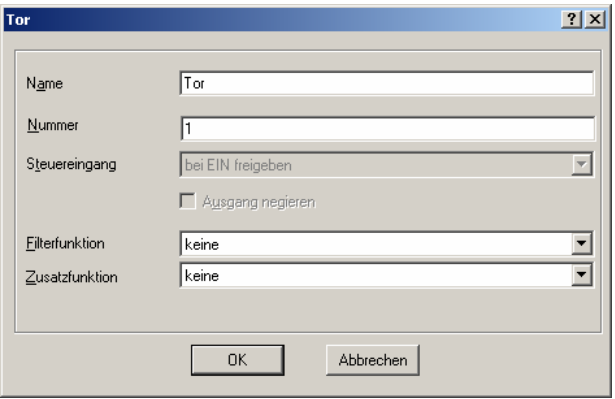

Abb. 70: Parameterfenster "Bidirektionales Tor"

## **Name**

Optionen: Tor

Der Name kann frei gewählt werden. Er kann maximal 36 Zeichen lang sein.

#### **Nummer**

Optionen: 1…50

Die Nummer ist fortlaufend. Sie kann frei vergeben werden, sofern sie nicht von einem anderen Element benutzt wird.

### **Steuereingang**

Optionen: bei EIN freigeben/ bei AUS freigeben

In der grafischen Oberfläche wird die Option *bei AUS freigeben* durch einen Kreis gekennzeichnet. Die Option *bei EIN freigeben* wird nicht gekennzeichnet. Der Steuereingang wird mit einem S dargestellt.

Hinweis Um den Steuereingang einzustellen muss er verbunden sein. Der Steuereingang kann mit einem Eingangsobjekt oder dem Ausgang einer anderen Funktion verbunden werden, es sind nur 1 Bit Objekte zulässig.

# **Inbetriebnahme**

### **Ausgang negiert**

Optionen aktiv = Häkchen Nicht aktiv = kein Häkchen

Über die Aktivierung des Kontrollkästchen kann der Ausgang negiert werden. In der grafischen Oberfläche wird ein negierter Ausgang durch einen Kreis gekennzeichnet.

Hinweis Um den Ausgang zu negieren muss er verbunden sein. Die Negation eines verbundenen Ausganges kann auch durch einen Doppelklick mit der linken Maustaste auf den jeweiligen Ausgang, direkt in der graphischen Benutzeroberfläche, eingestellt bzw. gelöscht werden.

## **Filterfunktion**

Optionen: keine/

EIN ausfiltern/ AUS ausfiltern

In der grafischen Oberfläche wird die Option *keine* durch einen Strich, die Option *EIN ausfiltern* durch F1 und die Option *AUS ausfiltern* durch F0 gekennzeichnet.

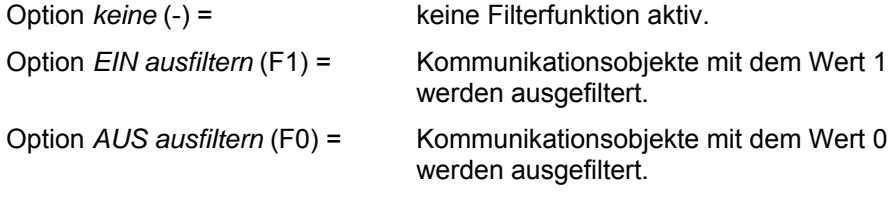

Hinweis Der Filter kann nur aktiviert werden, wenn der Eingang einem 1 Bit Objekt zugeordnet ist. Der Filter wirkt sich auf den Eingang aus.

## **Wo sitzt in der Ablaufkette die Filterfunktion?**

Die Filterfunktion sitzt sozusagen vor dem Tor, d.h. das Einganssignal läuft erst über einen Filter und anschließen durch die Torfunktion.

## **Zusatzfunktion**

Optionen: keine/

Speichern während der Sperrphase/ Wertespeicher mit Sendetrigger

Selektiert man *keine* dann wird der erste empfangene Kommunikationsobjektwert, nach Freigabe des Tors, zum Ausgang weitergegeben. In der grafischen Oberfläche wird die Option *keine* durch einen Strich gekennzeichnet.

Selektiert man *Speichern während Sperrphase*, dann wird der zuletzt, vor der Freigabe, am Eingang liegende Kommunikationsobjektwert zum Ausgang weitergegeben. In der grafischen Oberfläche wird die Option *Speichern während Sperrphase* durch ein S gekennzeichnet.

Selektiert man *Wertespeicher mit Sendetrigger*, dann sendet der Tor-Ausgang bei jedem Freigabebefehl an den Steuereingang, auch dann wenn das Tor schon freigegeben war und sich der Kommunikationsobjektwert am Eingang nicht geändert hat. In der grafischen Oberfläche wird die Option *Wertespeicher mit Sendetrigger* durch ein T gekennzeichnet.

Hinweis: Damit diese Funktion wirksam wird, muss der zugeordnete Ausgang entsprechend parametriert sein (Ausgang sendet bei jeder Zuweisung eines neuen Objektwertes).

## **OK-Schaltfläche**

Über die Schaltfläche werden die Einstellungen übernommen und das Parameterfenster schließt sich.

## **Abbrechen-Schaltfläche**

## **3.6.6 Bidirektionales Tor**

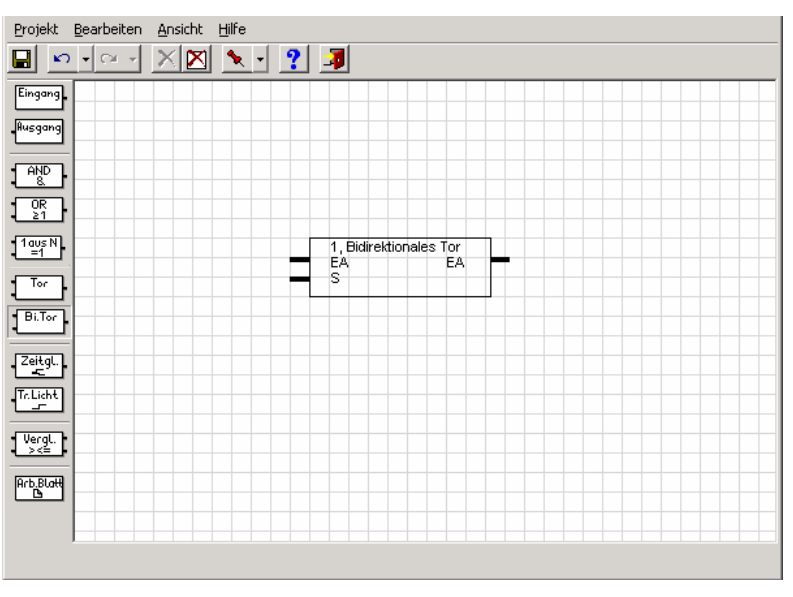

Abb. 71: Bidirektionales Tor

Das Bidirektionale Tor hat einen Ein- und einen Ausgang, sowie einen Steuereingang. Beim Bidirektionalen Tor ist keine Filterung möglich. Bei freigegebenem Tor kann ein Kommunikationsobjektwert in beide Richtungen weitergegeben werden. Verbindet man einen Ein- oder Ausgangsobjekt mit einem Ein- oder Ausgang des bidirektionalen Tors, so wird dieses automatisch zu Ein- **und** Ausgang.

Der Ein- und Ausgang wird mit einem EA gekennzeichnet und befindet sich links oben und rechts oben am Element.

Der Steuereingang wird mit einem S gekennzeichnet und befindet sich links unten am Element.

Hinweis Für Ein- und Ausgang sind alle Kommunikationsobjekttypen zulässig, müssen jedoch identisch sein. Der Eingang kann nur mit einem Ein-/Ausgangsobjekt verbunden werden. Nicht mit einem Ausgang einer anderen Funktion. Der Ausgang kann nur mit einem Ein-/Ausgangsobjekt verbunden werden. Nicht mit einem Eingang einer anderen Funktion.

Das Parameterfenster *Bidirektionales Tor* wird durch folgende Vorgehensweise aktiv:

- Durch einen Doppelklick auf das Element
- Durch öffnen des Kontextfensters mit der rechten Maustaste und dem Befehl *Parameter bearbeiten...* .

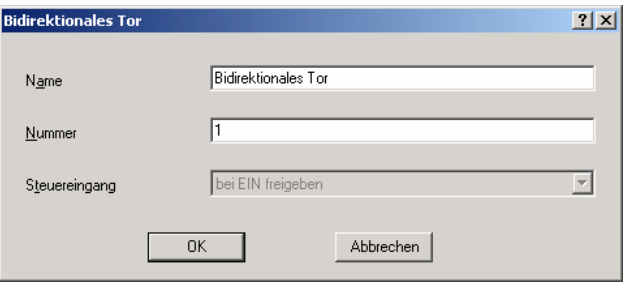

Abb. 72: Parameterfenster "Bidirektionales Tor"

### **Name**

Optionen: Bidirektionales Tor

Der Name kann frei gewählt werden. Er kann maximal 36 Zeichen lang sein.

#### **Nummer**

Optionen: 1…50

Die Nummer ist fortlaufend. Sie kann frei vergeben werden, sofern sie nicht von einem anderen Element benutzt wird.

#### **Steuereingang**

Optionen: bei EIN freigeben/ bei AUS freigeben

In der grafischen Oberfläche wird die Option *bei AUS freigeben* durch einen Kreis gekennzeichnet. Die Option *bei EIN freigeben* wird nicht gekennzeichnet. Der Steuereingang wird mit einem S dargestellt.

Hinweis Um den Steuereingang einzustellen muss er verbunden sein. Der Steuereingang kann mit einem Eingangsobjekt oder dem Ausgang einer anderen Funktion verbunden werden, es sind nur 1 Bit Objekte zulässig.

### **OK-Schaltfläche**

Über die Schaltfläche werden die Einstellungen übernommen und das Parameterfenster schließt sich.

#### **Abbrechen-Schaltfläche**

**3.6.7 Zeitglied** 

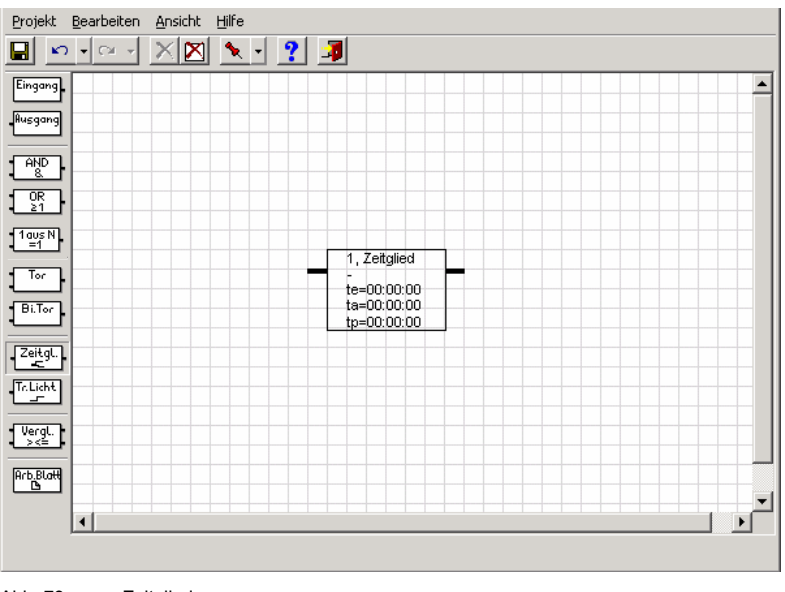

Abb. 73: Zeitglied

Ein Zeitglied hat einen Eingang und einen Ausgang. Der Eingang hat zudem noch ein Filter. Ein Zeitglied kann auf ein Ereignis am Eingang hin einen Wert vom Eingang zum Ausgang zeitversetzt weitergeben.

Der Eingang des Zeitgliedes befindet sich links oben am Element.

Der Ausgang des Zeitgliedes befindet sich rechts oben am Element.

Hinweis Die Ein-/Ausschalttelegramme sind retriggerbar!

### **Was ist der Ausgangszustand?**

Bei Busspannungswiederkehr werden alle laufenden Verzögerungen und Impulsdauer gestoppt. Das Zeitglied wartet auf ein Ereignis am Eingang.

Hinweis Das Zeitglied wird mit einem Eingangsobjekt oder dem Ausgang einer anderen Funktion verbunden, es sind nur 1 Bit Objekte zulässig. Der Ausgang wird mit einem Ausgangsobjekt oder dem Eingang einer anderen Funktion verbunden.

> Bei Busspannungswiederkehr, nach einem Busspannungsausfall, geht ein Zeitglied sofort in den Ausgangszustand, außer in dem Menüpunkt *Initialisierung,* in der Menüleiste unter *Bearbeiten* wurde eine Zeit eingestellt. In dem Fall wartet der Baustein die eingestellte Zeit bis er den Ausgangszustand der Zeitglieder wiederherstellt.

 Wenn am Zeitglied z.B. eine Einschaltverzögerung eingestellt ist und zu dem zugeordneten Eingang Telegramme mit dem Wert "1" mit einem kürzeren Zeitabstand als die Verzögerungszeit gesendet werden, dann wird mit jedem neuen Telegramm der Beginn der Verzögerung neu gestartet, d.h. das Zeitglied kann nie ablaufen.

 Wenn am Eingang eines Zeitgliedes ein Telegramm ankommt, das aufgrund der Einstellungen ausgefiltert wird. Und wird der zugeordnete Ausgang so parametriert, dass er bei jeder Zuweisung eines neuen Objektwertes, ein Telegramm senden soll, dann sendet in diesem Fall der Ausgang kein Telegramm. Ein "wirksames" Filter ist also mit einem gesperrten Tor oder einem nicht abgelaufenen Zeitglied vergleichbar.

Das Parameterfenster *Zeitglied* wird geöffnet durch folgende Vorgehensweise aktiv:

- Durch einen Doppelklick auf das Element
- Durch öffnen des Kontextfensters mit der rechten Maustaste und dem Befehl *Parameter bearbeiten...* .

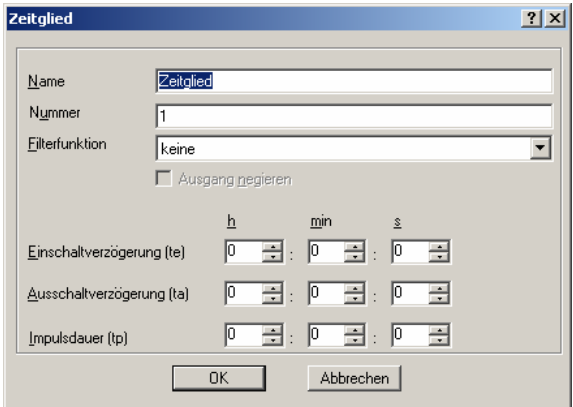

Abb. 74: Parameterfenster "Zeitglied"

## **Name**

Optionen: Zeitglied

Der Name kann frei gewählt werden. Er kann maximal 36 Zeichen lang sein.

## **Nummer**

Optionen: 1…30

Die Nummer ist fortlaufend. Sie kann frei vergeben werden, sofern sie nicht von einem anderen Element benutzt wird.

## **Filterfunktion**

Optionen: keine/ EIN ausfiltern/ AUS ausfiltern

In der grafischen Oberfläche wird die Option *keine* durch einen Strich, die Option *EIN ausfiltern* durch F1 und die Option *AUS ausfiltern* durch F0 gekennzeichnet.

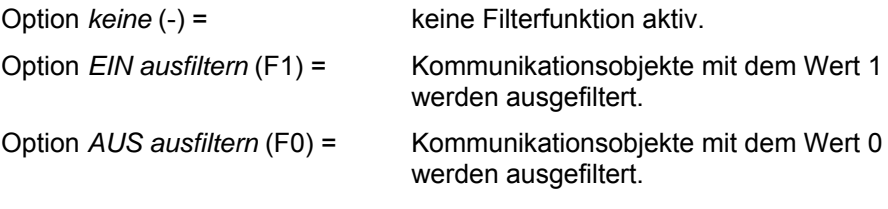

Hinweis Der Filter kann nur aktiviert werden, wenn der Eingang einem 1 Bit Objekt zugeordnet ist. Der Filter wirkt sich auf den Eingang aus.

# **Wo sitzt in der Ablaufkette die Filterfunktion?**

Die Filterfunktion sitzt sozusagen vor dem Zeitglied, d.h. das Einganssignal läuft erst über einen Filter und anschließen durch die Zeitfunktion.

## **Ausgang negiert**

Optionen aktiv = Häkchen Nicht aktiv = kein Häkchen

Über die Aktivierung des Kontrollkästchen kann der Ausgang negiert werden. In der grafischen Oberfläche wird ein negierter Ausgang durch einen Kreis gekennzeichnet.

Hinweis Um den Ausgang zu negieren muss er verbunden sein. Die Negation eines verbundenen Ausganges kann auch durch einen Doppelklick mit der linken Maustaste auf den jeweiligen Ausgang, direkt in der graphischen Benutzeroberfläche, eingestellt bzw. gelöscht werden.

## **Einschaltverzögerung (te)**

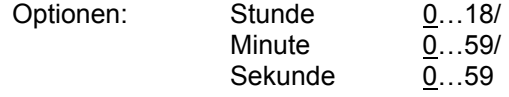

Die maximale einstellbare Einschaltverzögerung lautet 18:12:15.

In der grafischen Oberfläche wird die *Einschaltverzögerung* durch ein te gekennzeichnet.

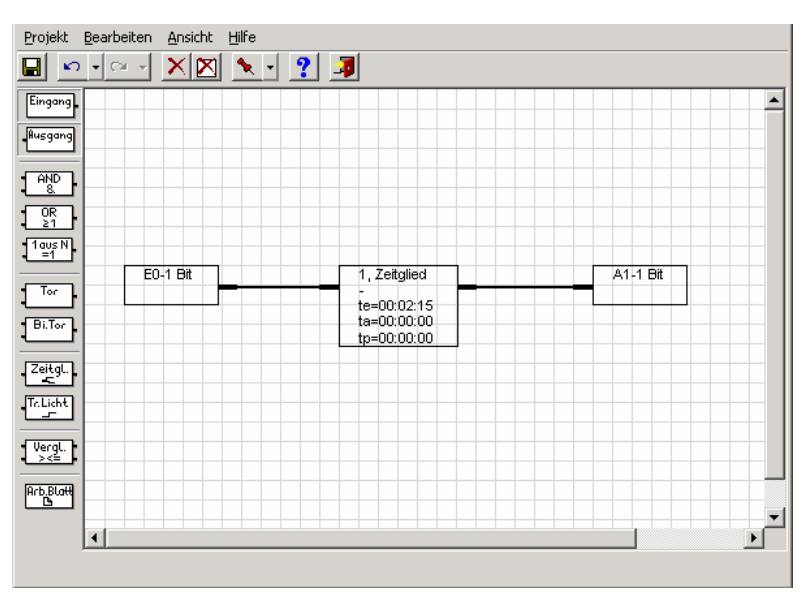

## **Wie funktioniert die Einschaltverzögerung (te)?**

Ein Einschalt-Signal, das am Eingang eines Zeitglieds anliegt wird erst nach Ablauf der eingestellten Zeit te zum Ausgang weitergegeben. Ein Ausschaltsignal wird ohne Verzögerung vom Ausgang gesendet.

Hinweis Ob der Ausgang nur *wenn Objektwert sich ändert* oder *bei jeder Zuweisung eines neuen Objektwertes* sendet, hängt von der Parametrierung des Sendekriteriums im Ausgang ab.

Ein Beispiel dazu.

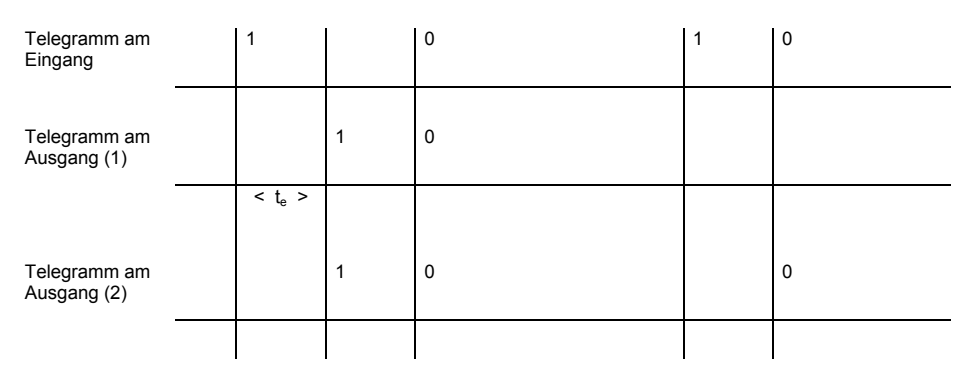

Abb. 76: Diagramm "Einschaltverzögerung"

- (1) Bei Einstellung *Ausgang sendet wenn Objektwert sich ändert*
- (2) Bei Einstellung *Ausgang sendet bei jeder Zuweisung eines neuen Objektwertes*

Abb. 75: Einschaltverzögerung

# **Ausschaltverzögerung (ta)**

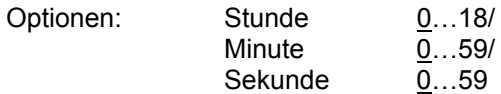

Die maximale einstellbare Ausschaltverzögerung lautet 18:12:15.

In der grafischen Oberfläche wird die *Ausschaltverzögerung* durch ein ta gekennzeichnet.

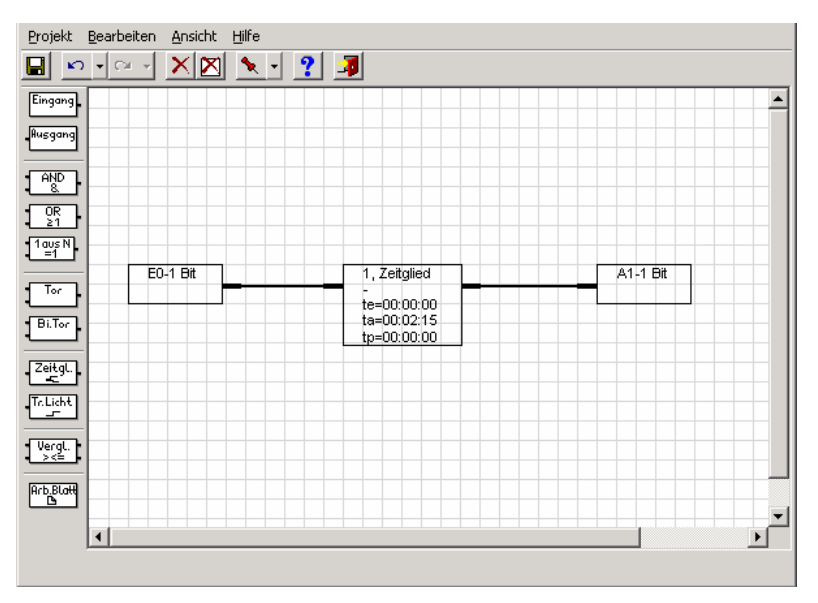

# **Wie funktioniert die Ausschaltverzögerung (ta)?**

Ein Ausschalt-Signal, das am Eingang eines Zeitglieds anliegt wird erst nach Ablauf der eingestellten Zeit ta zum Ausgang weitergegeben. Ein Einschaltsignal wird ohne Verzögerung vom Ausgang gesendet.

Hinweis Ob der Ausgang nur *wenn Objektwert sich ändert* oder *bei jeder Zuweisung eines neuen Objektwertes* sendet, hängt von der Parametrierung des Sendekriteriums im Ausgang ab.

Ein Beispiel dazu.

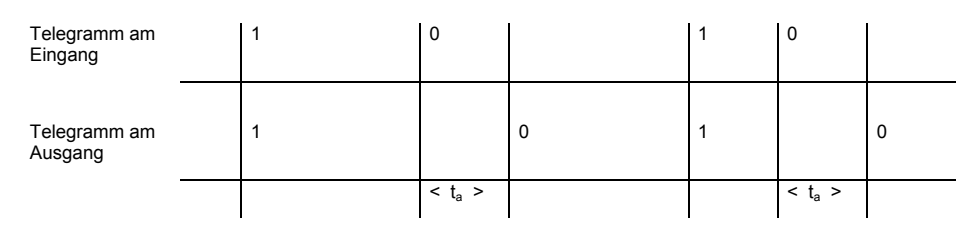

Abb. 78: Diagramm "Ausschaltverzögerung"

Abb. 77: Ausschaltverzögerung

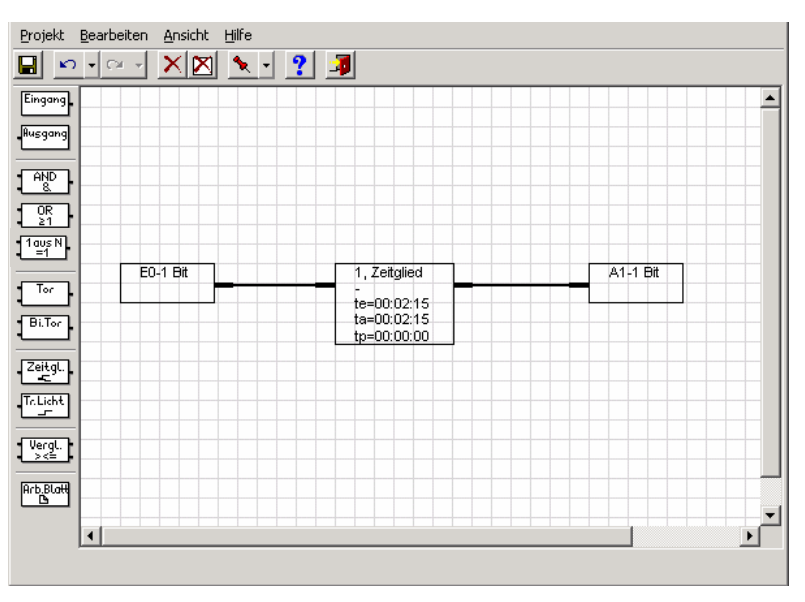

# **Wie funktioniert die Ein- und Ausschaltverzögerung (te und ta)?**

Abb. 79: Ein- und Ausschaltverzögerung

Ein Einschalt-Signal, das am Eingang eines Zeitglieds anliegt wird erst nach Ablauf der eingestellten Zeit te zum Ausgang weitergegeben. Ein Ausschalt-Signal, das am Eingang eines Zeitglieds anliegt wird erst nach Ablauf der eingestellten Zeit t<sub>a</sub> zum Ausgang weitergegeben.

Hinweis Ob der Ausgang nur *wenn Objektwert sich ändert* oder *bei jeder Zuweisung eines neuen Objektwertes* sendet, hängt von der Parametrierung des Sendekriteriums im Ausgang ab.

Ein Beispiel dazu.

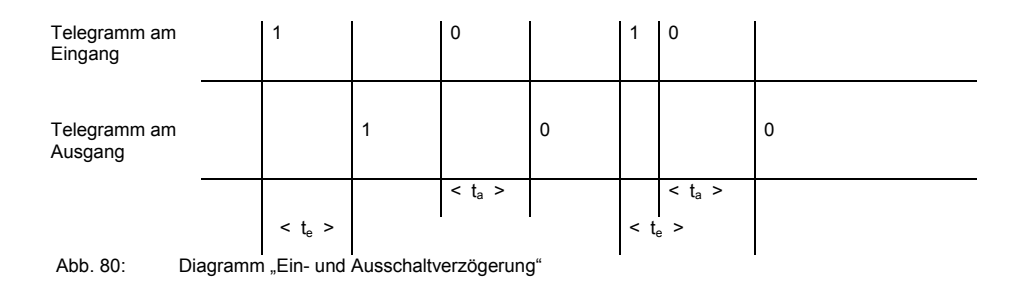

# **Impulsdauer (tp)**

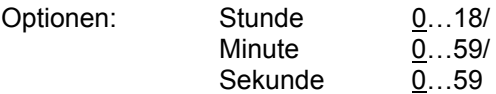

Die maximale einstellbare Impulsdauer lautet 18:12:15.

In der grafischen Oberfläche wird die *Impulsdauer* durch ein tp gekennzeichnet.

# **Wie funktioniert die Impulsdauer (tp)?**

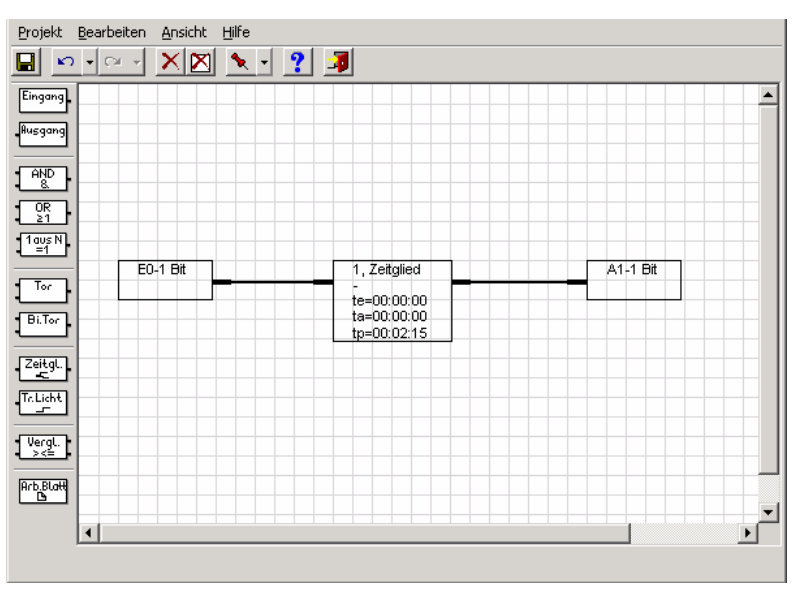

Abb. 81: Impulsdauer

Bei der *Impulsdauer*-Funktion wird ein Einschaltsignal nach einer bestimmten Zeit, *Impulsdauer*, zurückgesetzt (von 1 auf 0).

Hinweis Ob der Ausgang nur *wenn Objektwert sich ändert* oder *bei jeder Zuweisung eines neuen Objektwertes* sendet, hängt von der Parametrierung des Sendekriteriums im Ausgang ab.

Ein Beispiel dazu.

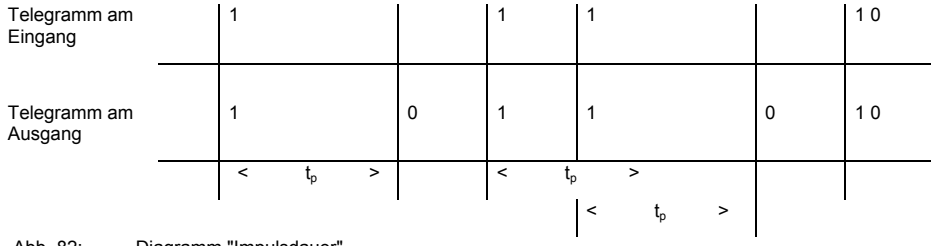

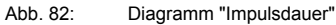

# **OK-Schaltfläche**

Über die Schaltfläche werden die Einstellungen übernommen und das Parameterfenster schließt sich.

# **Abbrechen-Schaltfläche**

**Wie funktioniert die Einschaltverzögerung und die Impulsdauer (te und tp)?** 

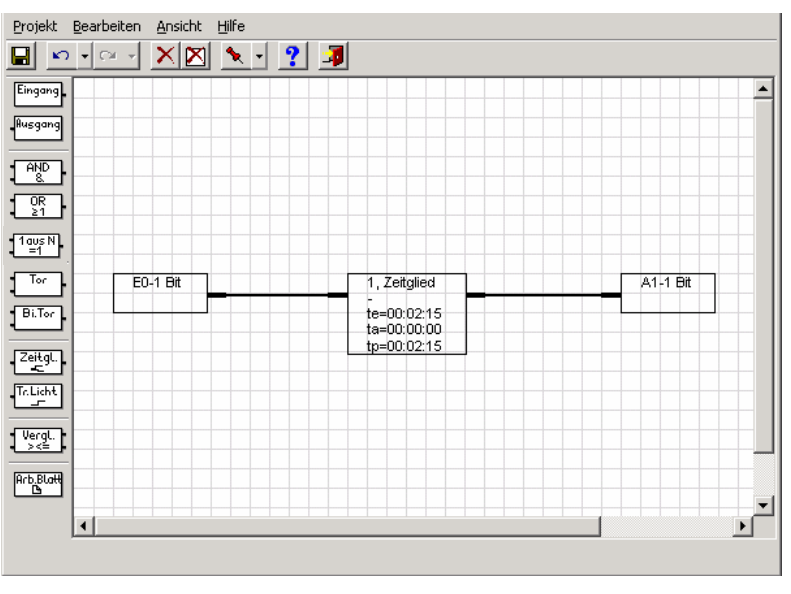

Abb. 83: Einschaltverzögerung und Impulsdauer

Ein Einschalt-Signal, das am Eingang eines Zeitglieds anliegt wird erst nach Ablauf der eingestellten Zeit te zum Ausgang weitergegeben. Nach Ablauf der *Impulsdauer* wird das Einschaltsignal zurückgesetzt (von 1 auf 0).

Kommt innerhalb der *Impulsdauer* erneut ein Einschaltsignal bleibt die eingestellte *Impulsdauer* unverändert, sie verlängert sich nicht.

Hinweis Ob der Ausgang nur *wenn Objektwert sich ändert* oder *bei jeder Zuweisung eines neuen Objektwertes* sendet, hängt von der Parametrierung des Sendekriteriums im Ausgang ab.

Ein Beispiel dazu.

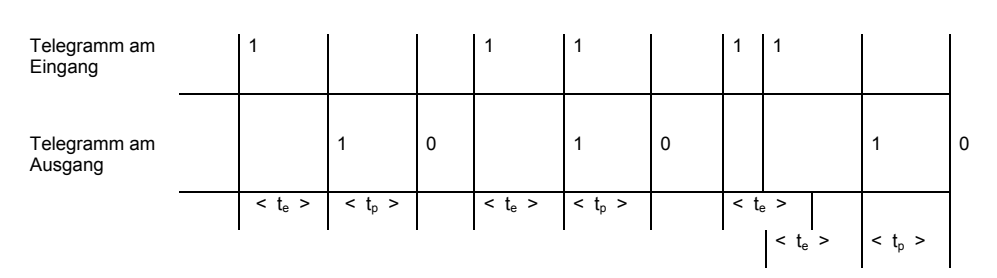

Abb. 84: Diagramm "Einschaltverzögerung und Impulsdauer"

# **OK-Schaltfläche**

Über die Schaltfläche werden die Einstellungen übernommen und das Parameterfenster schließt sich.

# **Abbrechen-Schaltfläche**

## **3.6.8 Treppenlicht**

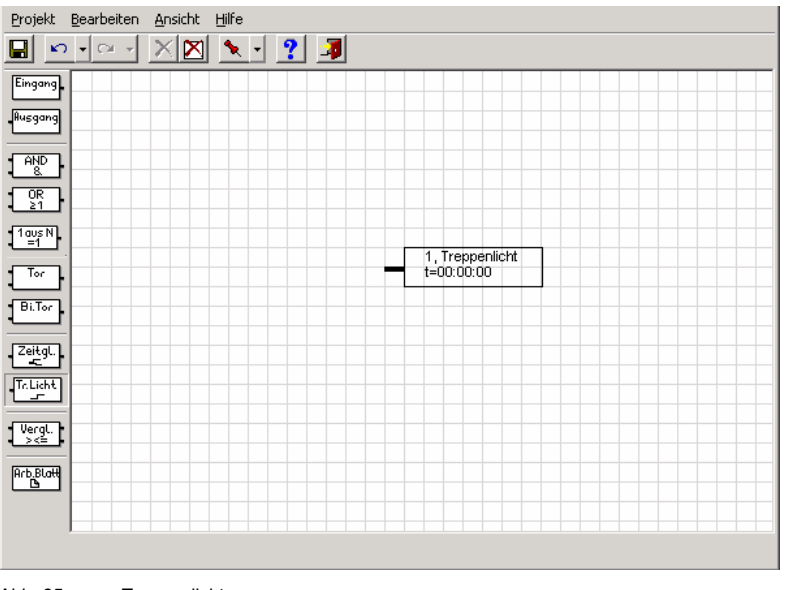

Abb. 85: Treppenlicht

Die *Treppenlicht-*Funktion besteht aus einem Eingang der gleichzeitig Ausgang ist.

Der Ein- bzw. Ausgang des Treppenlichtes befindet sich links am Element.

Hinweis Das Treppenlicht wird mit einem Eingangsobjekt verbunden, es sind nur 1 Bit Objekte zulässig.

> Bei Busspannungsausfall geht die Treppenlicht-Funktion sofort in ihren Ausgangszustand, d.h. unabhängig von den am Eingang anliegenden Signalen und unabhängig von der bereits abgelaufenen Zeit gehen die Ausgänge auf Nullsignal.

 Das zuvor beschriebene Verhalten ist abhängig vom verbundenen Eingang und dessen Parameter.

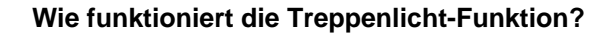

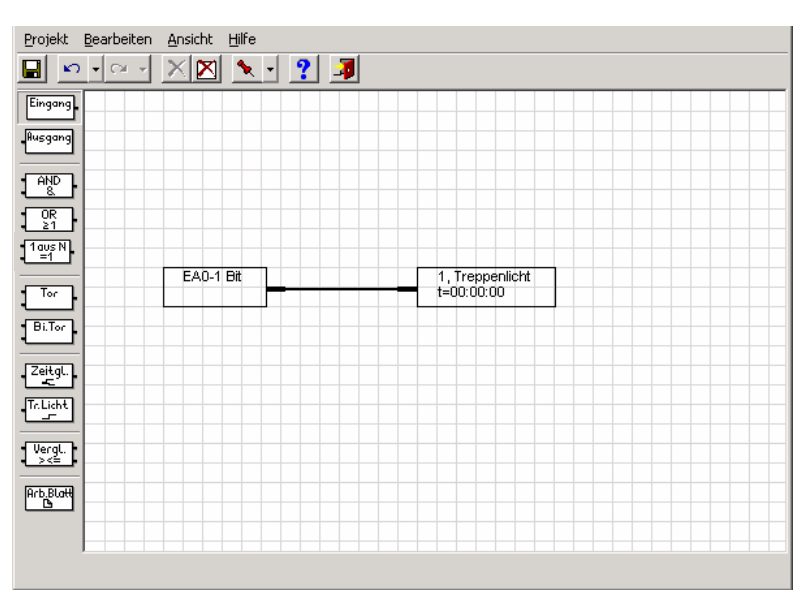

Abb. 86: Treppenlicht-Funktion

Bei der *Treppenlicht*-Funktion wird das Eingangssignal (ist gleichzeitig auch Ausgangssignal) nach Ablauf der Autoreset-Zeit t zurückgesetzt (z.B. von 1 auf 0). Kommt innerhalb der Autoreset-Zeit ein neues Eingangssignal bleibt das Ausgangssignal auf dem bestehenden Wert und die Autoreset-Zeit wird neu gestartet.

Ein Beispiel dazu.

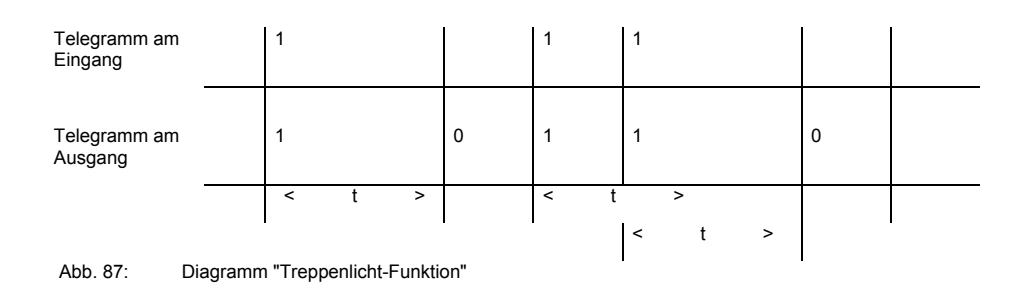

Das Parameterfenster *Eingang/Ausgang* wird durch folgende Vorgehensweise aktiv:

- Durch einen Doppelklick auf das Element

- Durch öffnen des Kontextfensters mit der rechten Maustaste und dem Befehl *Parameter bearbeiten...* .

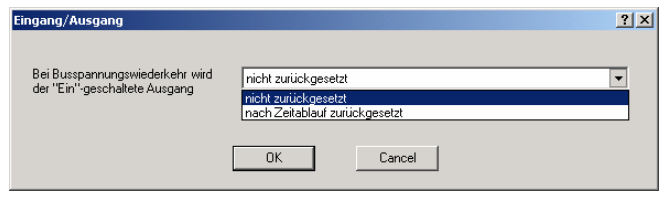

Abb. 88: Eingang/Ausgang-Funktion

# Bei Busspannungswiederkehr wird der "Ein"-geschaltete Ausgang

Optionen: nicht zurückgesetzt nach Zeitablauf zurückgesetzt

Option *nicht zurückgesetzt* = Bei Busspannungswiederkehr wird die Treppenlichtfunktion nicht zurückgesetzt.

Option *nach Zeitablauf zurückgesetzt* = Bei Busspannungswiederkehr wird nach Ablauf der eingestellten Zeit die Treppenlichtfunktion zurückgesetzt.

Das Parameterfenster *Treppenlicht* wird durch folgende Vorgehensweise aktiv:

- Durch einen Doppelklick auf das Element
- Durch öffnen des Kontextfensters mit der rechten Maustaste und dem Befehl *Parameter bearbeiten...* .

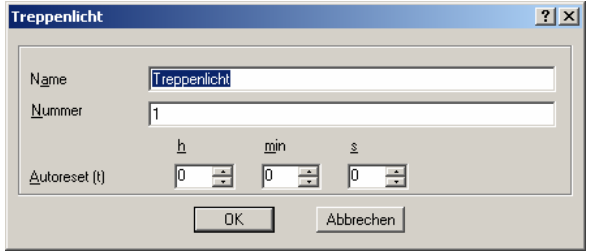

Abb. 89: Parameterfenster "Treppenlicht"

# **Name**

Optionen: Treppenlicht

Der Name kann frei gewählt werden. Er kann maximal 36 Zeichen lang sein.

#### **Nummer**

Optionen: 1…30

Die Nummer ist fortlaufend. Sie kann frei vergeben werden, sofern sie nicht von einem anderen Element benutzt wird.

## **Autoreset (t)**

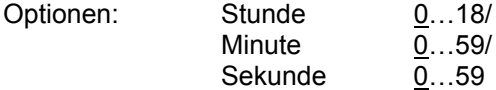

Die maximale einstellbare Autoreset-Zeit lautet 18:12:15.

In der grafischen Oberfläche wird die *Autoreset-Zeit* durch ein t gekennzeichnet.

# **OK-Schaltfläche**

Über die Schaltfläche werden die Einstellungen übernommen und das Parameterfenster schließt sich.

### **Abbrechen-Schaltfläche**

## **3.6.9 Vergleicher**

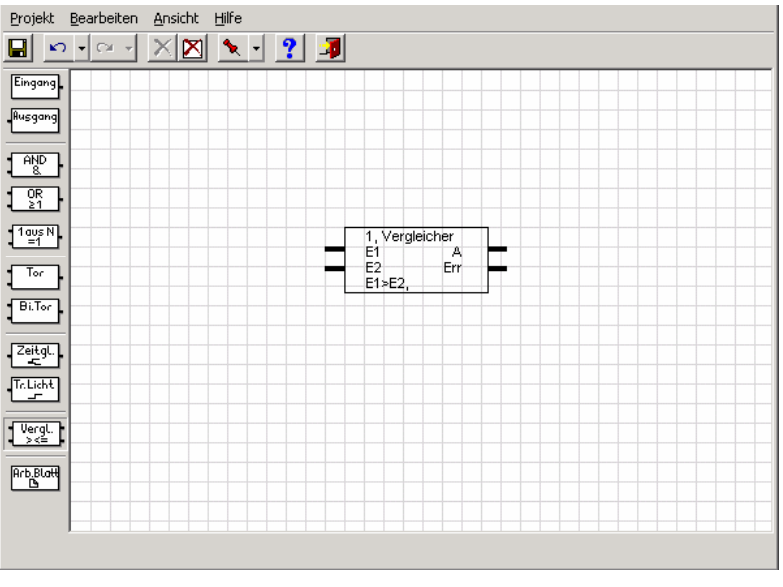

Abb. 90: Vergleicher

Ein *Vergleicher* besteht aus zwei Eingängen, einem Ausgang und einem Overflow-Ausgang (Err-Ausgang). Er vergleicht zwei Eingangswerte nach einem einstellbaren Vergleichsoperator miteinander. Ist die Vergleichsbedingung erfüllt, dann sendet der Ausgang eine 1, ist sie nicht erfüllt sendet er eine 0.

Meist wird Eingang 1 für Messwerte und Eingang 2 für Referenzwerte genutzt. Kommt es bei dem Vergleich zu einer Wertebereichsüberschreitung, wird auf dem Overflow-Ausgang (Err-Ausgang) ein Fehler angezeigt.

Die Eingänge des Vergleichers werden mit einem E1 und E2 gekennzeichnet und befinden sich links am Element.

Die Ausgänge des Vergleichers werden mit einem A und Err gekennzeichnet und befinden sich rechts am Element.

Hinweis Die zwei Eingangswerte müssen vom gleichen Datentyp sein z.B. 1 Byte, 2 Byte oder 4 Byte.

Das Parameterfenster *Vergleicher* wird durch folgende Vorgehensweise aktiv:

- Durch einen Doppelklick auf das Element
- Durch öffnen des Kontextfensters mit der rechten Maustaste und dem Befehl *Parameter bearbeiten...* .

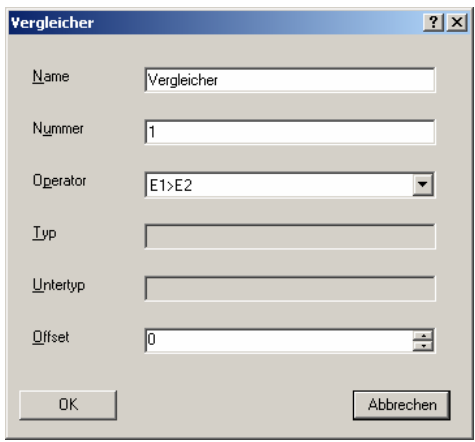

Abb. 91: Parameterfenster "Vergleicher"

#### **Name**

Optionen: Vergleicher

Der Name kann frei gewählt werden. Er kann maximal 36 Zeichen lang sein.

#### **Nummer**

Optionen: 1...10

Die Nummer ist fortlaufend. Sie kann frei vergeben werden, sofern sie nicht von einem anderen Element benutzt wird.

## **Operator**

Optionen: E1 = E2/  $E1 > E2/$  $E1$  >=  $E2/$  $E1 \le E2/$  $E1 < E2$ 

|  |  |  |  | $E1 = E2$ => Eingang 1 (E1) ist gleich wie Eingang 2 (E2)  |                                                                           |  |
|--|--|--|--|------------------------------------------------------------|---------------------------------------------------------------------------|--|
|  |  |  |  | $E1 > E2$ => Eingang 1 (E1) ist größer als Eingang 2 (E2)  |                                                                           |  |
|  |  |  |  |                                                            | E1 >= E2 => Eingang 1 (E1) ist größer als oder gleich wie Eingang 2 (E2)  |  |
|  |  |  |  |                                                            | E1 <= E2 => Eingang 1 (E1) ist kleiner als oder gleich wie Eingang 2 (E2) |  |
|  |  |  |  | $E1 < E2$ => Eingang 1 (E1) ist kleiner als Eingang 2 (E2) |                                                                           |  |
|  |  |  |  |                                                            |                                                                           |  |

Hinweis Der ausgewählte Operator wird in der grafischen Oberfläche, im Element ganz unten, dargestellt.

Die beiden Parameter *Typ* und *Untertyp* bleiben inaktiv. *Typ* und *Untertyp* im *Vergleicher* richten sich nach den Eingangsobjekttypen.

### **Typ**

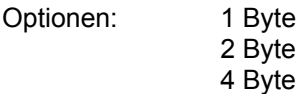

Im Parameter wird der Typ des Eingangsobjektes angezeigt.

Hinweis Der ausgewählte Typ wird in der grafischen Oberfläche, im Element ganz unten, dargestellt.

#### **Untertyp**

Optionen: Gleitkomma

mit Vorzeichen ohne Vorzeichen

Im Parameter wird der Untertyp des Eingangsobjektes angezeigt.

Folgende Datentypen sind möglich:

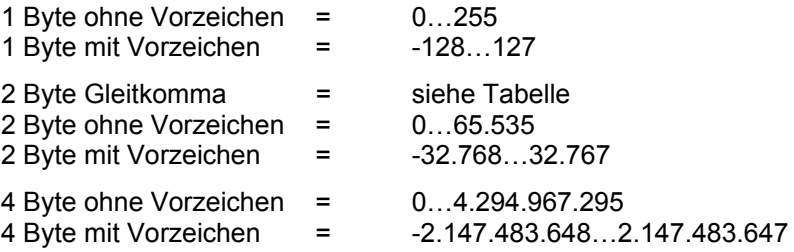

## **Offset**

Optionen: 0…255 bei 1 Byte ohne Vorzeichen -128…0…127 bei 1 Byte mit Vorzeichen, 0 (siehe Tabelle) bei 2 Byte Gleitkomma  $\overline{0}$ ...65.535 bei 2 Byte ohne Vorzeichen -32.768…0…32.767 bei 2 Byte mit Vorzeichen 0…4.294.967.295 bei 4 Byte ohne Vorzeichen -2.147.483.648…0… 2.147.483.647 bei 4 Byte mit Vorzeichen

Die Funktion *Offset* funktioniert, sobald ein Eingang des Vergleichers verbunden wird.

Für bestimmte Anwendungen, z.B. Raumtemperaturregelung, ist es notwendig zu einem Messwert noch einen Versatz, den so genannten *Offset*, nach der folgenden Formel dazu zu berechnen:

Wert an E2 + Offset = Eingangswert

Ist am Eingang ein 2 Byte Gleitkommawert verknüpft erscheint zusätzlich der Parameter Exponent (exp).

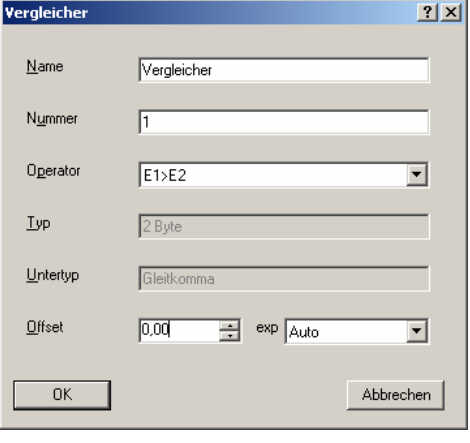

Abb. 92: Parameterfenster "Vergleicher - Exponent"

# **exp**

Das einstellbare *Offset* hängt vom Exponenten (exp) ab.

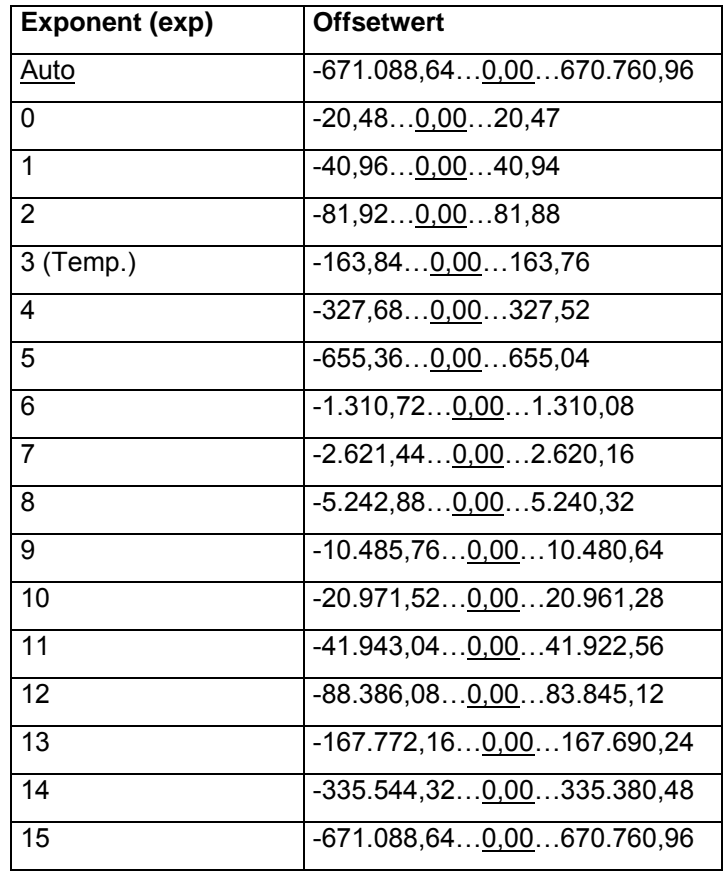

Tabelle 9: Exponent

# **OK-Schaltfläche**

Über die Schaltfläche werden die Einstellungen übernommen und das Parameterfenster schließt sich.

# **Abbrechen-Schaltfläche**

# **Inbetriebnahme**

## **Wie funktioniert der Err-Ausgang?**

## **Err-Ausgang**

Kommt es bei der Berechnung des Eingangswertes durch das *Offset* zu einer Wertbereichsüberschreitung wird vom Overflow-Ausgang (Err-Ausgang) eine Fehlermeldung in Form einer 1 gesendet.

Für bestimmte Anwendungsfälle, z.B. Raumtemperaturregelung, ist es notwendig zu einem Messwert noch einen Versatz, das so genannte *Offset*, nach der folgenden Formel dazu zu berechnen:

Wert an E2 + Offset = Eingangswert

Hinweis: Der Offset wird ausschließlich zum Eingangswert E2 addiert.

Überschreitet der berechnete Eingangswert den eingestellten Wertebereich, sendet der *Overflow-Ausgang* (Err-Ausgang) eine Fehlermeldung.

- Beispiel: Max. Wertebereich z.B. 2-Byte ohne Vorzeichen (0…65.535) Eingangswert an E2 = 65.535 plus einen Offset von 1 ergibt eine Wertbereichsüberschreitung, d.h. der Err-Ausgang sendet ein EIN-Telegramm.
- Hinweis Beide Eingänge des Vergleichers müssen verbunden sein, sonst funktioniert er nicht.

# **3.6.10 Arbeitsblatt**

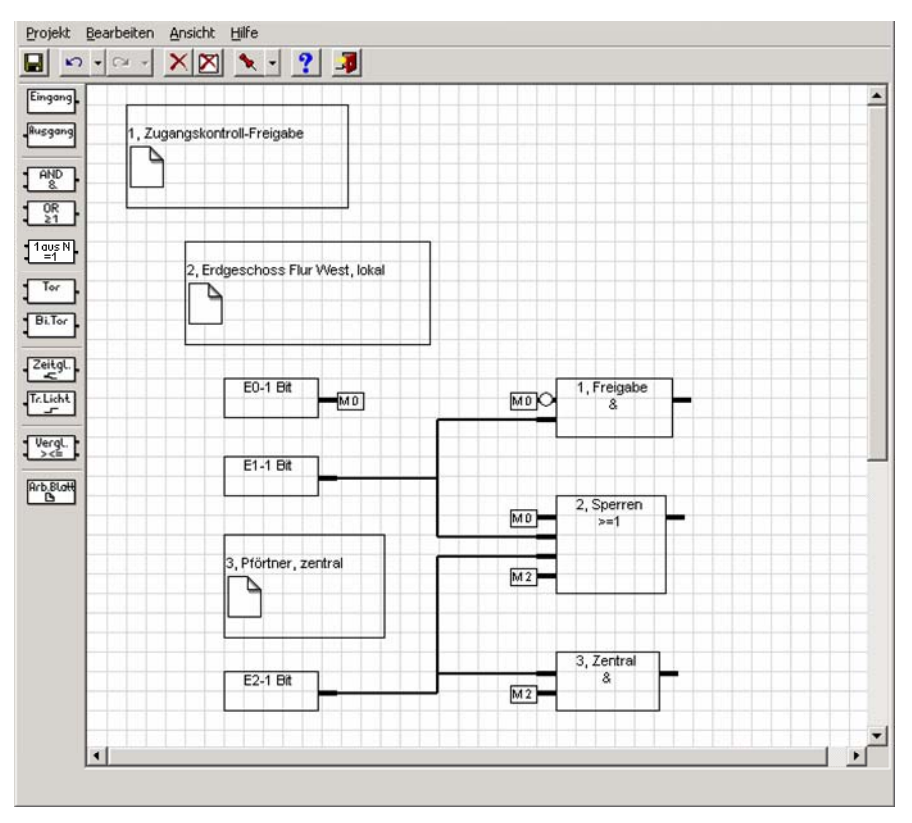

Abb. 93: Anzeige von Arbeitsblättern

Je größer die Komplexität der Parametrierung und je geringer die Bildschirmgröße ist, kann die grafische Parametrierung schnell unübersichtlich werden. Um dies effektiv zu gestallten, dient die Arbeitsblattverwaltung. Es beschreibt einen Teilbereich der grafischen Parametrierung und ist als Sprungmarke realisiert.

Hinweis Es können Arbeitsblätter neu angelegt, bearbeitet und gelöscht werden.

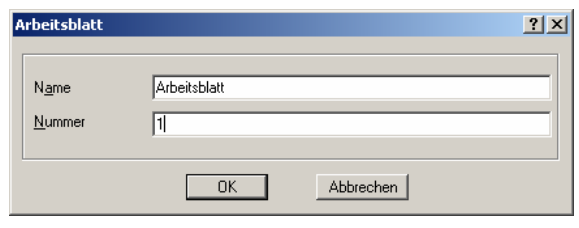

Abb. 94: Arbeitsblatt

## **Name**

Optionen: Arbeitsblatt

Der Name kann frei gewählt werden. Er kann maximal 36 Zeichen lang sein.

Hinweis Das Textfeld im Arbeitsblatt beschreibt einen Teilbereich der grafischen Parametrierung und ist als Sprungmarke realisiert.

# **Nummer**

Optionen: 1...200

Die Nummer ist fortlaufend. Sie kann frei vergeben werden, sofern sie nicht von einem anderen Element benutzt wird.

# **OK-Schaltfläche**

Über die Schaltfläche werden die Einstellungen übernommen und das Parameterfenster schließt sich.

# **Abbrechen-Schaltfläche**

# **3.7 Kommunikationsobjekte**

# **3.7.1 Eingang**

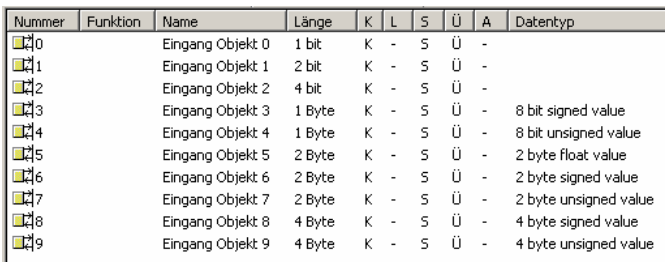

Abb. 95: Kommunikationsobjekte für Eingänge

# Hinweis In der Grafik sind alle möglichen Datentypen für einen Eingang dargestellt.

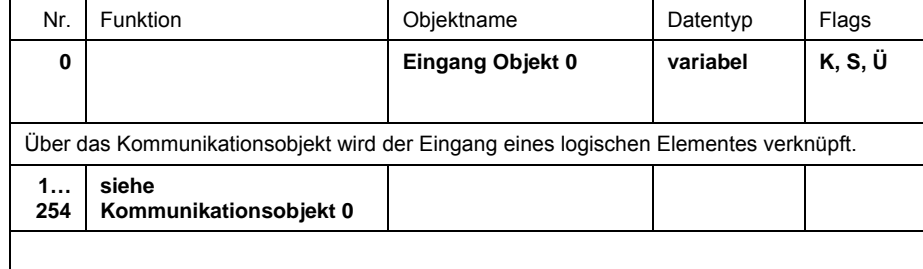

Tabelle 10: Kommunikationsobjekt für einen Eingang

# **3.7.2 Ausgang**

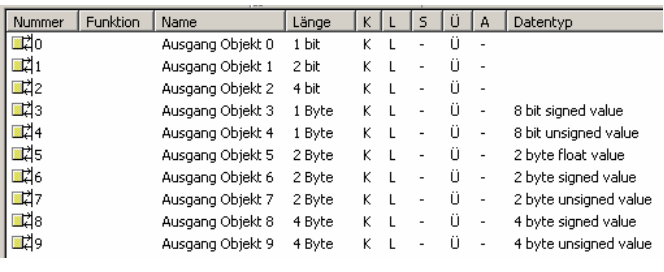

Abb. 96: Kommunikationsobjekte für Ausgänge

# Hinweis In der Grafik sind alle möglichen Datentypen für einen Ausgang dargestellt.

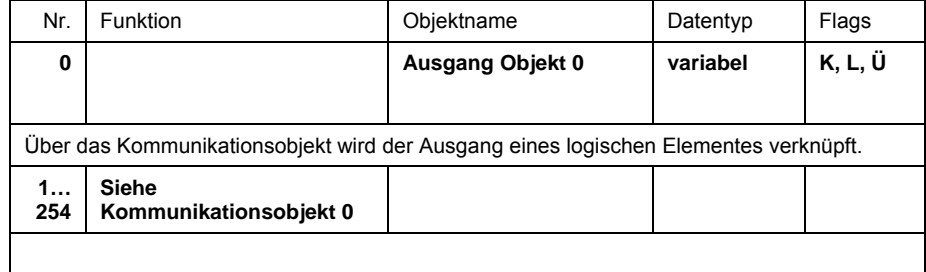

Tabelle 11: Kommunikationsobjekt für Ausgänge

# **3.7.3 Ein- und Ausgang**

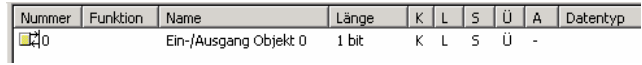

Abb. 97: Kommunikationsobjekte für Ein- und Ausgang

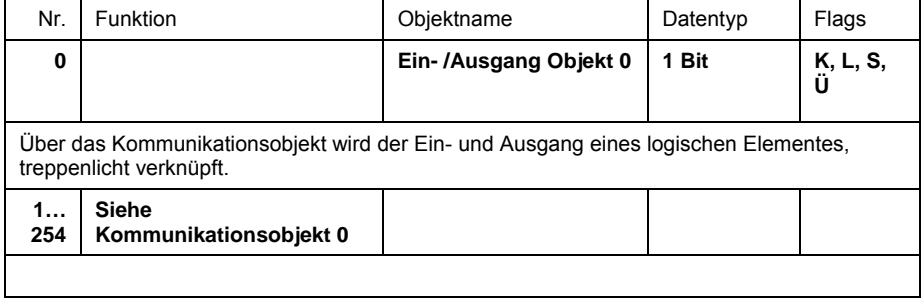

Tabelle 12: Kommunikationsobjekt für Ein- und Ausgang
## **Planung und Anwendung**

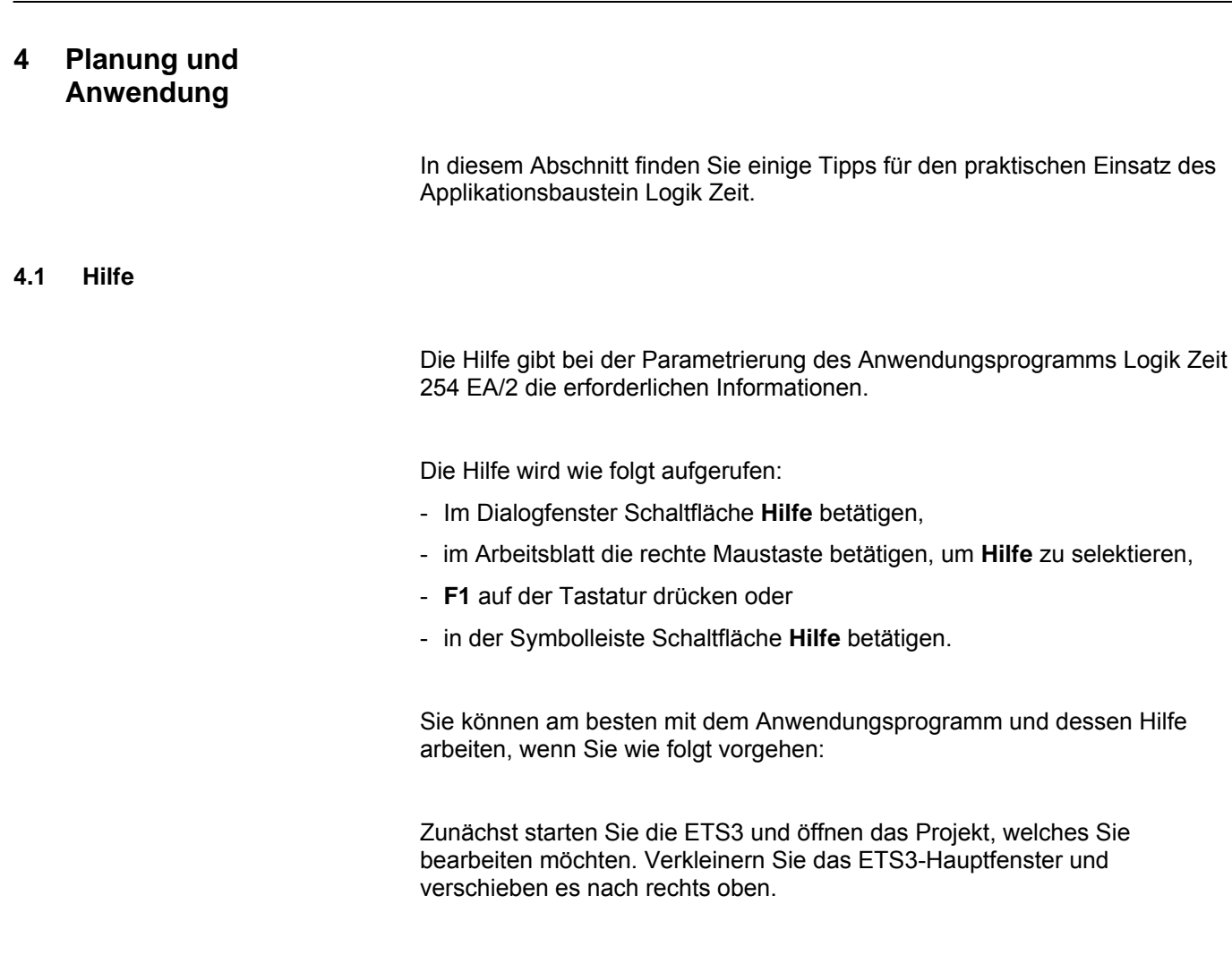

Nach dem Start des Anwendungsprogramms verkleinern Sie das Fenster und verschieben es an den rechten Bildschirmrand, so dass etwa ein Drittel der Bildschirmbreite frei bleibt. Rufen Sie jetzt die Hilfe auf und verkleinern und positionieren das sich öffnende Fenster in dem freien Bereich am linken Rand.

Nun sehen Sie auf der linken Seite zu jedem Bearbeitungsschritt die zugehörige Hilfeseite, wenn Sie die Hilfe aufrufen, um Informationen zu erhalten. Über die grün markierten und unterstrichenen Begriffe können Sie durch Anklicken weitere Erklärungen zu diesen Begriffen bekommen. Über den Knopf Zurück kehren Sie zu der ursprünglichen Hilfeseite zurück.

**4.2 Transiente Zwischenzustände (Glitches)** 

> Von der verdrahtungsprogrammierten Steuerung (VPS) ist bekannt, dass durch interne Laufzeit der Gatter transiente, d.h. temporäre, Zwischenzustände auftreten können. Dort fallen diese so genannten *Glitches* nicht weiter auf, da sie nur wenige Millisekunden dauern und alle Speicher und Ausgänge typischerweise mit einigen Millisekunden verzögert sind.

> Auch im ABL/S 2.1 können transiente Zustände auftreten. Das macht sich z.B. dadurch bemerkbar, dass auf dem Bus, ausgehend von einem stabilen Ausgangszustand, kurz hintereinander mehrere Telegramme gesendet werden, bis sich dann wieder ein stabiler Ausgangszustand einstellt.

Da üblicherweise das Busgerät, das auf diese Telegramme reagieren soll, auch reagiert, fallen diese *Glitches* auf.

### **4.2.1 Kriterien für das Auftreten von Glitches**

Beispiel für eine Funktionskette, bei der ein transienter Zwischenzustand entsteht:

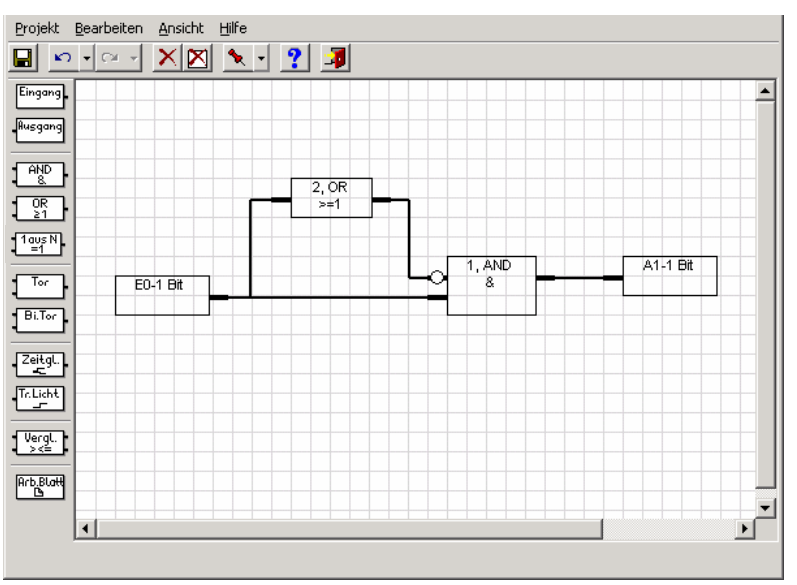

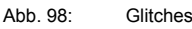

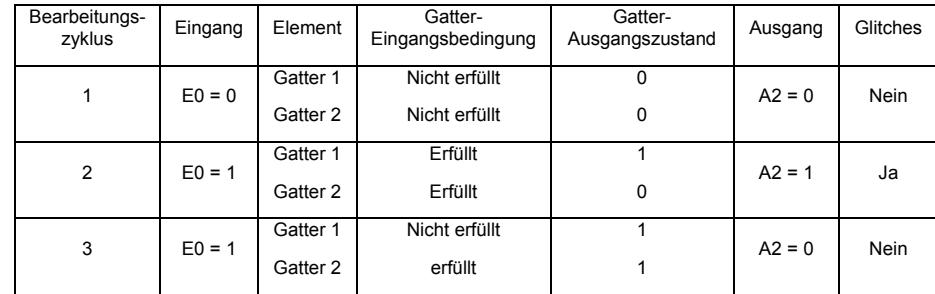

Tabelle 13: Beispiel, Glitches

Bei allen logischen Verknüpfungen sollte analysiert werden, ob durch unterschiedliche Gatterlaufzeiten *Glitches* entstehen können.

Dabei ist folgendes zu beachten:

Wenn am Eingang einer Funktionskette ein Signalwechsel auftritt, dann wird bei allen Elementen der Funktionskette der aktuelle Eingangszustand festgestellt und danach der Ausgang entsprechend eingestellt.

Dieser Vorgang erfolgt in aufeinander folgenden Zyklen.

Die Abarbeitung der Elemente in einem Bearbeitungszyklus erfolgt dabei in der Reihenfolge ihrer Nummerierung. Zuerst werden die Ein-/ Ausgänge, dann die Gatter, die Tore und die Zeitglieder neu berechnet.

Zum Zeitpunkt der Bearbeitung von Gatter 1 ist der Ausgangswert von Gatter 2 noch 0, Damit ist die Eingangsbedingung für Gatter 1 erfüllt und es wird ein 1-Telegramm gesendet. Beim nächsten Zyklus wird der wahre Wert ermittelt und ein 0-Telegramm gesendet.

## **4.2.2 Kriterien für das nicht Auftreten von Glitches**

Beispiel für eine Funktionskette, bei der kein transienter Zwischenzustand entsteht:

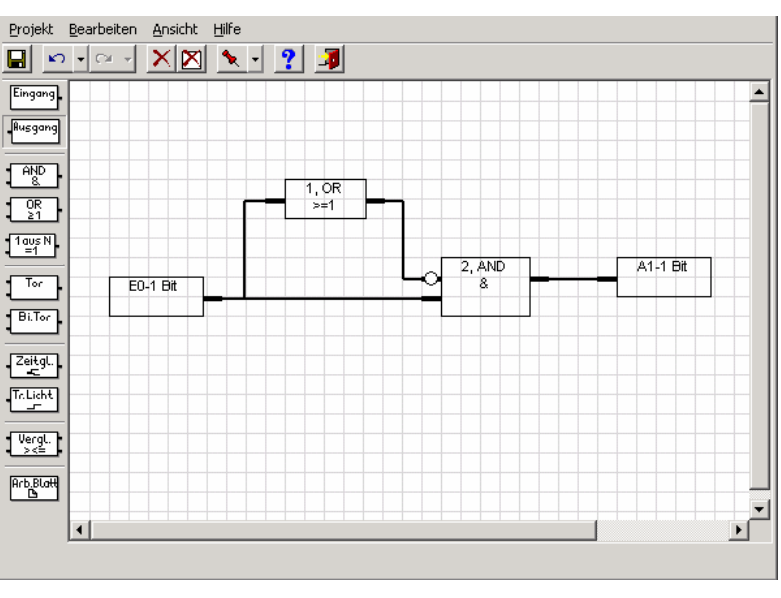

Abb. 99: Keine Glitches

Beispiel für eine Funktionskette bei der ein transienter Zwischenzustand nicht entstehen kann

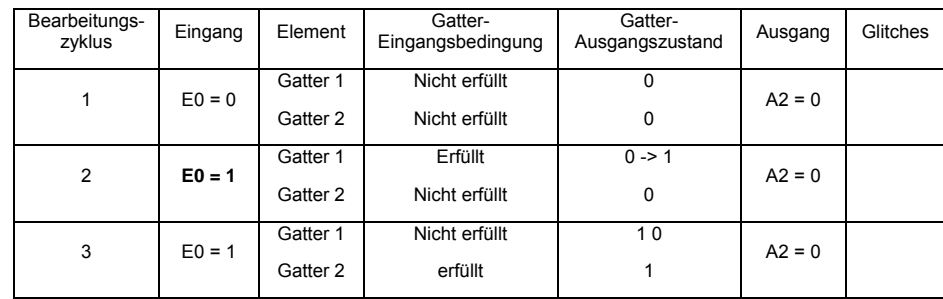

Tabelle 14: Beispiel, keine Glitches

Hinweis Im Bearbeitungszyklus 2 wird zuerst der Ausgang von Gatter 2 ermittelt (gleich "1"). Im gleichen Zyklus wird der wahre Wert ermittelt, Ausgang A2 bleibt "0".

## **4.3 Reaktionszeit**

Das Anwendungsprogramm *Logik Zeit 254EA/2* des Applikationsbausteins ABL/S 2.1 arbeitet die logischen Funktionen sequentiell, ähnlich wie eine SPS, ab.

In einem Bearbeitungszyklus wird zunächst der Zustand der Ein- und Ausgänge ermittelt. Anschließend erfolgt die interne Verarbeitung der Elemente gemäß der Parametrierung.

Die Abarbeitung der Elemente in einem Bearbeitungszyklus erfolgt dabei in der Reihenfolge ihrer Nummerierung. Zuerst werden die Gatter, dann die Tore, und anschließend die Zeitglieder berechnet.

Zum Schluss werden die neu berechneten Zustände gesendet.

Die Zeit für einen Bearbeitungszyklus - bei Bearbeitung in steigender Reihenfolge der Elemente- Nummer - beträgt typisch 100ms.

### **4.4 Verhalten bei Busspannungsausfall**

Bei einem Busspannungsausfall speichert der Applikationsbaustein Logik die Kommunikationsobjektwerte der Ein- und Ausgänge für mindestens 1 h. Dauert der Busspannungsausfall wesentlich länger, gehen die gespeicherten Kommunikationsobjektwerte verloren.

Sichere Zustände nach einem Busspannungsausfall können durch die Wahl der Parametereinstellung Verhalten nach Buswiederkehr erreicht werden.

## **4.5 Verhalten nach Busspannungswiederkehr**

Um ungewolltes Betriebsverhalten nach einem Busspannungsausfall, insbesondere in größeren Anlagen, zu vermeiden, ist der Einbau einer unterbrechungsfreien Stromversorgung für die Busspannung und für die Abfragespannung der Kontakte vorzusehen.

### **4.5.1 Kaltstart**

Startverhalten:

- Die inaktive Wartezeit läuft ab.
- Alle RAM-Daten werden gelöscht.
- Die Kommunikationsobjekte werden gemäß den Parametern *Nach Busspannungswiederkehr …mit Datenverlust* und *voreingestellter Wert* initialisiert.
- Falls Eingänge abgefragt werden sollen, werden diese im Sekundenabstand abgefragt.
- Alle Logikfunktionen werden abgearbeitet.

## **4.5.2 Warmstart und Busreset**

Startverhalten:

- Die inaktive Wartezeit läuft ab.
- Torzustände und alle Timerzustände werden gelöscht.
- Die Kommunikationsobjekte werden gemäß den Parametern *Nach Busspannungswiederkehr …ohne Datenverlust* und *voreingestellter Wert* initialisiert.
- Falls Eingänge abgefragt werden sollen, werden diese im Sekundenabstand abgefragt.
- Alle Logikfunktionen werden abgearbeitet.

## **A.1 Lieferumfang**

Der Applikationsbaustein Logik wird mit folgenden Teilen geliefert. Bitte überprüfen Sie den Lieferumfang gemäß folgender Liste.

- 1 Stck. ABL/S 2.1, Applikationsbaustein Logik, REG
- 1 Stck. Montage- und Betriebsanleitung
- 1 Stck. Busanschlussklemme (rot/schwarz)

## A.2 Abbildungsverzeichnis

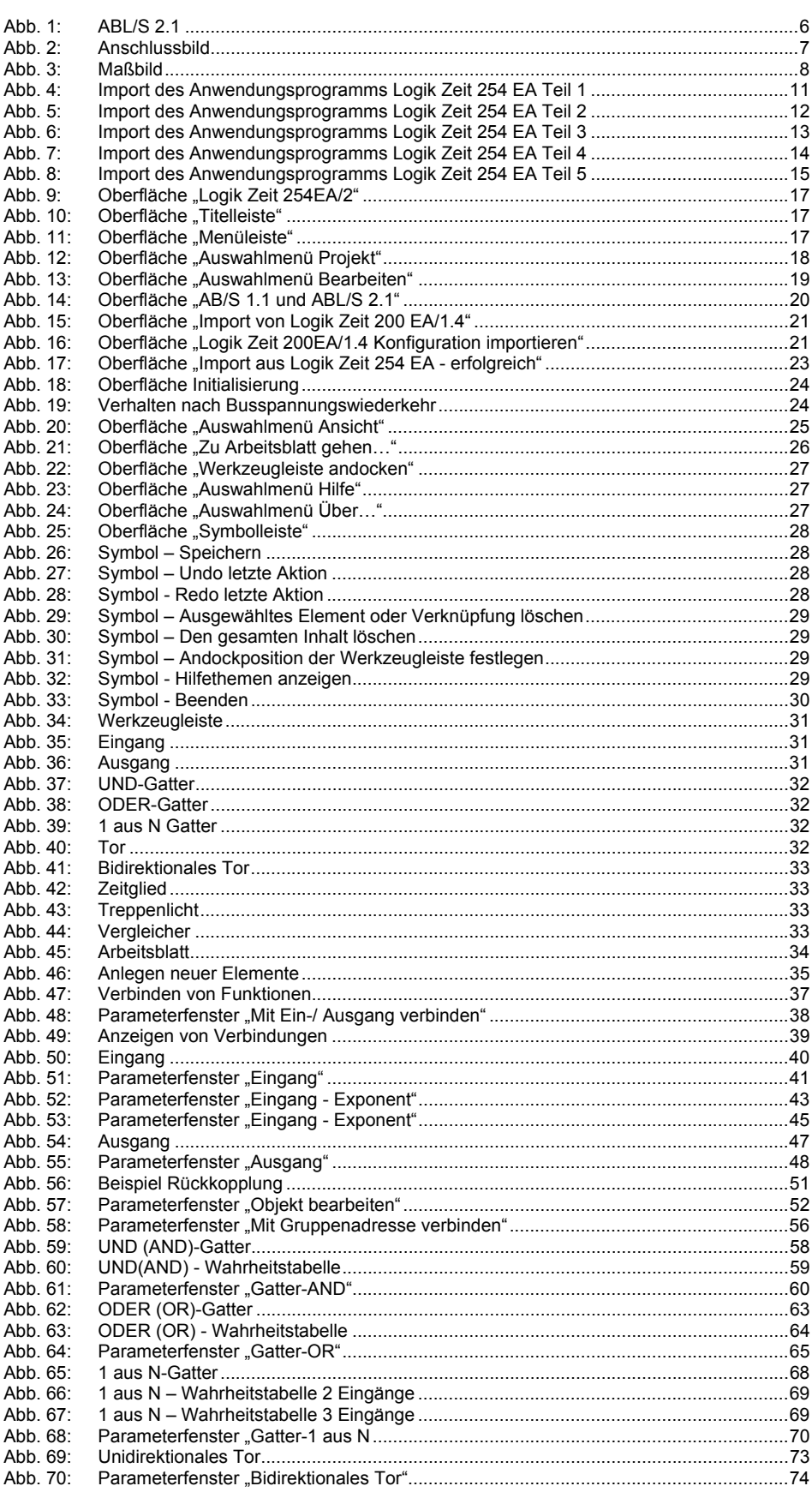

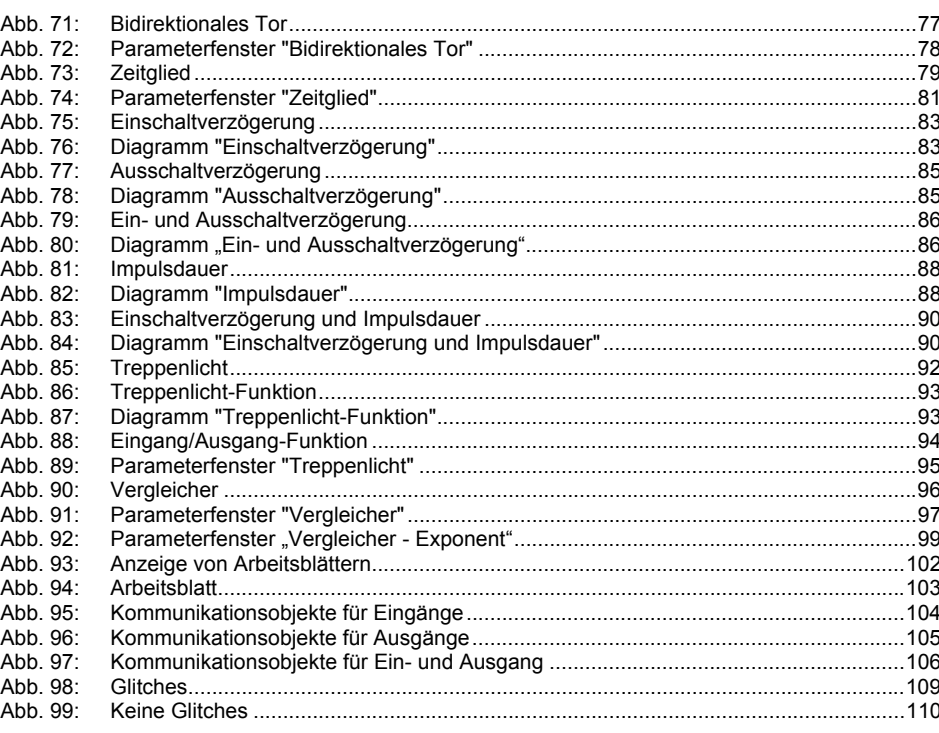

## A.3 Tabellenverzeichnis

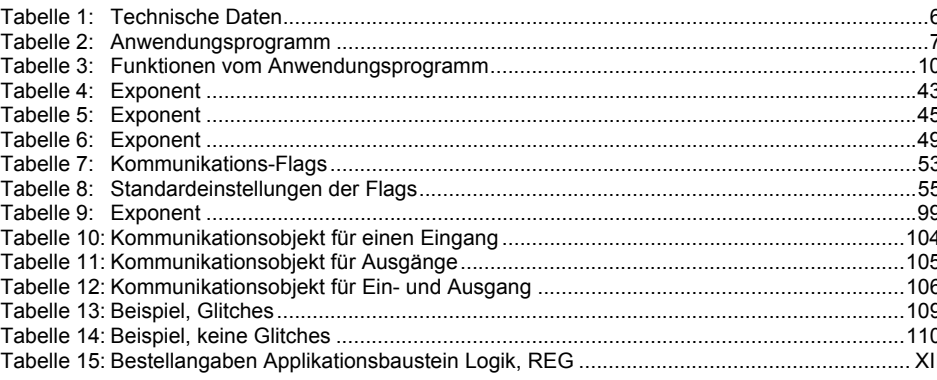

### **A.4 Stichwortverzeichnis**

1 aus N 7, 12, 34, 62, 67, 70, 71, 72 Aktualisieren 28, 32, 55, 57 AND 7, 12, 60, 61, 62, 67, 72 Ansicht 19, 27, 37 Arbeitsblatt 28, 33, 36, 37, 38, 40, 104, 105, 109 Ausgang 33, 34, 35, 40, 49, 50, 52, 53, 57, 60, 64, 65, 69, 70, 74, 75, 76, 77, 78, 79, 80, 81, 82, 84, 85, 87, 88, 90, 92, 94, 95, 98, 103, 107, 108, 111, 112 Auslieferungszustand 11 Ausschaltverzögerung 7, 8, 12, 86, 87, 88 Bearbeiten 19, 21, 23, 54, 82 Beenden 20, 32 Busspannung 8, 10 Downloadverhalten 11 Drucken 20 Druckvorschau 20 Eingang 33, 34, 35, 42, 43, 45, 47, 52, 53, 57, 60, 63, 64, 65, 68, 69, 70, 73, 74, 75, 77, 78, 79, 81, 82, 84, 85, 87, 88, 90, 92, 94, 95, 98, 99, 100, 101, 106, 111, 112 Einschaltverzögerung 7, 82, 84, 85 Filterfunktion 77, 84 Flag 55 Flags 55, 57, 106, 107, 108 *Glitches* 110, 111, 112 Gruppenadresse 11, 56, 57, 58 Hilfe 19, 29, 31, 32, 37, 38, 109 Hotkey 20, 21, 28, 29, 31, 32 Import 13, 14, 15, 16, 17, 22, 23, 24, 25 Impulsdauer 7, 8, 12, 82, 89, 90, 92 Inbetriebnahmevoraussetzung 10 Initialisierung 26, 82 Kaltstart 46 Kommunikation 55, 57 Lesen 55, 57

Menüleiste 19, 82 ODER-Gatter 34, 65 OR 7, 12, 62, 65, 66, 67, 72 Priorität 55 Programmierung 6, 9, 11, 12 Projekt 19, 20, 22, 109 Raster 27, 37 Reinigen 11 Rückgängig machen 21, 32 Rückkopplung 53 Schreiben 55, 57 Seiteneinstellung 20 Speichern 20, 30, 32, 78 Steuereingang 34, 35, 75, 76, 78, 79, 80 Stromaufnahme, Bus 8 Symbolleiste 30, 109 Titelleiste 19 Tor 34, 35, 52, 57, 75, 76, 78, 79, 80, 82 Tore 6, 7, 12, 111, 113 Treppenlicht 35, 57, 94, 95, 97 Treppenlichtfunktion 7 Übertragen 55, 57 UND-Gatter 34, 60 Verbindungen 25, 39, 40, 41 Vergabe der physikalischen Adresse 7, 8, 11 Vergleicher 6, 7, 8, 12, 35, 98, 99, 100, 101 Verlustleistung, Bus 8 Versorgung 8 Warmstart 44 Wartung 11 Werkzeugleiste 29, 31, 33, 37 Wiederherstellen 21, 32 Zeitglied 35, 52, 81, 82, 83 Zeitglieder 6, 7, 8, 12, 82, 111, 113 Zusatzfunktion 78 Zwischenzustände 110

## **A.5 Bestellangaben**

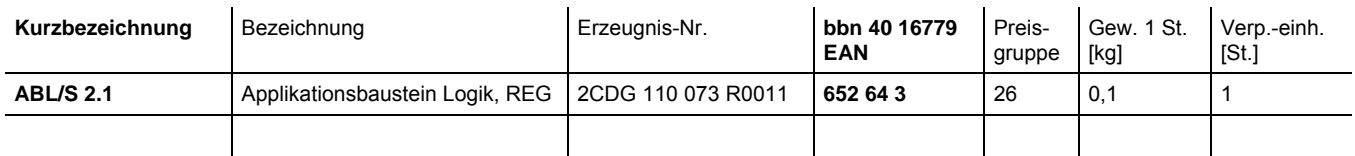

Tabelle 15: Bestellangaben Applikationsbaustein Logik, REG

## **A.6 Notizen**

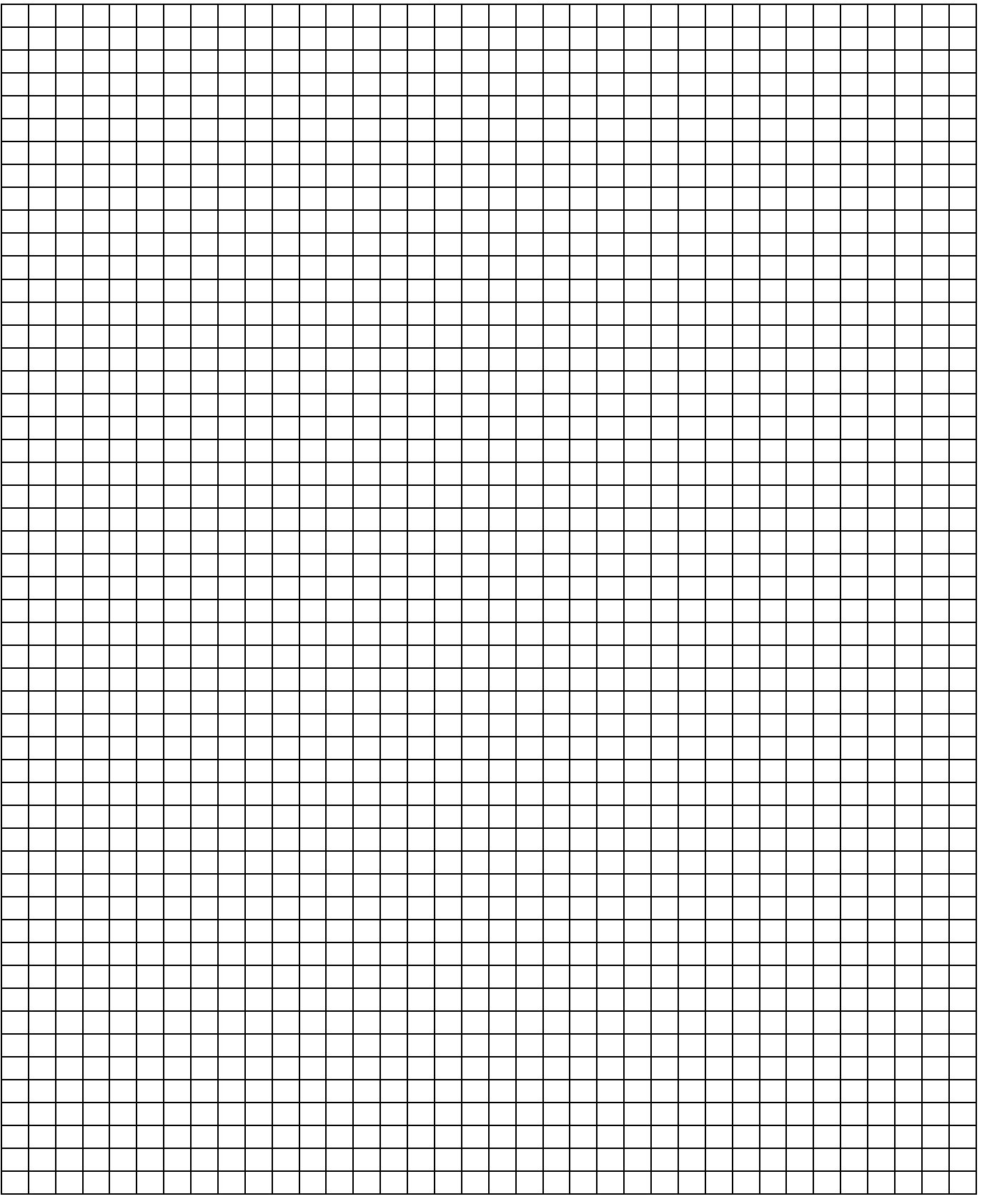

## **Anhang**  ABB i-bus® KNX

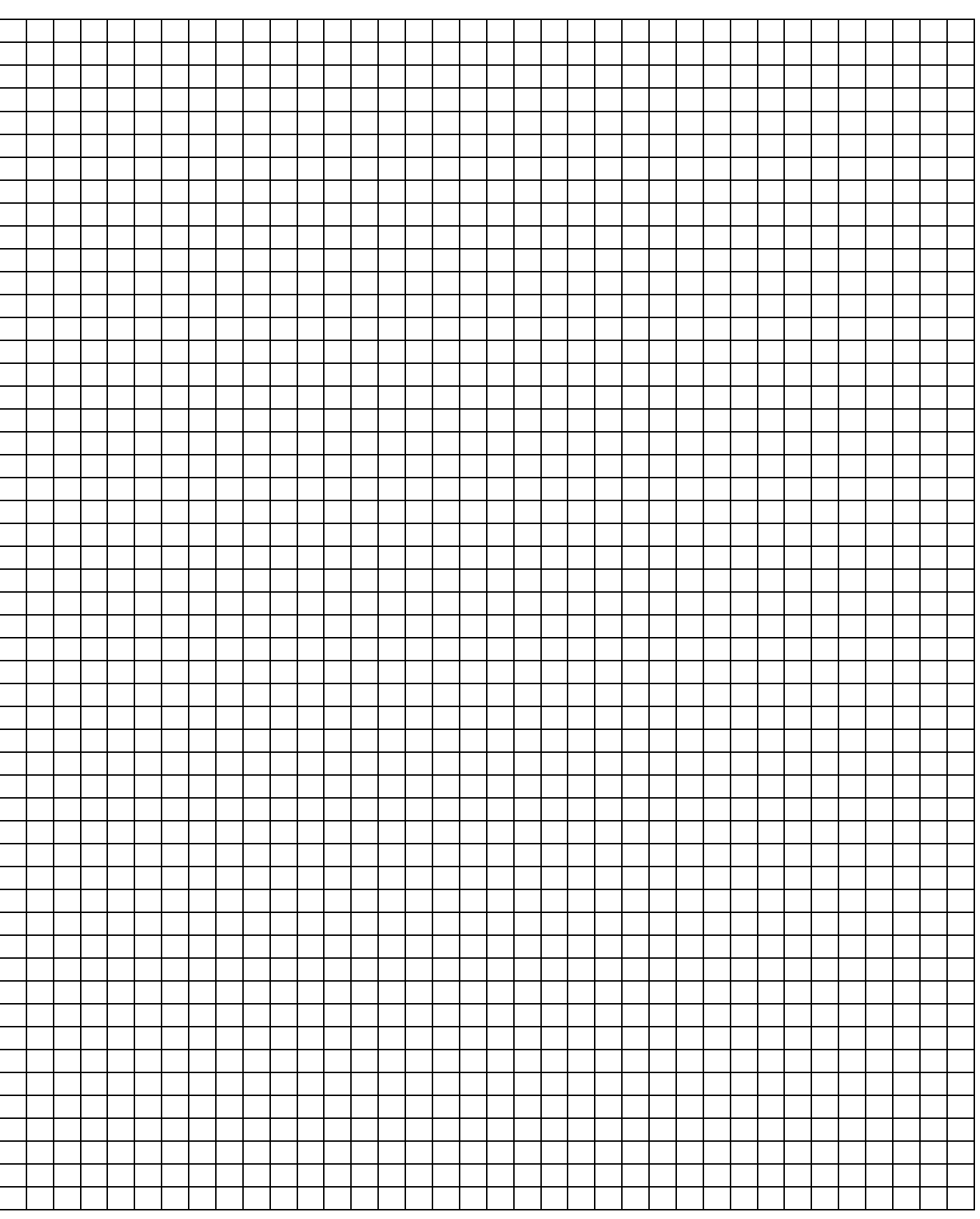

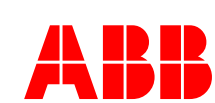

## **ABB STOTZ-KONTAKT GmbH**

Postfach 10 16 80, 69006 Heidelberg Eppelheimer Straße 82, 69123 Heidelberg Telefon (0 62 21) 7 01-6 07 Telefax (0 62 21) 7 01-7 24

www.abb.de/eib www.abb.de/stotz-kontakt

Technische Hotline: (0 62 21) 7 01-4 34 E-mail: eib.hotline@de.abb.com

**ABB** Die Angaben in dieser Druckschrift gelten vorbehaltlich technischer Änderungen.